## <span id="page-0-0"></span>**Dell™ OpenManage™**インストールおよびセキュリティ ユーザーズガイド

- 
- 
- [設定と管理](file:///E:/Software/smsom/5.4/ja/ug/setup.htm#wp1059954)<br>● Systems ビルド およびアップデートツールを使用してオペレーティングシステムのインストール 必要条件チェッカー  $\overline{\bullet}$  Systems [ビルド およびアップデートツールを使用してオペレーティングシステムのインストール](file:///E:/Software/smsom/5.4/ja/ug/instos.htm#wp1043338)
- ● [Management Station Software](file:///E:/Software/smsom/5.4/ja/ug/instms.htm#wp1043338) のインストール エントリング インター はんない はんあるお問い合わせ(FAQ
- <u>Microsoft® Windows® [オペレーティングシステムへの管理したシステム ソフトウェア のインスト](file:///E:/Software/smsom/5.4/ja/ug/instwin.htm#wp1056417)</u> <u>[用語集](file:///E:/Software/smsom/5.4/ja/ug/gloss.htm#wp1037828)</u><br>ール
- 
- [はじめに](file:///E:/Software/smsom/5.4/ja/ug/intro.htm#wp1039152) センター・コンピュータ [Microsoft Windows Server 2008](file:///E:/Software/smsom/5.4/ja/ug/serverco.htm#wp1066853) コアに Dell OpenManage ソフトウェアのイン<br>ストール スト
	- [Dell OpenManage](file:///E:/Software/smsom/5.4/ja/ug/security.htm#wp1039152) セキュリティ <sup>I</sup>対応 Linux オペレーティングシステムへの [Managed System Software](file:///E:/Software/smsom/5.4/ja/ug/instlx.htm#wp1054425) のインスト ール
		-
		-
		-
		-

メモおよび注意

メモ: コンピュータを使いやすくするための重要な情報を説明しています。

● 注意: ハードウェアの損傷やデータの損失の可能性を示し、その危険を回避するための方法を説明しています。

### 本書の内容は予告なく変更されることがあります。 **© 2007** すべての著作権は **Dell Inc.** にあります。

Dell Inc. の書面による許可のない複製は、いかなる形態においても厳重に禁じられています。

このテキストで使用された商標 : *Dell, DELL のロ*ゴ、OpenManage, PowerEdge, *PowerConnect*, および PowerVault は、Dell Inc. の商標です。; Microsoft, Windows, Windows NT, Windows Server, Vista, および<br>dctive Directory は、米国および他国の Microsoft Corporation の商標

本書では、必要に応じて上記以外の商標や会社名が使用されている場合がありますが、 それらの商標や会社名は、一切 Dell Inc. に帰属するものではありません。

2007 年 12 月

<span id="page-1-0"></span>[目次ページに戻る](file:///E:/Software/smsom/5.4/ja/ug/index.htm)

# よくあるお問い合わせ(**FAQ**)

### **Dell™ OpenManage™** のインストールおよびセキュリティ ユーザーズガイド

- $-$ 般サポート
- Microsoft® [Windows](#page-1-2)®
- Red Hat® Enterprise Linux® or SUSE® Linux Enterprise Server

<span id="page-1-1"></span>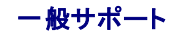

#### クイックインストールの手順はどこにありますか**?**

『クイックインストールガイド』は、DVD キットに添付される小冊子になっています。Dell Support ウェブサイト **support.dell.com** および次の場所にある『 Dell システム管理ツールおよびマニュア 。フィック・コンバー アング - Langers

**SYSMGMT\srvadmin\docs\<language>\OpenManage\_QIG\ QUICK\_INSTALL\_GUIDE.htm**

ここでの **<**言語**>** は使用したい言語のディレクトリです。

#### **Dell OpenManage Server Administrator** を **CLI** 機能のみでインストールする方法がありますか**?**

Server Administrator Web Server をインストールしないように選択すると、CLI 機能のみが提供されます。

#### **Dell OpenManage** アプリケーションはどのポートを使用しますか**?**

Server Administrator のデフォルトのポートは 1311 です。Dell OpenManage IT Assistant が使用するデフォルトのポートは 2606(接続サービス)と 2607(ネットワーク監視サービス)で す。これらのポート設定は変更可能です。<u>表 [2-1](file:///E:/Software/smsom/5.4/ja/ug/security.htm#wp1076431)</u>追加詳細情報については、このガイドを参照してください。

### <span id="page-1-2"></span>**Microsoft® Windows®**

### **Server Administrator** のインストールの不具合はどうすれば修正できますか**?**

再インストールを強制し、Server Administrator のアンインストールを実行することによりインストールエラーを修正することができます。再インストールを強制するには:

- 1 過去にインストールされた Server Administrator のバージョンを検索します。
- <sup>l</sup> そのバージョンのインストールパッケージをデルのサポートウェブサイト **support.dell.com** からダウンロードします。
- <sup>l</sup> **SYSMGMT\srvadmin\windows\SystemsManagement** ディレクトリ の **SysMgmt.msi** を見つけ、コマンドプロンプトで次のコマンドを入力して再インストールを強制します。

msiexec /i SysMgmt.msi REINSTALL=ALL REINSTALLMODE=vomus

1 **カスタムセットアップ**を選択し、すでにインストールされてる機能をすべて選択します。どの機能がインストールされていたか不明の場合は、全部を選択してインストールを実行してください。

■ メモ: Server Administrator をデフォルト以外のディレクトリにインストールした場合は、必ず カスタムセットアップ でも変更してください。

インストールしたアプリケーションは、プログラムの追加と削除 からアンインストールできます。

#### **Dell OpenManage 4.***x*(ここでの *x* は**>= 3**)から **Dell OpenManage 5.4** にサイレント(無人)アップグレードする方法を教えてください**?**

#### 管理ステーションには次のコマンドを使用します。

msiexec /i MgmtSt.msi/qn (初回インストールまたはメジャーアップグレード用。例えば Dell OpenManage のバージョン 4.3 からバージョン 5.4 へのアップグレード 等。)

管理下システムには次のコマンドを使用します。

msiexec /i SysMgmt.msi/qn (初回インストールまたはメジャーアップグレード用。例えば Dell OpenManage のバージョン 4.3 からバージョン 5.4 へのアップグレー<br>ド等。)

msiexec /i SysMgmt.msi REINSTALL=ALL REINSTALLMODE=vomus /qn (マイナーアップグレード用。例えば Dell OpenManage のバージョン 5.0 からバージョン 5.4<br>へのアップグレード等。)

#### サイレント(無人)インストール **/** アンインストール後にシステムが再起動しないようにするには**?**

オプションのコマンドラインスイッチを使用します。

Reboot=ReallySuppress

管理ステーションの例を次に示します。

msiexec /i SysMgmt.msi /qb Reboot=ReallySuppress

#### **MSP** サービスパックファイルとは何のことですか**? Dell OpenManage 4.3** バージョンをこの **MSP** ファイルでアップグレードした方がいいでしょうか?

Microsoft Service Pack (MSP)ファイルには古いバージョンと新しいバージョンの違いのみが保存されています。サイズもアップグレードファイルと比べ、ずっと小さくなっています。Dell OpenManage 4.3 は MSP ファイルまたは新しいMSI ファイルを使ってアップグレードできますが、 MSP ファイルを使用する方が効率的です。

メモ: Dell OpenManage ソフトウェアのバージョン 4.3 から 5.4 にアップグレードできるのは、MSI を完全インストールした場合だけです。MSP サービスパックのファイルを使用してアップ グレードすることはできません。

#### **MSI** ログファイルはどこにありますか**?**

デフォルトでは、MSI ログファイルは **%TEMP%** 環境変数で定義されるパスに保存されます。

## **Windows** 用の **Server Administrator** ファイルをデルのサポートウェブサイトからダウンロードして自分の **CD/DVD** にコピーしプロパティ を検索してください。**SysMgmt.msi** フ ァイルを起動しようとすると失敗しました。何が問題なのでしょうか**?**

MSI ファイルが DVD のルートにない場合は、すべてのインストーラが **MEDIAPACKAGEPATH** プロパティを指定する必要があります。

Managed System Software の MSI パッケージでは、このプロパティは **SYSMGMT\srvadmin\windows\SystemsManagement** に設定されます。自分で DVD を作成する場合は、 その DVD のレイアウトをこれと同じにする必要があります。**SysMgmt.msi** ファイルは、 **SYSMGMT \srvadmin\windows\SystemsManagement** に存在する必要があります。詳細に ついては、 **http://msdn.microsoft.com** にアクセスして MEDIAPACKAGEPATH Property プロパティ を検索してください。

#### **Dell OpenManage 4.2** から **Dell OpenManage** の最新バージョンにアップグレードしたいのですが、管理したシュステムソフトウェア をアンインストールすると、管理下システムの 設定が失われてしまいます。管理したシステムソフトウェアの設定をそのままにして、最新バージョンにアップグレードする方法はありませんか**?**

あります。ただし最初に Dell OpenManage バージョン 4.2 から 4.3 にアップグレードしてから、Dell OpenManage の最新バージョンにアップグレードする必要があります。Windows<br>Server® 2003 を使用している場合は、Dell OpenManage のアップグレードが完了してから Service Pack 1を適用してください。

#### 必要条件チェッカーの情報を最も有効に使用する方法を教えてください**?**

必要条件チェッカーは Windows で使用できます。必要条件チェッカーの使用方法については、『Dell システム管理ツールおよびマニュアル DVD』の **SYSMGMT\srvadmin\windows\PreReqChecker\readme.txt** にある readme ファイルを参照してください。

## 必要条件チェッカーの画面に「**Visual Basic** スクリプトの実行中にエラーが発生しました。**Visual Basic** ファイルが正常にインストールされていることを確認します。」のメッセージが 出ました。この問題を解決する方法がありますか。

このエラーが発生するのは、**必要条件チェッカー** がインストール環境の検証のために Dell OpenManage スクリプトの v**bstest.vbs**(Visual Basic スクリプト)を呼び出したときに、そのスクリプ<br>トが失敗したためです。

考えられる原因は次のとおりです。

1 Internet Explorer のセキュリティ設定が間違っている。

### ツール→ インタネットオプション→ セキュリティ→ カスタムレベル→ スクリプト→ アクティブなスクリプト が 有効 に設定されていることを確認します。

ツール→ インタネットオプション→ セキュリティ→ カスタムレベル→ スクリプト→ アクティブなスクリプト が 有効 に設定されていることを確認します。

- <sup>l</sup> WSH(Windows スクリプティングホスト)が VBS スクリプトの実行を無効にしている。.VBS 拡張子の付いたスクリプトが実行されないように WSH を設定することも可能です。**.VBS** 拡張子 の付いたスクリプトが実行されないように WSH を設定することも可能です。
	- e. デスクトップの マイ コンピュータを右クリックしてから、開く →ツール→ フォルダ オプション→ ファイルの種類 の順にクリックします。
	- f. **VBS** ファイル拡張子を探し、ファイルタイプ が **VBScript** スクリプトファイル に設定されていることを確認します。
	- g. そうなっていない場合は 変更 をクリックし、スクリプト実行時に起動するアプリケーションとして **Microsoft Windows Based Script Host** を選択します。
- <sup>l</sup> WSH のバージョンが間違っているか、壊れているか、インストールされていない。.VBS 拡張子の付いたスクリプトが実行されないように WSH を設定することも可能です。次の場所から最新 の WSH をダウンロードしてください。 **http://msdn.microsoft.com/downloads/list/webdev.asp**

### 必要条件チェッカーを実行せずにインストールを起動できますか**?** その方法をお教えください。

はい、できます。例えば、managed system software の MSI を直接 **SYSMGMT\srvadmin\Windows\SystemsManagement** から実行することができます。*ただ*し、必要条件チェッ<br>カー以外からは入手できない重要情報もあるので、必要条件の情報をスキップすることは通常お勧めできません。

システムにインストールされている **System Managment Software** のバージョンを知る方法を教えてください。

スタート→ 設定→ コントロール パネル? プログラムの追加と削除 の順にクリックし、Dell OpenManage Server Administrator を選択します。サポート情報 のリンクを選択します。

**Windows** で使われる **Dell OpenManage** の機能名をすべて教えてください。

次の表に、Dell OpenManage の全機能の名称と、それに相当する Windows の名称をリストにします。

#### 表 **11-1 Windows** での **Dell OpenManage** の機能

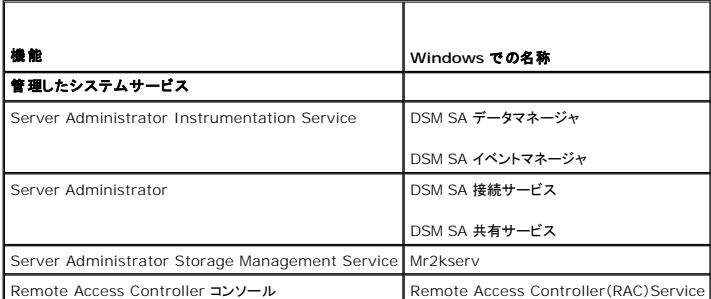

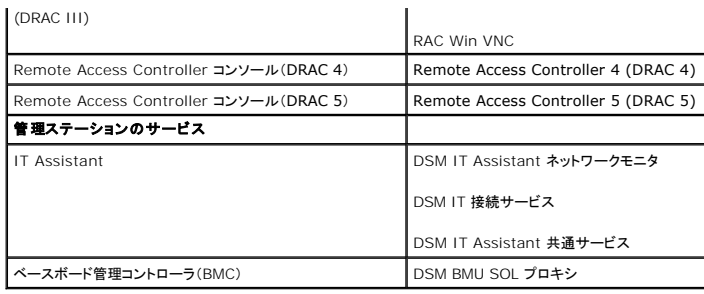

### <span id="page-3-0"></span>**Red Hat® Enterprise Linux® or SUSE® Linux Enterprise Server**

Red Hat Enterprise Linux 4 - x86\_64 または SUSE Linux Enterprise Server 9 x86\_64 オペレーティングシステムを手動でインストールしましたが、Server<br>Administrator をインストールしようとすると、RPM 依存性というメッセージが表示されます。この依存性 RPM ファイルはどこにありますか?

Red Hat Enterprise Linux の場合、依存する RPM ファイルは『Red Hat Enterprise Linux installation CD』に入っています。これらは便宜上、サポートされている Red Hat Enterprise Linux オペレーティングシステムに対応する次のいずれかのディレクトリに入っています。

**/SYSMGMT/srvadmin/linux/RPMS/supportRPMS/RH4\_i386**

**/SYSMGMT/srvadmin/linux/RPMS/supportRPMS/RH4\_i386**

**/SYSMGMT/srvadmin/linux/RPMS/supportRPMS/RH4\_i386**

**/SYSMGMT/srvadmin/linux/RPMS/supportRPMS/RH4\_i386**

SUSE Linux Enterprise Server の場合、依存する RPM ファイルは次のディレクトリに入っています。

**/SYSMGMT/srvadmin/linux/RPMS/supportRPMS/RH4\_i386**

**/SYSMGMT/srvadmin/linux/RPMS/supportRPMS/RH4\_i386**

たとえば、**RH4\_x86\_64** サブディレクトリで次のコマンドを実行して、依存する RPM ファイルすべてをインストールまたはアップデートします。

rpm -ivh /SYSMGMT/srvadmin/linux/RPMS/supportRPMS/ RH4\_x86\_64

その後、Server Administrator のインストールを続けることができます。

### インストール中に **RPM** パッケージキーに関する警告が表示されるのはなぜでしょうか**?**

RPM ファイルにはデジタル署名が付いています。この警告が表示されないようにするには、CD またはパッケージをマウントして、次のコマンドを使ってキーをインポートする必要があります。

rpm --import /mnt/dvdrom/SYSMGMT/srvadmin/linux/RPM-GPG-KEY

#### **Red Hat Enterprise Linux** と **SUSE Linux Enterprise Server** には、なぜ必要条件チェッカーがないのですか**?**

必要条件チェッカー は **omilcore** RPM パッケージに組み込まれています。このチェッカーは、RPM 依存性チェックとデルのハードウェアチェックを組み合わせて使用します。

**Dell OpenManage** の機能は、**Red Hat Enterprise Linux** または **SUSE Linux Enterprise Server** では何という名前ですか**?**

次の表に、Dell OpenManage の全機能の名称と、それに相当する Red Hat Enterprise Linux および SUSE Linux Enterprise Server オペレーティングシステムの init スクリプト名をリス<br>トにします。

#### 表 **11-2 Red Hat Enterprise Linux** での **Dell OpenManage** 機能 および **SUSE Linux Enterprise Server**

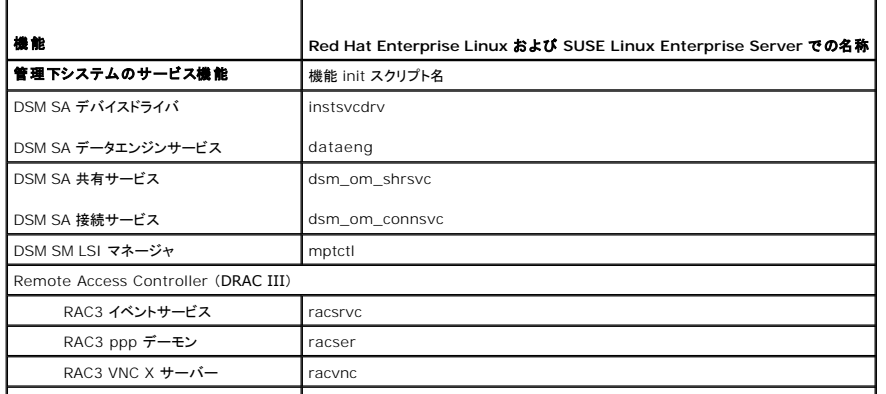

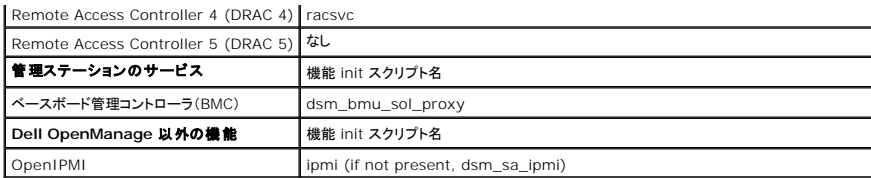

**srvadmin/linux/custom/<**オペレーティングシステム**>** のディレクトリ内には何が含まれていますか**?**

次の表は、 **SYSMGMT/srvadmin/linux/custom/<operating system>** ディレクトリ内のディレクトリ名をリストにしたものです。

### 表 **11-3 srvadmin/linux/custom/<operating system>** ディレクトリ内のディレクトリ名をリストにしたものです。

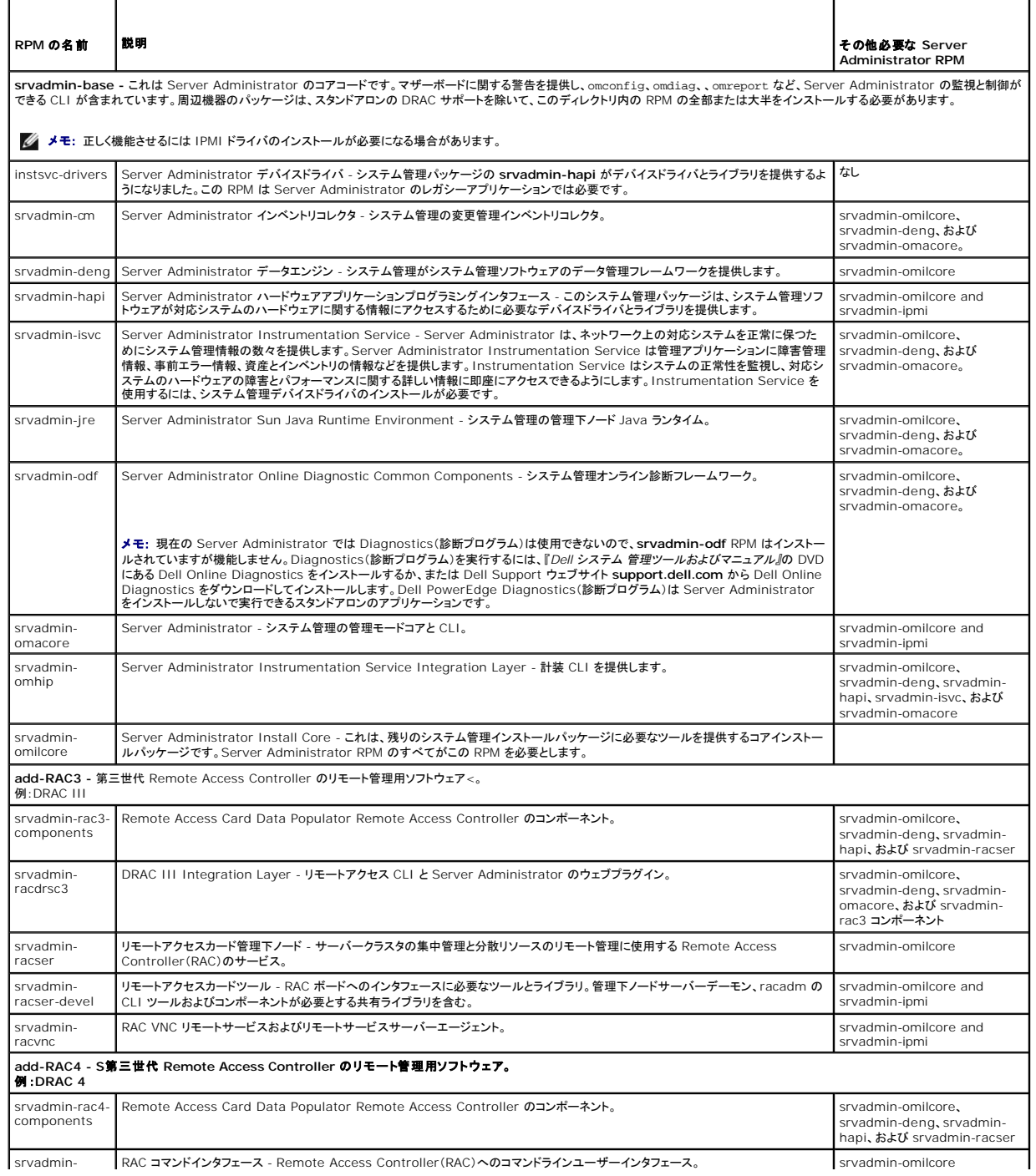

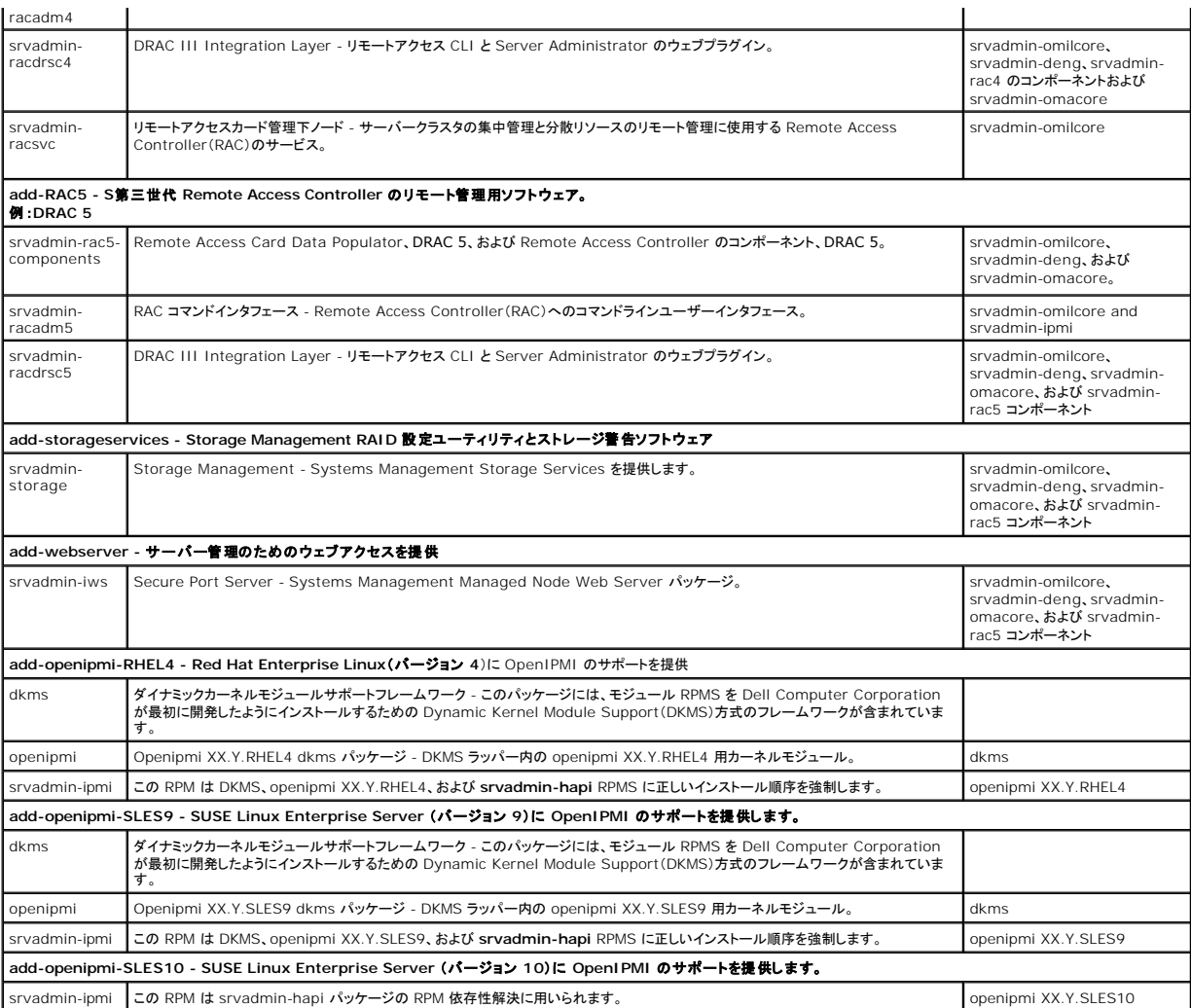

**Red Hat Enterprise Linux** と **SUSE Linux Enterprise Server** オペレーティングシステムでは、**Server Administrator** の起動後にどのデーモンが実行しますか**?**

Red Hat Enterprise Linux と SUSE Linux Enterprise Server オペレーティングシステムで実行されるデーモンは、インストールしたコンポーネントと有効にした機能によって異なります。次の 表に、完全インストールの場合に通常実行されるデーモンを示します。

表 **11-4 Server Administrator** の起動後 **Red Hat Enterprise Linux** および **SUSE Linux Enterprise Server** で実行されるデーモン

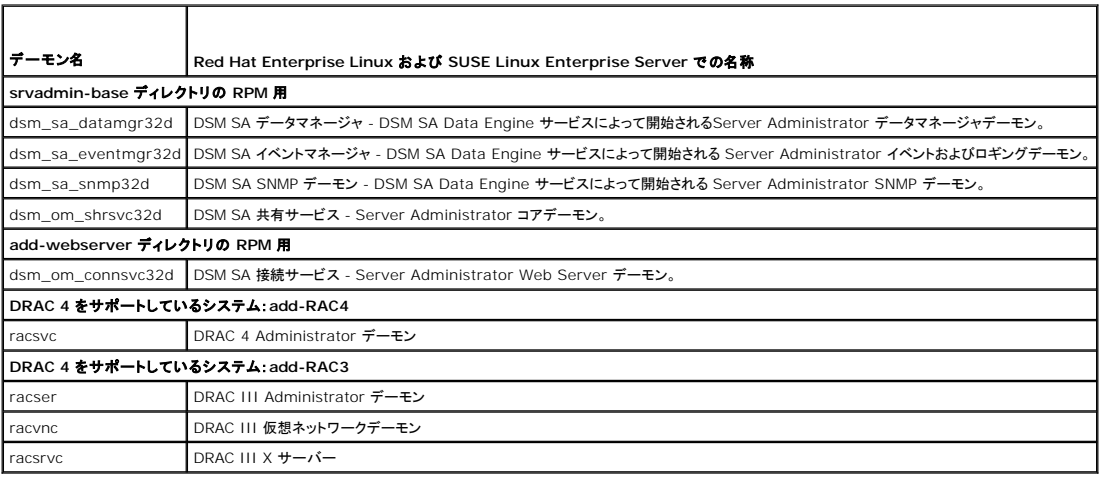

**Server Administrator** が起動するときに読み込まれるカーネルモジュールはどれですか**?**

これはシステムの計装によって異なります。次の表に、Server Administrator が起動するときに読み込まれるカーネルモジュールを示します。

### 表 **11-5 Server Administrator** サービスの起動時に読み込まれるカーネルモジュール

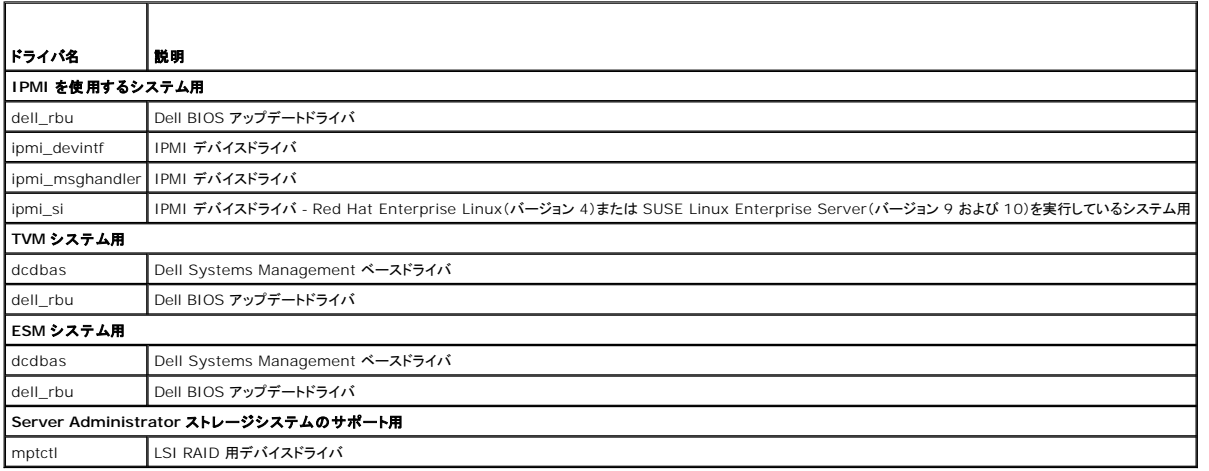

[目次ページに戻る](file:///E:/Software/smsom/5.4/ja/ug/index.htm)

### <span id="page-7-0"></span>[目次ページに戻る](file:///E:/Software/smsom/5.4/ja/ug/index.htm)

### 用語集 **Dell™ OpenManage™** のインストールおよびセキュリティ ユーザーズガイド

以下に示すリストには、システムマニュアルで使用されている技術用語、略語、頭字語が定義されています。

### **BIOS**

基本入出力システム(Basic Input/Output System)の頭字語。コンピュータの BIOS は、フラッシュメモリチップに格納された複数のプログラムからなります。BIOS は、次の事項を制御します。

- 1 プロセッサと周辺デバイス(キーボード、ビデオアダプタなど)との間の通信。
- 1 システムメッセージなどの種々の機能

### **BMC**

ベースボード管理コントローラの省略。このコントローラは IPMI 構造にインテリジェンスを提供します。

### **CA**

証明機関(Certification authority)の略語。

### **CI/O**

完全入出力(Comprehensive input/output)の略語。

### **CIM**

DMTF からの管理情報について説明したモデル、Common Information Model の頭字語。CIM は実装に依存しないため、異なる管理アプリケーションでさまざまなソースから必要なデータを収<br>集できます。CIM Icはシステム、ネットワーク、アプリケーションおよびデバイスのスキーマが含まれ、新しいスキーマが追加されます。CIM にはシステム、ネットワーク、アプリケーション、およびデバ<br>イスのスキーマが含まれ、新しいスキーマ

### **CLI**

コマンドラインインタフェース(Command Line Interface)の略語。

#### **cm**

センチメートルの省略。

### **ConsoleOne**

Novell® ConsoleOne® は、Java ベースのグラフィカルユーティリティ基盤で、さまざまな場所やプラットフォームにあるネットワークリソースを管理します。 ConsoleOne では、 Novell およびす<br>べての外部製品を一ヶ所で管理することができます。

### **DHCP**

ダイナミックホスト設定プロトコル(Dynamic Host Configuration Protocol)の略語。このプロトコルは IP アドレスを LAN のコンピュータに動的に割り当てる手段を提供します。

#### **DIN**

ドイツ工業規格である Deutsche Industrie Norm の頭字語。DIN コネクタは、DIN によって定義された多くの標準に従うコネクタです。DIN コネクタは、パソコンで幅広く使用されています。たとえ ば、パソコンのキーボードコネクタは DIN コネクタです。

### **DKS**

ダイナミックカーネルサポート(Dynamic kernel support)の略語。

### **DNS**

Domain Name Service の略語

### **DRAC 4**

Dell™ Remote Access Controller 4 の頭字語。

### **DRAC III**

Dell Remote Access Controller III の頭字語。

### **DRAC III/XT**

Dell Remote Access Controller III/XT の頭字語。

### **DRAM**

ダイナミックランダムアクセスメモリ(Dynamic random-access memory)の頭字語。システム の RAM は通常、DRAM チップによって構成されています。DRAM チップは無限に充電状態を保存<br>できないため、システムは各 DRAM チップを継続的にリフレッシュします。

### **ERA**

埋め込みリモートアクセス(Embedded Remote Access)の略語。

### **ERA/MC**

埋め込みリモートアクセスモジュラーコンピュータ(Embedded Remote Access Modular Computer)の略語。 [モジュラシステム](#page-22-0) を参照してください。

### **ERA/O**

埋め込みリモートアクセス(Embedded Remote Access)の略語。

#### **F**

華氏の省略。

### **FAT**

ファイル割り当てテーブル(File allocation table)の頭字語。FAT と FAT32 は次のように定義されるファイルシステムです。

- <sup>l</sup> **FAT** オペレーティングシステムには、ファイル保管に使用されるディスク容量のさまざまな部分をトラッキングするテーブルが保持されます。
- <sup>l</sup> **FAT32** FAT ファイルシステムから派生した形式。FAT32 では FAT より小さいクラスタサイズをサポートするため、FAT32 ドライブをより効率的に割り当てます。

### **FSMO**

Flexible Single Master Operation の略語。

### **FTP**

ファイル転送プロトコル(File transfer protocol)の略語。

### **GB**

ギガバイト (Gigabyte) の略語。1 ギガバイトは 1024 メガバイトまたは 1,073,741,824 バイトに相当します。

### **gcc**

GNU C コンパイラ(Gnu C Compiler)の略語。

### **GNU**

GNU Not UNIX®の頭文字。GNU ソフトウェアは GPL のオープンソースライセンスの下で発行されます。

#### **GPG**

GNU プライバシーガード(Privacy Guard)の略語。

### **GUI**

グラフィカルユーザインタフェース(Graphical user interface)の頭字語

### **GUID**

グローバル一意識別子(Globally Unique Identifier)の頭文字。

### **h**

16 進法(Hexadecimal)の略語。基本の 16 進数システムは、システムの RAM やデバイスの I/O メモリのアドレスを識別するためにプログラミングでよく使用されます。たとえば、0 ~ 16 の 10 進数のシーケンスは、16 進数では 0、1、2、3、4、5、6、7、8、9、A、B、C、D、E、F、10 という表記で表します。一般に 16 進数の後には hを付けて表記します。

### **HBA**

ホストバスアダプタ(Host bus adapter)の略語。システムに常駐する PCI アダプタカード。その唯一の機能は、データコマンドを PCI バスフォーマットからストレージ相互接続フォーマット(例:<br>SCSI、ファイバチャネル)に変換して、ハードドライブ、テープドライブ、CD ドライブ、その他のストレージデバイスと直接通信することです。

### **HTTP**

ファイル転送プロトコル(File transfer protocol)の略語。HTTP は、World Wide Web(WWW)で HTML 文書の変換に使用するクライアント-サーバー TCP/IP プロトコルです。

### **HTTPS**

ハイパーテキスト転送プロトコル、セキュリティ(HyperText Transmission Protocol, Secure)の略語。HTTPS は HTTP のセキュリティ強化版で、ウェブブラウザがセキュリティ保護されたトラン<br>ザクションを処理するのに使用されます。HTTPS は、SSL が HTTP下にある固有のプロトコルです。HTTP URL で SSL を持つものには "https://" を、SSL のない HTTP URL

### **I/O**

入出力(input/output)の略語。キーボードは入力デバイスで、プリンタは出力デバイスです。一般に、I/O 処理は計算処理とは区別されます。たとえばプログラムが文書をプリンタに送信すると、プ<br>リンタは出力作業を行います。一方、プログラムが用語を並べ替える作業はコンピュータ計算作業と考えられます。

### **ICES**

カナダ標準機構、Interface-Causing Equipment Standard の略語。

### **ICMP**

Internet Control Message Protocol の略語。ICMP は TCP/IP プロトコルで、エラーメッセージと制御メッセージの送信に使用されます。

### **ICU**

ISA コンフィグレーションユーティリティの略語。

#### **ID**

身分証明(Identification)の略語。

### **IDE**

Integrated Drive Electronics の略語。IDE は、ハードドライブや CD で主に使用されているコンピュータシステムインタフェースです。

### **IHV**

独立ハードウェアベンダ(Independent hardware vendor)の略語。IHV はしばしば、製造するコンポーネント用に独自の MIB を開発します。

### **IP** アドレス

インターネットプロトコルアドレス(Internet protocol address)の略語。「TCP/IP」を参照してください。

#### **IPMI**

Intel® アーキテクチャに基づいた企業用コンピュータの周辺機器管理の業界規格であるインテリジェントプラットフォーム管理インタフェース(Intelligent Platform Management Interface)の 略語です。IPMI の主な特徴は、インベントリ、モニタ、ログおよび回復制御機能が、メインのプロセッサ、BIOS、およびオペレーティングシステムと関係なく提供されていることです。

### **IRQ**

割り込み信号(Interrupt request)の略語 周辺デバイスによってデータ送受信される信号は、IRQ 回線を通じてマイクロプロセッサに送られます。各周辺接続には IRQ 番号が割り当てられる必要 があります。たとえば、システムの最初のシリアルポート(COM1)はデフォルトで IRQ4 に割り当てられます。2 つの機器が同じ IRQ 番号を共有することはできますが、両方の機器を同時に動作させ ることはできません。

#### **ISV**

独立ソフトウェアベンダ(Independent software vendor)の略語。

### **ITE**

情報技術機器(Information technology equipment)の略語。

### **Java**

Sun Microsystems によって開発されたクロスプラットフォームのプログラミング言語。

### **JSSE**

Java Secure Socket Extension の略語。

#### **K**

キロの略語。1000 の単位。

#### **Kerberos**

ネットワーク認証プロトコル。秘密鍵暗号を用いて、クライアント / サーバーアプリケーションのための強固な認証システムを提供するように設計されています。

### **LAN**

ローカルエリアネットワーク(local area network)の頭字語。LAN システムは、LAN 専用回線によってすべての機器をつなぐため、通常、同じ建物か近くのいくつかの建物間に限られています。

#### **LDAP**

軽量ディレクトリアクセスプロトコル(Lightweight Directory Access Protocol)の略語。

### **LDIF**

Lightweight Directory Interchange Format の略語。

### **LRA**

ローカルレスポンスエージェント(local response agent)の略語。

### **Mb**

メガビット(megabit)の略語。

### **MB**

メガバイト(megabyte)の略語。1 メガバイトは 1,048,576 バイトです。ただし、ハードディスクドライブの容量を表すときには、1 MB = 1,000,000 バイトを意味する場合もあります。

### **MIB**

管理情報ベース(management information base)の頭字語。MIB は、SNMP 管理デバイスとの間で状態やコマンドの詳細を送受信するために使用されます。

#### **mm**

ミリメートルの省略。

### **MMC**

マイクロソフト管理コンソール(Microsoft Management Console)の略語。

### **MOF**

Managed Object Format の頭字語。これは ASCII ファイルで、CIM スキーマの正式な定義が含まれます。

### **MPEG**

Motion Picture Experts Group の頭字語。MPEG はデジタルビデオファイルのフォーマットです。

### **ms**

ミリ秒(millisecond)の略語。

### **NDS**

Novel Directory Service の略語。

### **NIC**

Network Interface Card の頭字語。

### **NIS**

Network Information Services の略語。NISは、小規模ネットワーク用のネットワーク命名および管理システムです。すべてのホストのユーザーが、1 つのユーザー ID およびパスワードで、ネ ットワーク内にあるすべてのホスト上のファイルまたはアプリケーションにアクセスすることができます。

#### **ns**

ナノ秒(nanosecond)の略語。1 ナノ秒は、10 億分の 1 秒です。

### **NTFS**

Windows NT オペレーティングシステムの Microsoft Windows NT® ファイルシステム(NT File System)オプションの略語。NTFS は、Windows NT オペレーティング システム内で使用す<br>るように特別に設計された高度なファイルシステムです。ファイルシステムの回復、大きなストレージ メディア、および長いファイル名をサポートしています。また、ユーザー定義アトリビュートとシステム<br>定義アトリビュー

### **NTLM**

Windows NT LAN Manager の略語。NTLM は Windows NT オペレーティングシステムのセキュリティプロトコルです。NTLM は、統合 Windows 認証として知られています。

### **OID**

object identifier の略語。オブジェクトを一意に識別する、実装固有の整数またはポインタ。

### **PAM**

Pluggable Authentication Modules の頭字語 PAM を使うと、システム管理者は認証プログラムをコンパイルし直さずに、認証ポリシーを設定できます。

### **PC** カード

クレジットカードサイズの取り外し可能なモジュールで、PCMCIA によって標準化されたノートブックコンピュータで使用します。「PCMCIA」カードとも呼ばれます。PC カードは、ノートブック コンピュー<br>タにモデム、ネットワーク アダプタ、サウンドカード、ラジオトランシーバ、固体ディスクおよびハードディスクを取り付けるのに使用される 16 ビットデバイスです。PC カードはカードサービスソフトウェア<br>で自動的に設定される「ブラグアンドプ

### **PCI**

周辺機器相互接続(Peripheral Component Interconnect)の略語。PCI は、Intel Corporation が開発した 32 ビット、または 64 ビットのローカルバス規格です。

### **PERC**

PowerEdge™ Expandable RAID controller の頭字語。

### **ppm**

1分あたりのページ数(pages per minute)の略語。

### **PPP**

Point-to-Point Protocol の略語。

### **RAC**

Remote Access Controller の頭字語。

### **RAID**

Redundant array of independent drives の頭字語。

### **RAM**

ランダムアクセスメモリ(random-access memory)の頭字語。プログラムの命令やデータの保存に使用される主要な一時記憶領域。RAM 内部の各領域は、メモリアドレスと呼ばれる数値によって 識別されます。コンピュータの電源を切ると、RAM に保存されている情報はすべて失われます。

### **RBAC**

Role-based access control の略語。

### **readme** ファイル

ソフトウェアパッケージまたはハードウェア製品に付属しているテキストファイル。そのソフトウェアたたはハードウェアに関する補足情報やマニュアルのアップデートが入っています。通常、readme フ<br>ァイルには、インストール情報、新製品の拡張機能、マニュアルに記載されていない訂正事項、確認されている問題点など、その製品を使用する際に必要な情報が入っています。

#### **ROM**

読み取り専用メモリ(read-only memory)の頭字語。コンピュータのプログラムの中には、ROM コードで実行しなければならないものがあります。RAMとは違って、コンピュータの電源を切っても、<br>ROM チップの内容は保持されます。ROM コードの例として、コンピュータのブートルーチンと POST を起動するプログラムなどが挙げられます。

### **RPM**

Red Hat® Package Manager の略語。

#### **SAN**

storage area network の頭字語。

### **SAS**

serial attached SCSI の頭字語。

### **SCA**

single connector attachment の略語。

#### **schema**

特定環境における管理オブジェクトを説明したクラス定義の集まり。CIM スキーマは各管理環境に共通した管理オブジェクトを表すのに使用するクラス定義の集まりです。CIM が共通情報モデル (Common Information Model)と呼ばれるのはこのためです。

### **SCSI**

小型コンピュータシステムインタフェース(small computer system interface)の頭字語。SCSI は、標準ポートよりもデータ伝送速度が速い I/O バスインタフェースです。1 つの SCSI インタフ<br>ェースに最大 7 個(新しいSCSIタイプによっては15個)のデバイスを接続できます。

#### **sec**

秒(second)の略語。

### **SEL**

システムイベントログ(system event log)の頭字語。

#### **SIMM**

single in-line memory module の頭字語。DRAMチップを持つ小さな回路基板で、システム基板に接続します。

#### **SMTP**

Simple Mail Transfer Protocol の略語。

#### **SNMP**

Simple Network Management Protocol の略語。一般的なネットワーク管理 / モニタプロトコルである SNMP は、元来の TCP/IP プロトコル スイートの一部です。 SNMP は、ネットワークサ<br>ーバーやルータなど異なるネットワークデバイスについての重要な情報を管理アプリケーションに送る形式を提供します。

### **SRAM**

静的ランダムアクセスメモリ(static random-access memory)の略語。SRAM チップは定期的なリフレッシュを必要としないため、DRAM チップよりかなり高速です。

#### **SSL**

secure socket layer の略語。

### **SVGA**

super video graphics array の略語。VGA と SVGA は、従来の規格よりも高解像度の色表示機能を持つビデオアダプタに関するビデオ規格です。

特定の解像度でプログラムを表示するには、適切なビデオドライバとその解像度をサポートしているモニターが必要です。同様に、プログラムが表示可能な表示色数は、モニターの性能、ビデオドライ バ、およびビデオメモリの量によって決まります。

### **system.ini** ファイル

Windows オペレーティングシステム用の起動ファイル。Windows を起動すると、**system.ini** ファイルが参照されて、Windows 動作環境の各種オプションが設定されます。 **system.ini** ファイ<br>ルには、Windows 用にインストールされているビデオ、マウス、キーボードのドライバの種類に関する情報などが記録されています。

コントロールパネルまたは Windows セットアッププログラムを実行すると、**system.ini** ファイルのオプションを変更できます。それ以外の場合は、メモ帳 などのテキストエディタを使用して、手作業 で **system.ini** ファイルのオプションの変更や追加をおこなう必要があります。

#### **TCP/IP**

Transmission Control Protocol/Internet Protocol の略語。実行中の Windows と UNIX など、異なるシステムを含むコンピュータ ネットワークで情報を転送するシステム。

#### **TFTP**

Trivial File Transfer Protocol の略語。TFTP は TCP/IP FTP プロトコルのバージョンの 1 つで、ディレクトリ機能もパスワード機能もありません。

#### **tpi**

1 インチあたりのトラック数(tracks per inch)の略語。

### **TSOP**

thin small outline package の略語。超薄型でプラスチックの長方形の面実装型チップパッケージで、2 つの短い側面にガルウィング型のピンが付いています。

#### **TSR**

メモリ常駐(terminate-and-stay-resident)の略語。TSRプログラムは、「バックグラウンド」で実行されます。ほとんどのTSRプログラムには特定のキーコンビネーション(「ホットキー」ともいう)が 組み込まれており、別のプログラムを実行している間にTSRプログラムのインタフェイスを起動することができます。 TSR プログラムを使い終わったら、元のアプリケーションプログラムに戻り、 TSR プロ<br>グラムをメモリに常駐させて後で再使用することができます。 TSR プログラムは、 メモリ コンフリクトを引き起こす場合があります。トラブルシューティングを行うときは、 TSR プログラムを起動しない状態<br>でコンピュータをリブートして、このよ

#### **UDP**

User datagram protocol の略語。

### **UMB**

上位メモリブロック(upper memory block)の略語。

#### **unicode**

固定幅の 16 ビットの世界共通文字コードで、Unicode Consortium によって開発され、管理されています。

#### **URL**

Uniform Resource Locator(以前の名称は Universal Resource Locator)の略語。

#### **USB**

Universal Serial Bus の略語。USB コネクタは、マウス、キーボード、プリンタ、スピーカなど、USB 準拠の複数のデバイスに対応しています。また、USB デバイスはシステムの実行中に取り付け たり取り外したりすることができます。

### **varbind**

オブジェクト識別子(OID)の割り当てに使用されるアルゴリズム。varbind は、企業を一意に識別する 10 進数接頭辞に到達する規則を提供するとともに、その企業の MIB で定義されるオブジェクト の一意 ID を指定する数式も提供します。

#### **VGA**

video graphics array の略語。VGA と SVGA は、従来の規格よりも高解像度の色表示機能を持つビデオアダプタに関するビデオ規格です。特定の解像度でプログラムを表示するには、適切なビ<br>デオドライバとその解像度をサポートしているモニターが必要です。また、プログラムで表示できるカラーの数は、モニターやビデオドライバの機能と、ビデオアダプタに搭載されたビデオメモリの容量に<br>応じて異なります。

### **VGA** 対応コネクタ

VGA ビデオアダプタが内蔵された一部のシステム上では、VGA 対応コネクタを使用すると、ビデオアクセラレータなどの拡張アダプタをコンピュータに追加することができます。VGA 対応コネクタは、 VGA パススルーコネクタとも呼ばれます。

#### **VMS**

仮想メディアサーバー(Virtual Media Server)の略語。

#### **VNC**

仮想ネットワークコンピューティング(Virtual Network Computing)の略語。VNC システムでは、サーバーがアプリケーション、データ、デスクトップ環境を提供し、これらはすべてインターネット経 由でアクセスできます。

#### **VRAM**

ビデオランダムアクセスメモリ(video random-access memory)の略語。ビデオアダプタの中には、VRAM チップ(または VRAM と DRAMの組み合わせ)を使用してビデオ性能の向上を図ってい<br>るものがあります。VRAM はデュアルポートであるため、ビデオアダプタを通じて、画面の更新と新しい画像データの受信を同時に行うことができます。

#### **W**

ワット(watt)の略語。

#### **Wakeup on LAN**

ネットワークによってクライアントステーションの電源をオンにできる機能。リモート ウェイクアップを使うと、就労日が終わってからユーザーのマシン上でソフトウェアのアップグレードやその他の管理タ<br>スクを実行することができます。また、リモート ユーザーがオフになっているマシンにアクセスすることもできます。Intel ではリモート ウェイクアップを「Wake-on-LAN」と呼びます。

### **win.ini** ファイル

Windows オペレーティングシステム用の起動ファイル。Windows を起動すると、**win.ini** ファイルが参照されて、Windows の操作環境のさまざまなオプションが設定されます。**win.ini** ファイ

<span id="page-16-1"></span>ルにはおもに、Windows にインストールされているプリンタとフォントが記録されています。また、**win.ini** ファイルには通常、ハードドライブにインストールされている Windows アプリケーションプロ グラムのオプションを設定するセクションも含まれています。コントロールパネルまたは Windows セットアッププログラムを実行すると、**win.ini** ファイルのオプションを変更できます。それ以外の場合 は、メモ帳などのテキストエディタを使用して、手作業で **win.ini** ファイルのオプションの変更や追加を行う必要があります。

#### **Winbind**

|異種機環境のネットワーク内のユーザーが、UNIX または Windows のどちらのオペレーティングシステムを実行しているワークステーションからでもログインできるようにするプログラム。このプログ<br>ラムは、Windows を各 UNIX ワークステーションに対し UNIX のように見せかけることで、Windows ドメインで UNIX ワークステーションを機能させます。

#### **Windows NT**

サーバーとワークステーションのための高度なオペレーティングシステムです。科学技術や財務アプリケーションの実行に向いています。

#### **WMI**

Windows Management Instrumentation の略語。WMI は CIM オブジェクトマネージャサービスを提供します。

#### **X Window System**

Red Hat® Enterprise Linux® および SUSE® Linux Enterprise Server 環境で使用されるグラフィカルユーザーインターフェイス。

#### **X.509** 証明書

X.509 証明書は公開暗号鍵を ID またはその他の主体のアトリビュートに結合します。主体には人々、アプリケーションコード(署名アプレットなど)または一意に識別されるその他のエンティティ(セキ ュアポートサーバーまたはウェブサーバー)などがあります。

#### **XMM**

拡張メモリマネージャ(eXtended Memory Manager)の略語。XMM は、アプリケーションプログラムやオペレーティングシステムで、XMS に準拠する拡張メモリを使用できるようにするユーティリ<br>ティです。

#### **XMS**

拡張メモリ仕様(eXtended Memory Specification)の略語。

### **ZIF**

ゼロ圧力(zero insertion force)の頭字語。一部のコンピュータでは、ZIF ソケットや ZIF コネクタを使用して、デバイス(プロセッサチップなど)の取り付けや取り外しを行うときにデバイスに圧力が かからないようにします。

### インタレース

画面の代替走査線をアップデートすることによりビデオ解像度を向上させる技術。インタレースを行うと画面のちらつきが出るため、ほとんどのユーザーはインタレース処理をしないビデオアダプタ解像 度を使用します。

### ウイルス

システムに損害を与えるように設計された自己起動型プログラム。ウィルスプログラムは、ハードディスクドライブに格納されたファイルを破壊したり、システムやネットワークのメモリが一杯になるまで自<br>己増殖したりすることが知られています。一般的に、ウィルスプログラムは「感染した」ディスケットから自分自身をハードディスクドライブにコピーすることによって、数多くのシステムに感染していきます。<br>ウィルスからシステムを保護するために、次のような対策を講じて

- l コンピュータのハードディスクドライブに対して定期的にウィルス検査ユーティリティを実行します。
- l ディスケット(市販のソフトウェアも含みます)を使用する前に、そのディスケットに必ずウイルス検査ユーティリティを実行します。

### <span id="page-16-0"></span>ウェブサーバー

HTTP プロトコルを使って、ウェブページをウェブブラウザで表示可能にするアプリケーション。

#### オンラインアクセスサービス

<span id="page-17-1"></span>インターネット、電子メール、掲示板、チャットルームおよびファイルライブラリなどへのアクセスを提供するサービス。

### 書き込み防止

読み取り専用ファイルは、書き込み防止されていると言われます。3.5 インチのディスケットを書き込み防止するには、ディスケットの書き込み防止タブをスライドさせて開くか、セットアップユーティリティ で書き込み禁止機能を設定します。

### 拡張カード コネクタ

拡張カードを接続するための、システムのシステム基板またはライザボードのコネクタ。

### 拡張メモリ

1 MB を超える RAM。Microsoft® Windows® オペレーティングシステムなど、これを使用するほとんどのソフトウェアでは、拡張メモリが XMM の制御下にあることが必要です。

#### 仮想メモリ

ハードディスクドライブを使用して、アドレシング可能な RAM を増加させる技法。たとえば、16 MB の RAM を装備したコンピュータのハードディスクドライブ上で 16 MB の仮想メモリをセットアップし た場合、オペレーティングシステムでは、32 MB の物理 RAM が存在する場合と同様の方法でシステムメモリが管理されます。

### 管理ステーション

1 つまたは複数の管理下システムを中央からリモート管理するために使用されるシステム。

### 管理下システム

管理下システムは Dell OpenManage™ Server Administrator を使って監視と管理が行われるシステムです。Server Administrator を実行中のシステムは、対応するウェブブラウザを使っ<br>てローカル、またはリモートから管理できます。リモート管理システム を参照してください。

#### 形式

ファイルを保存するためにハードドライブまたはディスケットを用意すること。無条件フォーマットでは、ディスクに保存されているすべてのデータが削除されます。

#### コントローラ

マイクロプロセッサとメモリ間、ディスク ドライブやキーボードなど、プロセッサと周辺デバイス間のデータ転送を管理するチップ。

#### コントロールパネル

電源スイッチ、ハードドライブアクセスインジケータ、および電源インジケータなど、インジケータとコントロールを含むシステムの一部。

#### <span id="page-17-0"></span>サーバーモジュール

ローカルシステムとして機能するモジュラーシステム部品。システムとして機能するには、サーバーモジュールは、電源装置、ファン、システム管理モジュール、および最低 1 つのネットワークスイッチ<br>モジュールを参照してください。<br><u>システム</u> を参照してください。

#### サービスタグナンバー

弊社カスタマーサポートまたはテクニカルサポートにお問い合わせの際に、コンピュータを識別するバーコードラベル。

### しきい値

温度、電圧、電流およびファン速度などをモニタするセンサーを備えたシステム。センサーのしきい値は、センサーが通常、非重要、重要または危険状態で稼動しているかを決定する範囲(最小値と最 **「温度、電話:電話:ファクロストロセ コーディックアック 電話 たたい ハイコ**。

- <sup>l</sup> UpperThresholdFatal (致命的しきい値上限)
- <sup>l</sup> UpperThresholdCritical (重要しきい値上限)
- <sup>l</sup> UpperThresholdNon-critical (非重要しきい値上限)
- <sup>l</sup> Normal (標準)
- <sup>l</sup> LowerThresholdNon-critical (非重要しきい値下限)
- l LowerThresholdCritical (重要しきい値下限)
- 1 LowerThresholdFatal (致命的しきい値下限)

### システムディスケット

ブート用ディスケットの同義語。

### システムメモリ

RAMの同義語。

### システム基板

コンピュータの主要な回路ボードであるシステム基板には、次に示すような、ほとんどの集積コンポーネントが搭載されています。

- l プロセッサ
- l RAM
- l 標準的な周辺機器(キーボードなど)のコントローラ
- <sup>l</sup> さまざまな ROMチップ

システム基板は、マザーボードまたは論理ボードと呼ばれることもあります。

### システム設定情報

コンピュータに対して、取り付けられているハードウェアの種類とコンピュータの動作環境の構成を指示するデータ。メモリ内に保存されます。

#### シャドウイング

通常、コンピュータのシステムとビデオの BIOS コードは、ROM チップに格納されます。シャドウイングとは、ブートルーチンの実行中に(640 KB 以降の)上位メモリ領域の高速 RAM チップに BIOS<br>コードをコピーして性能を向上させる技法を指します。

### 周辺デバイス

プリンタ、ディスクドライブまたはキーボードなど、コンピュータに接続されている内部または外部デバイス。

### 上位メモリ領域

```
640 KB ~ 1 MB の間に位置する 384 KB の RAM。システムが Intel 386 以降のプロセッサを搭載している場合、メモリマネージャと呼ばれるユーティリティが上位メモリ領域に UMB を作成し、<br>ここにデバイスドライバやメモリ常駐プログラムをロードできます。
```
### 状況

1 つ以上の条件を持つオブジェクトの状況を指します。たとえば、オブジェクトは「準備中」状況である場合があります。

### 状態

```
オブジェクトの健康状態や機能状態を指します。たとえば、プローブが許容温度内の場合には、温度プローブは正常状態です。ユーザーが設定した制限温度をこえた値がプローブによって読み取られ
ると、重要状態が報告されます。
```
### シリアル ポート

一般的には、モデムをコンピュータに接続するのに使用される I/O ポート。コンピュータのシリアルポートは、9 ピンのコネクタが使用されていることで識別できます。

### シンタックス

コンピュータによって正しく認識されるように、コマンドや命令を入力する方法を指示する規則。変数のシンタックスはそのデータタイプを示します。

#### スイッチ

コンポーネントのシステム基板のスイッチは、コンピュータシステムでのさまざまな回路機能を制御します。これらのスイッチは DIP スイッチとして知られています。通常、DIP スイッチは 2 つ以上のス イッチがパッケージ化されており、プラスチックのケースに入っています。システム基板には、スライドスイッチとロッカースイッチの 2 個の DIP スイッチが使われています。スイッチの名前は、設定(オ ン/オフ)の変更方法に基づいています。

### 数値演算コプロセッサ

コプロセッサを参照してください。

### セキュアポートサーバー

HTTPS プロトコルを使って、ウェブページをウェブブラウザで表示可能にするアプリケーション。 [ウェブサーバー](#page-16-0) を参照してください。

#### 設定

.設定は、コンポーネントに特定の値が検出されたときにどうするかを決定する、管理可能オブジェクトヘルプの条件です。,たとえばユーザーは、温度プローブの上限しきい値を摂氏 75 度に設定できま<br>す。プローブがその温度に達すると、ユーザーが介入できるように管理システムに警告が送られます。設定の中には、値に達するとシステムのシャットダウンやシステム損傷を防ぐその他の反応を引き<br>起こすものがあります。

#### セットアップユーティリティ

コンピュータのハードウェアを構成し、パスワード保護機能や省電力設定などを設定することでコンピュータの動作をカスタマイズするための BIOS プログラム。セットアップユーティリティのオプション<br>の中には、コンピュータをリブートしないと(自動的にリブートする場合もあります)ハードウェア設定の変更が有効にならないものがあります。セットアップユーティリティは NVRAM に保存されるため、設<br>定は再度変更しない限り有効に維持されます。

#### 属性

属性はコンポーネントに関連した情報です。属性を組み合わせて、グループにすることができます。属性が読み込み / 書き込みとして定義されていれば、管理アプリケーションで定義することができま す。

### 外付けキャッシュメモリ

RAM キャッシュで、SRAM チップを使用するもの。SRAM チップは DRAM チップの数倍の速さで動作するため、マイクロプロセッサは RAM より外付けキャッシュ メモリからの方がデータと手順を速く 取得できます。

### ターミネータ

一部のデバイス(SCSI ケーブルの終端に接続されるデバイスなど)では、過剰な電流の吸収や発散を行うための終端処理が必要です。このようなデバイスを連結する場合は、ジャンパまたはスイッチ を変更するか、デバイスの設定ソフトウェアで設定を変更して、ターミネータを有効または無効にする必要があります。

#### タイムアウト

省電力機能が起動されるまでのシステムのアイドル時間。

### ディスプレイアダプタ

ビデオアダプタを参照してください。

### ディレクトリ

ディレクトリは、関連ファイルを階層的な「反転ツリー」構造でディスク上にまとめます。各ディスクには「ルート」ディレクトリがあります。たとえば、 C:\> プロンプトは通常、ハードドライブ C のルートデ<br>ィレクトリにいることを示します。ルートディレクトリから分かれた追加ディレクトリをサブディレクトリと言います。サブディレクトリには、そこから分かれる追加のディレクトリを含めることができます。

### テーブル

SNMP MIB では、テーブルは管理オブジェクトを構成する変数について説明した 2D の配列です。

#### テキストエディタ

ASCII 文字だけを含むテキストファイルを編集するためのアプリケーションプログラム。たとえば、Windows のメモ帳などはテキストエディタです。 ワードプロセッサの中には、テキストファイルの読み<br>取りと書き込みができるものもありますが、大部分のプログラムはバイナリ文字を含む固有のファイル形式を使用しています。

### テキストモード

X 列 × Y 行の文字で定義されるビデオモード。

### デバイスドライバ

オペレーティングシステムまたは他のプログラムが、プリンタなどの周辺デバイスと正しく相互作用できるようにするプログラム。ネットワーク ドライバなどのデバイス ドライバは、config.sys ファイル (デバイス= ステートメント)またはメモリ常駐プログラム(通常は autoexec.bat ファイル)からロードする必要があります。ビデオドライバなどその他のドライバは、対象のプログラムを起動したときに ロードする必要があります。

### 電源装置

壁コンセントの AC 電流をシステム回路に必要な DC 電流に変換する電気システム。パーソナル コンピュータの電源装置は通常、いくつもの電圧を生成します。

#### 電力装置

システムシャーシ内の電源装置。

### 名前

オブジェクトまたは変数の名前は、SNMP Management Information Base(MIB)ファイル、または CIM Management Object File(MOF)で識別されるのと同じ文字列です。

### ノンインタレース

画面上の水平線を逐次リフレッシュして、画面のちらつきを抑える技法。

### パーティション

fdisk コマンドを使用すると、パーティションと呼ばれる複数の物理セクションにハードディスクドライブを分割できます。各パーティションには、複数の論理ドライブを設定することができます。ハードディ<br>スクドライブをパーティションに分割した場合は、format コマンドを使用して個々の論理ドライブをフォーマットする必要があります。

### バス

バスはコンピュータのコンポーネント間の情報経路を形成します。たとえばコンピュータに装備されている拡張バスは、マイクロプロセッサが、コンピュータに接続されたさまざまな周辺機器用のコントロ<br>一ラと通信する経路を提供します。また、アドレスバスとデータバスは、マイクロプロセッサとRAMとの間の通信に使用されます。

#### パラメータ

プログラムに対して指定する値またはオプション。パラメータは、スイッチまたは引数と呼ばれることもあります。

### パラレル ポート

一般的には、パラレルプリンタをコンピュータに接続するのに使用される I/O ポート。通常、コンピュータのパラレルポートは、25 穴コネクタで識別できます。

### ビープコード

システムのスピーカーから聞こえるビープ音のパターンによる診断メッセージ。たとえば、1 回鳴った後にもう 1 回鳴ってから連続して 3 回鳴った場合、ビープコードは 1-1-3 です。

### ピクセル

ビデオ画面上の単一の点。画像は、ピクセルを縦横に配置することで作成されます。ビデオの解像度(640 x 480 など)は、上下左右に並ぶピクセルの数で表します。

### ビデオアダプタ

モニター(ディスプレイ)と連携してコンピュータのビデオ機能を実現するための論理回路。ビデオアダプタがサポートする機能は、特定のモニタが提供する機能よりも多い場合や少ない場合がありま<br>す。通常、ビデオアダプタには、一般的なアプリケーションプログラムやオペレーティング システムをさまざまなビデオモードで表示するためのビデオドライバが付属しています。

弊社の一部のコンピュータでは、システム基板にビデオアダプタが組み込まれています。また、拡張カードコネクタに差し込む数多くのビデオアダプタカードが利用できます。

通常、ビデオアダプタには、システム基板上の RAM とは別個のメモリが割り当てられます。 同時に表示できるカラーの数は、ビデオメモリの容量とアダプタのビデオドライバに応じて異なります。 高速<br>のグラフィック描画を実現するために、ビデオアダプタには独自のコプロセッサが内蔵される場合もあります。

### ビデオドライバ

特定の数のカラーを希望の解像度で、グラフィックモードのアプリケーションプログラムやオペレーティングシステムを表示するためのプログラム。一部の ソフトウェアパッケージには汎用的なビデオドラ<br>イバが組み込まれています。ビデオアダプタに適合する追加のビデオドライバが必要になる場合もあります。

#### ビデオメモリ

lまとんどの VGA ビデオアダプタと SVGA ビデオアダプタには、コンピュータの RAM とは別にメモリチップが内蔵されています。プログラムが表示できる色数は、主として取り付けられたビデオメモリの<br>容量によって決まります(他の要因としては、ビデオドライバとモニターの性能があります)。

#### ビデオモード

```
通常、ビデオアダプタでは複数のテキスト / グラフィック表示モードがサポートされます。文字ベースのソフトウェアは、「 x 列 × y 行の文字」で定義されるテキストモードで表示されます。グラフィック<br>ベースのソフトウェアは、 x 個の横ピクセル× y 個の縦ピクセル × z 種類のカラーで定義されるグラフィックモードで表示されます。
```
#### ビデオ解像度

ビデオ解像度(800 x 600 など)は、「横方向のピクセル数×縦方向のピクセル数」で表されます。特定の解像度でプログラムを表示するためには、適切なビデオドライバをインストールすること、およ びモニターでその解像度がサポートされることが必要です。

#### ファームウェア

読み取り専用メモリ(ROM)に書き込まれたソフトウェア(プログラムまたはデータ)。ファームウェアはデバイスの起動や操作を実行できます。各コントローラにはコントローラの機能提供に役立つファー ムウェアが含まれています。

### ファイバーチャネル

1 つの接続技術で高速 I/O およびネットワーキング機能を実現したデータ転送インタフェース技術。ファイバ チャネル標準では、ファイバチャネルポイントツーポイント、ファイバチャネルファブリック(汎 用スイッチトポロジ)、およびファイバチャネル調停ループ(FC\_AL)などを含むいくつかのトポロジをサポートしています。

### 複合キー

複数のキーを同時に押すコマンド。たとえば、<Ctrl><Alt><Del> キーを一緒に押すと、システムを再起動できます。

#### 物理メモリアレイ

物理メモリアレイは、システムの全物理メモリ配列です。物理メモリアレイの変数には、最大サイズ、マザーボード上の合計メモリスロット数、および使用中の合計スロット数などがあります。

### ブートルーチン

コンピュータを起動すると、すべてのメモリのクリア、デバイスの初期化、およびオペレーティングシステムのロードが行われます。オペレーティングシステムが正常に応答する場合は、 <Ctrl><Alt><Del>キーを押してコンピュータを再起動できます(ウォームブートともいいます)。オペレーティングシステムが応答しない場合は、リセットボタンを押すか、コンピュータの電源を一度切っ てから入れ直すことによって、コンピュータを再起動(コールドブート)しなければなりません。

#### ブート可能ディスケット

ディスケットからシステムを起動することができます。ブート可能ディスケットを作成するには、ディスケットドライブにディスケットを入れて、コマンドラインプロンプトで sys a: と入力し、<Enter> を押 します。ハードドライブから起動できない場合、このブート可能ディスケットを使用します。

#### プラグアンドプレイ

ハードウェアデバイスをパーソナルコンピュータに追加しやすくするための業界標準仕様。プラグアンドプレイによって、自動インストールと設定、既存ハードウェアとの互換性、およびモバイルコンピュー ティング環境のダイナミックサポートが提供されます。

### <span id="page-22-1"></span>プログラムディスケットセット

オペレーティングシステムまたはアプリケーションプログラムを完全にインストールできるディスケットのセット。プログラムを再設定するときには、通常、プログラムディスケットセットが必要になります。

#### プロテクトモード

80286 以降のマイクロプロセッサによってサポートされる動作モード。プロテクトモードでは、オペレーティングシステムを通じて次のことが実現されます。

- <sup>l</sup> 16 MB(80286 プロセッサの場合)~ 4 GB(Intel 386 以降のプロセッサの場合)のメモリアドレススペース
- l マルチタスク
- l 仮想メモリ(ハードドライブを使用して、アドレッシング可能なメモリを増加させる技法)

### プロバイダ

プロバイダは管理オブジェクトと通信してさまざまなソースからデータとイベント通知にアクセスする CIM スキーマの拡張機能です。プロバイダはこの情報を CIM オブジェクト マネージャに転送して<br>統合と解釈を行います。

### 変数

管理オブジェクトの一部。たとえば温度プローブには、機能、正常性または状態、および正しい温度プローブを見つけるのに役立つ特定の指標などの変数があります。

#### マイクロプロセッサ

コンピュータ内にある主要コンピュータ計算チップで、演算および論理機能の解釈と実行を制御します。1 つのマイクロプロセッサに書き込まれたソフトウェアは、別のマイクロプロセッサで実行するため には改訂する必要があります。CPU はプロセッサの同義語です。

### マウス

画面上でのカーソルの動きを制御するポインティングデバイス。マウス対応のソフトウェアを使用すると、画面に表示されたオブジェクトを指してマウスボタンをクリックすることにより、特定のコマンドを起 動できます。

### マップされた物理メモリアレイ

マップされた物理メモリアレイ(physical memory array mapped)は、物理メモリの分割方法を示します。

たとえば、マップされた 1 つの領域に 640 KB、 別の領域に 1 MB ~ 127 MB を割り当てることができます。

#### メモリ

システムには、複数のタイプのメモリ(RAM、ROM、およびビデオメモリなど)を搭載できます。通常、メモリという用語は RAM と同じ意味で使用されます。たとえば、「16 MB のメモリを搭載したコンピ ュータ」というような無修飾の文は、「16 MB の RAM を搭載したコンピュータ」を意味します。

### メモリアドレス

コンピュータ RAM上の、通常16進数で表記される特定の場所。

#### <span id="page-22-0"></span>モジュラシステム

·複数の[サーバーモジュール](#page-17-0)を含んだシステム。各サーバーモジュールはローカルシステムとして機能します。システムとして機能するには、サーバーモジュールは、電源装置、ファン、システム管理モ<br>ジュール、および最低 1 つのネットワークスイッチモジュールを含んだシャーシに挿入されます。電源装置、ファン、システム管理モジュール、およびネットワークスイッチモジュールは、シャーシにある<br>サーバーモジュールの共有リソースです。 サーバーモジュール を参照

### ユーティリティ

システム資源(メモリ、ディスクドライブ、プリンタなど)を管理するためのプログラム。

#### ユーティリティパーティション

ハードドライブ上のブート可能なパーティションで、ハードウェアとソフトウェアにユーティリティと診断を提供します。有効にすると、パーティションが起動して、パーティションのユーティリティに実行可能

環境を提供します。

### 読み取り専用ファイル

編集や削除が禁止されているファイル。次のいずれかの条件が満たされる場合、ファイルは読み取り専用になります。

- l ファイルの読み取り専用属性が設定されている。
- l 物理的に書き込みが禁止されているディスケット内、または書き込みが禁止されているドライブ内にファイルが存在する。
- l システム管理者がユーザーに読み取り権限だけを付与したネットワークディレクトリ内にファイルが存在する。

#### リアルモード

80286 以降のマイクロプロセッサによってサポートされる動作モード。リアルモードは、8086 マイクロプロセッサのアーキテクチャをシミュレートする動作モードです。

### リフレッシュレート

モニター画面上のビデオ画像を、モニターが再描画する速度 画面の水平線が再充電される周期(単位は Hz)。モニターのリフレッシュレートは、垂直周波数とも呼ばれます。リフレッシュレートが高い<br>ほど、人間の目にはちらつきが感じられなくなります。このような高いリフレッシュレートはノンインタレースとも呼ばれます。

### リモート管理システム

リモート管理システムは対応するウェブブラウザを使って、リモートから管理下システム上の Server Administrator ホームページにアクセスするシステムです。「管理したシステム」を参照してくださ い。

### ローカルバス

ローカルバス拡張機能を持つシステムでは、ビデオアダプタ回路など特定の周辺デバイスを、従来の拡張バスを使ったときより高速に実行されるように設計することができます。ローカルバスのデザイ<br>ンの中には、システムのマイクロプロセッサと同じ速度、同じ幅のデータパスで周辺機器を実行できるものがあります。

[目次ページに戻る](file:///E:/Software/smsom/5.4/ja/ug/index.htm)

### <span id="page-24-0"></span>[目次ページに戻る](file:///E:/Software/smsom/5.4/ja/ug/index.htm)

### **I**対応 **Linux** オペレーティングシステムへの **Managed System Software** のインストー ル

**Dell™ OpenManage™** のインストールおよびセキュリティ ユーザーズガイド

● 概要

- 作業を開始する前に
- **インストールの要件**
- インストール手順
- <u>Dell OpenManage を VMware[® ESX Server™ Software](#page-36-0) と使用する</u>
- [サードパーティの導入ソフトウェアを利用した](#page-36-1) Managed System Software のインストール

<span id="page-24-1"></span>概要

Dell™ OpenManage™ インストーラでは、インストールスクリプトおよび 管理したシステムに Dell OpenManage Server Administrator および他の管理したシステムのソフトウェアコンポーネ<br>ントをインストール、アップグレードおよびアンインストールする RPM パッケージを提供します。さらにネットワークを介して Server Administrator を複数のシステムに無人インストールすることも

最初のインストール方法では、 カスタムインストールスクリプト **srvadmin-install.sh** を使用します。このスクリプトでは、無人の簡易インストールと、無人またはイントラアクティブなカスタムインスト ールができます。Linux スクリプトに **srvadmin-install.sh** スクリプトを含むと、Server Administrator を有人または無人モードで単一システムや複数のシステムにローカルまたはネットワーク でインストールできます。

第 2 のインストール方法では、カスタムディレクトリに入っている Server Administrator RPM パッケージと Linux **rpm** コマンドを使用します。これにより、カスタムのインタラクティブなインストール ができます。Server Administrator を 1 台または複数のシステムにローカルまたはネットワークで無人インストールする Linux スクリプトを作成することもできます。

2 つのインストール方法を組み合わせることはお勧めできません。カスタムディレクトリにある Server Administrator RPM パッケージを Linux **rpm** コマンドを使用して手動でインストールしなけれ ばならない可能性があります

メモ: 現在にサポートされているシステムのリストについては、『Dell システム管理ツールおよびマニュアル DVD』に含まれている インストール用 **readme\_ins.txt** ファイルを参照してくださ い。

### 無人およびスクリプトされたサイレントインストール

対応 Red Hat® Enterprise Linux® および SUSE® Linux Enterprise Server オペレーティンシステム を実行しているシステムのコマンドライン (RPM パッケージを使用する)を介して管理し へ、ページコロビーには、<br>たシステムソフトウェアの無人およびスクリプトされたサイレントインストールを実行するには、『Dell システム管理ツールおよびマニュアル』DVD を使用できます。

## <span id="page-24-2"></span>作業を開始する前に

- l インストール要件を読み、ご使用のシステムが最小要件を満たしていることを確認してください。
- ı 『Dell OpenManage Server Administrator **互換性ガイド』をお読みください。このガイドでは、対応する** Microsoft® Windows®, Red Hat Enterprise Linux**、および** SUSE<br>∟linux Enterprise Server オペレーティングシステムを実行しているさまざまなハードウェアブラットフォームに Server Administrator をインスト
- <sup>l</sup> 『Dell システム管理ツールおよびマニュアル』 DVD にある Dell OpenManage インストール **readme\_ins.txt** および Server Administrator readme ファイル をお読みください。こ れらのファイルでは、既知の問題についての情報とともに新しい特徴、フィックス、ハードウェアの要求、ソフトウェア、ファームウェアおよびドライババージョンについての最新情報が含まれていま す。
- l ご使いのオペレーティングシステムのインストール手順をお読みください。
- 1 Server Administrator RPM に必要なオペレーティングシステム RPM パッケージがすべてインストールされていることを確認してください。

## <span id="page-24-3"></span>インストールの要件

次の章では、Managed System Software の一般的な必要条件について説明しています。

### 対応オペレーティングシステムのバージョン

Managed System Software は、必要条件を満たしている次の各オペレーティングシステムで実行できます。

- 1 Red Hat Enterprise Linux AS, ES, WS, (バージョン 4.5)x86 および x86\_64
- 1 Red Hat Enterprise Linux Server(バージョン 5)x86 および x86\_64
- <sup>l</sup> SUSE Linux Enterprise Server(バージョン 9)SP4 x86\_64
- 1 SUSE Linux Enterprise Server(バージョン 10)、Gold x86\_64

メモ: 各対応オペレーティングシステムでサポートされている最新の Server Administrator サービスの詳細リストについては、『Dell シュステム管理ツールおよびマニュアル』DVD の Server Administrator readme ファイルを参照してください。

### システム要件

管理する各システムに Managed System Software をインストールする必要があります。インストールの後、対応ウェブブラウザを使って、Managed System Software を実行している各シス テムをローカルまたはリモートで管理できるようになります。

### 管理したシステム要件

- <sup>l</sup> 対応オペレーティングシステムの 1 つのバージョン。
- <sup>l</sup> 最低 512 MB の RAM。
- l 256 MB 以上のハードドライブ空き容量。
- l 管理者権限。
- <sup>l</sup> モニタシステム上に TCP/IP 接続とリモートシステム 管理を促進するためのリモートシステム。
- l シンプルネットワーク管理プロトコル(SNMP)。
- <sup>l</sup> マウス、キーボードおよびモニター(システムをローカル管理するため) モニターには最低 800 x 600 の画面解像度が必要です。推奨画面解像度設定は 1024 x 768 です。
- l Server Administrator Remote Access Service を使用するには、管理するシステムに Remote Access Controller(RAC)がインストールされている必要があります。

<mark>◇</mark> メモ: ソフトウェア要件とハードウェア要件の詳細については、『Dell Remote Access Controller 4 ユーザーズガイド』、『Dell Remote Access Controller 5 ユーザーズ ガイ ド 』、または 『Dell Embedded Remote Access Controller/MC ユーザーズガイド 』を参照してください。

1 Server Administrator Storage Management Service を使用する場合には、Dell OpenManage Storage Management をシステムにインストールすると正しく管理を行うこと ができます。ソフトウェアとハードウェアの詳しい必要条件については、『Dell OpenManage Server Administrator ユーザーズガイド』を参照してください。

### 対応システム管理プロトコル標準

Server Administrator をインストールする前に、対応システム管理プロトコル標準が管理したシステムにインストールされている必要があります。Red Hat Enterprise Linux および SUSE Linux Enterprise Server の対応オペレーティングシステムで Server Administrator がサポートしているのは、SNMP システム管理規格のみです。オペレーティングシステムと一緒に提供され<br>る SNMP パッケージをインストールする必要があります。CIM と WMI はサポートされていません。

メモ: サポートしている Systems Management プロトコル規格を管理したシステムにインストールする方法については、オペレーティングシステムのマニュアルを参照してください。

## <span id="page-25-0"></span>インストール手順

この章では、Red Hat Enterprise Linux または SUSE Linux Enterprise Server の対応オペレーティングシステムを実行しているシステムで Server Administrator をインストール、アップ グレード、アンインストールする方法について説明します。『Dell システム管理ツールおよびマニュアル』 DVD のスクリプトを使用してまたは RPM を介してServer Administrator をインストールおよ びアップグレードできます。

また、Server Administrator にはダイナミックカーネルサポート(DKS)機能が含まれています。 この機能は、組み込みデバイスドライバがカーネルをサポートしていないことが検出されたときに、実<br>行しているカーネルのデバイスドライバを自動的に構築します。この章では、以下のトピックが含まれています。

- <sup>l</sup> ダイナミックカーネルサポート (DKS)
- <sup>l</sup> OpenIPMI デバイスドライバ
- 1 Managed System Software のインストールおよびアップグレード
- l Managed System Software の無人インストールの実行
- l 前のバージョンからのアップグレード
- l Server Administrator のアンインストール

### ソフトウェアライセンス契約

Red Hat Enterprise Linux および SUSE Linux Enterprise Server バージョンの Dell OpenManage ソフトウェアのライセンスは、『Dell システム管理ツールおよびマニュアル』 DVDに保 存されています。 **license.txt** ファイルをお読みください。Dell で提供しているメディアの いずれかのファイルをインストールまたはコピーして、このファイルの条件に合意しています。このファイルは、 Dell OpenManage ソフトウェアのインストール先となるソフトウェアツリーのルートにもコピーされます。

### ダイナミックカーネルサポート **(DKS)**

Server Administrator では、Dell でサポートされているメディアにある Server Administrator readme ファイルでリストされているカーネル用のコンパイル済みデバイスドライバを提供します。 実行中のカーネルが readme ファイルのカーネルのリストにない場合や、 実行中のカーネルが Server Administrator のコンパイル済みデバイスドライバでコンパイル済みカーネルをサポートで きないように再設定および再コンパイルされている場合、Server Administrator は DKS 機能を使用してこのカーネルをサポートする必要があります。

Server Administrator デバイスドライバの起動中に次のようなメッセージが表示された場合は、必要条件の一部が満たされていないので、Server Administrator が DKS 機能を使用できなかっ

#### たことを表します。

Building <driver> using DKS... [FAILED]

where <driver> is dcdbas or dell\_rbu

(DKS を使用して <ドライバ> の構築中... [失敗]

<ドライバ> は dcdbas または dell\_rbu)

メモ: Server Administrator はメッセージを **/var/log/messages** ログファイルに記録します。

管理したシステムに実行中のカーネルを識別するには、DKS を使用し、DKS の必要条件をチェックします。

### 実行しているカーネルの決定

- 1. root としてログインします。
- 2. コンソールで次のコマンドを入力して <Enter> を押します。

uname -r

システムは実行中のカーネルを識別するメッセージが表示されます。Managed System Software の readme ファイルにリストされていないカーネルの場合、 managed system software がサポートするために DKS を使用する必要があります。

### ダイナミックカーネルサポートの必要条件

Managed System Software が DKS を使用するには、Server Administrator を起動する前に、次の依存関係が満たされる必要があります。

- 1 実行中のカーネルで、ロード可能なモジュールサポートが有効になっている必要があります。
- <sup>l</sup> カーネル実行中のカーネルモジュール構成のソースは **/lib/modules/`uname -r`/build** に依存する必要があります。SUSE Linux Enterprise Server(バージョン 9 および 10) を実行しているシステムでは、 **kernel-source** RPM に必要なカーネルソースが提供されています。Red Hat Enterprise Linux(バージョン 4) を実行しているシステムでは、**kernel devel** RPM にカーネルモジュール構成に必要なソースがあります。
- <sup>l</sup> GNU make ユーティリティがインストールされている必要です。このユーティリティは **make** RPM によて提供されています。
- <sup>l</sup> GNU C コンパイラ (gcc) がインストールされている必要があります。このコンパイラは **gcc** RPM によって提供されています。
- <sup>l</sup> GNU リンク (ld) がインストールされている必要があります。このリンかは **binutils** RPM によって提供されています。

以上の条件が満たされていると、Server Administrator の起動中、必要なときに DKS によってデバイスドライバが自動的に構築されます。

#### **Server Administrator** インストール後のダイナミックカーネルサポートの使い方

Server Administrator インストール後にロードされた、コンパイル済みのデバイスドライバ非対応のカーネルを、Server Administrator がサポートできるようにするには、管理するシステムにおい て DKS 必要条件が満たされていることを確認し、システム上の新しいカーネルを起動します。

カーネルのロード後、Server Administrator が最初に開始したときに、システムで実行しているカーネルのデバイスドライバが作成されます。デフォルトでは、Server Administrator はシステム 起動時に開始します。

#### 同一カーネルを実行しているシステムへの動的に構築されたデバイスドライバのコピー

Server Administrator では、実行中のカーネル用のドライバを動的に構築するとき、デバイスドライバを **/lib/modules/<kernel>/kernel/drivers/firmware** ディレクトリにインストール します。<カーネル> は、uname -r と入力して返されるカーネル名です。デバイスドライバを構築したカーネルと同じカーネルを実行しているシステムがある場合は、新しく構築したデバイスドライバを<br>他のシステムの/**var/omsa/dks/<カーネル>** ディレクトリにコピーすると、Server Administrator で使用できます。この操作によって、システムごとにカーネルソースをインストールしなくても<br>複数のシステムでダイナミッ

たとえば、次のシナリオを想定してください。システム A は Server Administrator のコンパイル済みデバイスドライバでサポートされていないカーネルを実行しています。システム B も同じカーネル<br>を実行しています。 以下の手順に従って、システム A にデバイスドライバを作成し、そのデバイスドライバをシステム B にコピーして Server Administrator で使用します。

- 1. システム A で DKS の必要条件が満たされていることを確認します。
- 2. システム A に Server Administrator を起動します。
- 起動中に、Server Administrator はシステム A で実行しているカーネルのデバイスドライバを構築します。
- 3. システム A で uname -r と入力し、実行中のカーネル名を確認します。
- 4. システム A の /lib/modules/<kernel>/kernel/drivers/firmware ディレクトリ内の dcdbas.\* または dell\_rbu.\* ファイルをシステム B /var/omsa/dks/<kernel><br>- ディレクトリにコピーします。<**カーネル**> は、手順 3 で uname -r と入力して返されるカーネル名です。

メモ: **/lib/modules/<kernel>/kernel/drivers/firmware** ディレクトリには**dcdbas.\*** または **dell\_rbu.\***ファイルが 1 つ以上含まれている可能性があります。

メモ: システム B で **/var/omsa/dks/<**カーネル**>**ディレクトリを作成することが必要です。たとえば、カーネル名が 1.2.3-4smp であれば、mkdir - |<br>| /var/omsa/dks/1.2.3-4smp **と入力してディレクトリを作成します**。

5. システム B に Server Administrator を起動します。

**/var/omsa/dks/<**カーネル**>** ディレクトリにコピーしたデバイスドライバが実行中のカーネルをサポートしていることを Server Administrator が検知して、そのドライバを使用するよう になります。

**メモ:** この手順は、Server Administrator をアップグレードするとき、新しいバージョンのコンパイル済みデバイスドライバが実行中のカーネルをサポートしていない場合にも使えま<br>す。

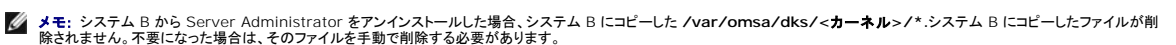

### カーネル破損時にダイナミックカーネルサポートを **Red Hat Enterprise Linux** アップデートリリースに強制する方法

Server Administrator は、Red Hat Enterprise Linux オペレーティングシステムの "Gold" リリース用にコンパイル済みのデバイスドライバを提供しています。Red Hat Enterprise Linux は、"Gold" リリース用に構築されたデバイスドライバの読み込みを Update リリースでサポートしています。つまり、Server Administrator は、Red Hat Enterprise Linux のアップデートがり<br>リースされるたびにコンパイル済みのデバイスドライバを出荷する必要がなく、ユーザーは Server Administrator を実行するために、Red Hat Enterprise Linux Upda ードすると、カーネルが壊れる可能性があります。Red Hat Enterprise Linux(バージョン 4)Update リリースを実行しているシステムのカーネルが、このデバイスドライバのロードプロセスで破損<br>した場合は、Server Administrator の init スクリプトコマンド **restart-forcekernelmatch** を使用して、この状況で DKS を使用するように強制してみてください。実行中のカーネ いデバイスドライバが DKS によって構築されます。

### 実行中の **Kernel** が破損しているかどうかの判断

カーネルが破損しているかどうか判断するには、Server Administrator サービスの起動後、Red Hat Enterprise Linux Update リリースで次の手順を実行します。

- 1. root としてログインします。
- 2. 次のコマンドを実行します。

lsmod

次のメッセージに示すように、最初の行に **Tainted: GF** と出力される場合は、実行中のカーネルが 破損しています。

Module Size Used by Tainted: GF

"tainted" のステータスは、Server Administrator デバイスドライバのロードプロセスによって生じる可能性があります。

### **Red Hat Enterprise Linux Update** リリースにダイナミックカーネルサポートを強制する方法

Server Administrator のインストール後、カーネルが 破損しないように必要に応じて次の手順を実行して、Red Hat Enterprise Linux Update リリースに DKS の使用を強制し、実行中のカー ネル用のデバイスドライバを構築します。

- 1. DKS の必要条件が満たされていることを確認します。
- 2. 次のコマンドを実行します。

/etc/init.d/instsvcdrv restart-forcekernelmatch

このコマンドによって、まず Server Administrator デバイスドライバの実行が停止します。次に、実行中のカーネル用に構築された同じ名前のコンパイル済みデバイスドライバをチェックして、ロード するデバイスドライバを探します。一致するものが見つからない場合は DKS を使用して、実行中のカーネル用にデバイスドライバを構築します。最後に、Server Administrator デバイス ドライバが 再起動します。

**メモ: カーネルの "tainted" というステータスをクリアするには、システムを再起動する必要があります。** 

### **OpenIPMI** デバイスドライバ

Server Administrator の Server Administrator Instrumentation Service で IPMI ベースの情報や機能を提供するには、OpenIPMI デバイスドライバが必要になります。また、<br>OpenIPMI デバイスドライバの最低限のバージョンが必要です。最低限必要なバージョンは、Red Hat Enterprise Linux または SUSE Linux Enterprise S

この要件は、Server Administrator が 3 つのインスタンスでチェックして実行します。そのうち 2 つはインストール中で、3 番目は実行時のステップです。インスタンスは次のとおりです。

- <sup>l</sup> **srvadmin-install.sh** シェルスクリプトを使用して Server Administrator をカスタムインストールしている場合。
- l RPM を使用して Server Administrator をインストールしている場合。
- 1 Server Administrator Instrumentation Service が起動したときの実行時。

メモ: SUSE Linux Enterprise Server (バージョン 10) では、デフォルトのカーネル自体に IPMI モジュールの必要なバージョンが含まれています。IPMI RPM をインストールする必要 はありません。

#### **srvadmin-install.sh** シェルスクリプトを使用して **Server Administrator** をカスタムインストール中のブロック

**srvadmin-install.sh** シェル スクリプトを使用して Server Administrator をカスタムインストール中、**srvadmin-openipmi.sh**, という別のシェルスクリプトが自動的に呼び出され、現在シス テムにインストールされている OpenIPMI デバイスドライバのバージョンが十分かどうかが確認されます(たとえば、Server Administrator Instrumentation Service には OpenIPMI デバイ<br>スドライバの最低必要バージョン以上のバージョンが必要です)。十分なバージョンが見つからない場合は、s**rvadmin-install.sh シェルスクリ**ブトがもう一度 s**rvadmin-openip install.sh** シェル スクリプトを再実行して Server Administrator をインストールする前に、エラーを解決する必要があります。

#### **RPM** を使用して **Server Administrator** をインストール中のブロック

RPM が正しいインストール順序でインストールされるように、 **srvadmin-hapi** RPM は **srvadmin-ipmi** RPM の 1 つに依存しています。各 **srvadmin-ipmi** RPM はディストリビューションに 固有で、ディストリビューションに固有の OpenIPMI RPM に依存しています。RPM の依存関係が満たされなければ、 **srvadmin-hapi** RPM はインストールされません。

RPM を使用して Server Administrator をインストール中、 **srvadmin-hapi** RPM は、システムに現在インストールされている OpenIPMI デバイスドライバのバージョンが十分かどうかをチェッ<br>クします。 十分なバージョンが見つからない場合は、 srvadmin-hapi RPM のインストールに失敗し、OpenIPMI デバイスドライバのインストールかアップグレードが必要であるというエラーメッセ <sub>ンガ</sub> (人) へいます。<br>シプグレードする必要があります。

- 1. **SYSMGMT/srvadmin/linux/supportscripts** ディレクトリに移動します。
- 2. 次の**srvadmin-openipmi.sh** シェルスクリプトを実行します。

sh srvadmin-openipmi.sh install

**srvadmin-hapi** RPM と、 **srvadmin-hapi** RPM に依存しているためにインストールに失敗した他の RP をもう一度インストールしてみます。次の手順を実行します。

- 1. **SYSMGMT/srvadmin/linux/supportscripts** ディレクトリに移動します。
- 2. 次のコマンドを実行して、Server Administrator のどのパッケージが前のインストールに成功していたかを調べます。

rpm -qa | grep srvadmin

このクエリによって、インストールされた Server Administrator パッケージがすべて表示されます。

3. 前にインストールに失敗した **srvadmin-hapi** RPM に依存しているためにインストールされなかったディレクトリの RPM を次のコマンドを実行してすべてインストールします。

rpm -ihv srvadmin-hapi\*.rpm srvadmin-isvc\*.rpm srvadmin-omhip\*.rpm srvadmin-<any-other-packages>\*.rpm

さらに、RPM を使った **srvadmin-hapi** RPM のインストール中、OpenIPMI RPM の必要なバージョンが現在システムにインストールされているが OpenIPMI ドライバのモジュールが 提供され ている OpenIPMI ドライバのバージョンに対して構築およびインストールされていない場合には、( kernel-source RPM が必要とされているが現在インストールされていないことから srvadmin-<br>hapi RPM はインストールに失敗し、エラーメッセージを表示します。エラーメッセージで、kernel-source RPM をインストールして OpenIPMI ドライバを構築する必要があると通知されます。そ<br>の場合、 OpenIPMI ドライバモジュールの構築とインストールを行う必要があります。

1. Red Hat Enterprise Linux (バージョン 4) および SUSE Linux Enterprise Server (バージョン 9 と 10) を実行しているシステムでは、カーネルモジュールの構築に必要なソースを **kernel\*-devel** RPM が提供します。 RPM の検出場所またはコピー先から次のコマンドを実行して、 **kernel-source** RPM または **kernel\*-devel** RPM をインストールします。

rpm -ihv kernel\*.rpm

- 2. **SYSMGMT/srvadmin/linux/supportscripts** ディレクトリに移動します。
- 3. 次のように **srvadmin-openipmi.sh** シェルスクリプトを実行します。これで OpenIPMI ドライバモジュールが構築されてインストールされます。

sh srvadmin-openipmi.sh install

**srvadmin-hapi** RPM と、 **srvadmin-hapi** RPM に依存しているためにインストールに失敗したRPM のインストール をもう一度インストールしてみます。

### **Server Administrator Instrumentation Service** の起動時における 機能性の低下

Server Administrator のインストール後、OpenIPMI デバイスドライバが起動するたびに Server Administrator Instrumentation Service が実行時チェックを行います。Server Administrator Instrumentation Service は、 **srvadmin-services.sh start** または **srvadmin-services.sh restart** コマンドを実行したときか、システムを再起動(その間に Server Administrator Instrumentation Service が 起動)したときに開始します。

現在に、OpenIPMI デバイスドライバの特定なバージョンがシステムにインストールされていない場合、Server Administrator パッケージのインストールは Server Administrator インストール<br>によってブロックされます。ただし、一般的ではありませんが、Server Administrator をインストールした後で、要件を満たすバージョンの OpenIPMI デバイスドライバをアンインストールまたは置 換することができます。Server Administrator でこれを防ぐことはできません。

Server Administrator がインストールされた後でユーザーが OpenIPMI デバイスドライバの十分なバージョンをアンインストールまたは交換したことを明らかにするため、Server Administrator Instrumentation Service は起動時に必ず OpenIPMI デバイスドライバのバージョンをチェックします。OpenIPMI デバイスドライバの十分なバージョンが見つからない場合 は、Server Administrator Instrumentation Service 自身がその性能を下げるため、IPMI ベースの情報や機能が提供されません。これは主に、プローブデータが提供されないという意味です (たとえば、ファン、温度、電圧などのプローブデータ)。.

システムの OpenIPMI デバイスドライバが適当なない場合、次の手順を従って、適当なバージョンをインストールするには、『Dell システム管理 ツールおよびマニュアル DVD』 の**srvadminopenipmi.sh** shell スクリプトを実行できます。

- 1. **SYSMGMT/srvadmin/linux/supportscripts** ディレクトリに移動します。
- 2. 次のように **srvadmin-openipmi.sh** シェルスクリプトを実行します。

sh srvadmin-openipmi.sh install

システムにインストールされている OpenIPMI デバイスドライバが十分かどうか確信がない場合は、srvadmin-openipmi.sh status コマンドを実行します。srvadmin-openipmi.sh<br>install コマンドのように必要な場合に OpenIPMI デバイスドライバをインストールまたはアップグレードするのではなく、srvadmin-openipmi.sh status コマンドはシステム上の OpenI デバイスドライバが十分かどうかを通知します。 **srvadmin-openipmi.sh** status コマンドを実行してから、 **srvadmin-openipmi.sh install** cコマンドを実行するかどうかを決定できます。

### **Managed System Software** のインストールおよびアップグレード

ここでは、次のインストールオプションを使って Managed System Software をインストールおよびアップグレードする方法について説明します。

- <sup>l</sup> 簡易インストールまたはカスタムインストールでインタラクティブモードか無人 モードで **srvadmin-install.sh** シェルスクリプトを使用する
- <sup>l</sup> カスタムインストールでインタラクティブモードか無人 モードで RPM コマンドを使用する

### **Managed System Software** インストールのための必要条件

- <sup>l</sup> root としてログインする必要があります。
- 1 実行中のカーネルで、ロード可能なモジュールサポートが有効になっている必要があります。
- <sup>l</sup> **/opt** ディレクトリには 250 MB 以上、 **/tmp** ディレクトリと **/var** ディレクトリにはそれぞれ 20 MB 以上の空き容量が必要です。デフォルト以外のディレクトリにインストールする場合は、 そのディレクトリにも 250 MB 以上の空き容量が必要になります。
- ι サーバーの管理に SNMP を使用する場合は、オペレーティングシステムに同梱の ucd-snmp または net-snmp パッケージをインストールする必要があります。 ucd-snmp または<br> net-snmp エージェントのサポートエージェントを使用する場合は、Server Administrator をインストールする前にオペレーティングシステムの SNMP 規格サポートをインストールする必要<br> があります。SNMP

メモ: Red Hat Enterprise Linux または SUSE Linux Enterprise Server に RPM パッケージをインストールする場合、 RPM-GPG キーに関する警告を避けるには、次のよう なコマンドでキーをインポートします。

rpm --import /mnt/dvdrom/SYSMGMT/srvadmin/linux/RPM-GPG-KEY

<sup>l</sup> インストールを正常に終了するために、必要な RPM をすべてインストールします。

システムの出荷時に、Red Hat Enterprise Linux (バージョン 4 と 5) または SUSE Linux Enterprise Server (バージョン 9 と 10) オペレーティングシステムがすでにインストールさ れている場合は、『Dell システム管理ツールおよびマニュアル DVD』にある Server Administrator installation readme ファイル (**readme\_ins.txt**) を参照して、Managed System Software をインストールする前に手動でインストールすべき RPM に関する情報を確認してください。 ほとんどの場合、RPM を手動でインストールする必要ではありません。詳細に ついては、readme ファイルを参照してください。

Linux オペレーティングシステムが出荷時にインストールされていないシステムで、Dell Systems Build and Update ユーティリティを使用してRed Hat Enterprise Linux (バージョン 4 and 5) または SUSE Linux Enterprise Server (バージョン 9 と 10) オペレーティングシステムをインストールしなかった場合は、Managed System Software をインストールする<br>前に、前提条件である RPM を手動でインストールする必要があります。ご参照のため、これらの RPM ファイルは 『Dell システム管理ツールおよびマニュアル』DVD に提供されています。<br>Linux インストールする前に、これらの RPM ファイルをインストールするために、rpm -ivh \* を実行します。

### **Dell** で提供したメディアをしようして **Managed System Software** をインストールします。

各コンポーネントをインストールするには Dell OpenManage installer が RPM を使用します。カスタムインストールが有効にするため、 メディア (DVD) はサブディレクトリに分かれています。

メモ: Red Hat Enterprise Linux 5 オペレーティングシステムでは、DVD は **-noexec** マウントオプションで自動的にマウントされています。このオプションでは、DVD から実行可能ファイ ルを実行することはできません。DVD を手動でマウントして、実行可能ファイルを実行する必要があります。

インストールする前にソフトウェアを確認する場合は、次の手順に従います。

- 1. システムの DVD ドライブに 『Dell システム管理ツールおよびマニュアル』 DVD をロードします。
- 2. 必要な場合、DVD をマウントするためコマンドラインが使用します。次のようなコマンドを使用します。 mount /dev/dvdrom /mnt/dvdrom
- 3. DVD をマウントしたら、次のディレクトリに移動します。 cd /mnt/dvdrom/SYSMGMT/srvadmin/linux/
- 4. ls コマンドを使ってディレクトリのリストを入手します。

Red Hat Enterprise Linux および SUSE Linux Enterprise Server 付属のメディア上には、次のディレクトリがあります。

- <span id="page-30-1"></span>l **SYSMGMT/srvadmin/linux**
- l **SYSMGMT/srvadmin/linux/custom**
- l **SYSMGMT/srvadmin/linux/RPMS**
- l **SYSMGMT/srvadmin/linux/supportscripts**

### 簡易インストール

付属のシェルスクリプトを使用して、サイレントな無人モードで簡易インストールを実行します。

メモ: Red Hat Enterprise Linux 5 オペレーティングシステムでは、DVD は **-noexec** マウントオプションで自動的にマウントされています。このオプションでは、DVD から実行可能ファイ ルを実行することはできません。DVD を手動でマウントして、実行可能ファイルを実行する必要があります。

- 1. 対応する Red Hat Enterprise Linux または SUSE Linux Enterprise Server オペレーティングシステムを実行しており、管理下システムコンポーネントのインストール先となるシステム に、root としてログオンします。
- 2. DVD ドライブに 『Dell システム管理ツールおよびマニュアル』 DVD を挿入します。
- 3. 必要な場合、DVD をマウントするためコマンドラインが使用します。次のようなコマンドを使用します。 mount /dev/dvdrom /mnt/dvdrom
- 4. DVD を使用している場合、 **SYSMGMT/srvadmin/linux/supportscripts** ifに移動します。
- 5. 以下に示した **srvadmin-install.sh** シェルスクリプトを実行します。これで、サイレンとおよび無人簡易サイレントが実行されます。該当するリモートアクセスコントローラ (DRAC III、DRAC 4 または DRAC 5) ソフトウェアコンポーネントなど、すべてのコンポーネントがインストールされます。

sh srvadmin-install.sh --express

または

sh srvadmin-install.sh -x

メモ: Server Administrator RPM がインストールされる直前に、 srvadmin-install.sh シェルスクリプトが自動的に srvadmin-openipmi.sh シェルスクリプトを呼び出し、<br>現在システムに OpenIPMI ドライバの十分なバージョンがインストールされていることを確認します。十分なバージョンが見つからない場合は、srvadmin-install.sh シェルスクリプ<br>トが srvad 決方法の説明が表示されます。エラーを解決した後、もう一度 **srvadmin-install.sh** シェルスクリプトを実行して、管理下システムのコンポーネントをインストールします。

Server Administrator サービスは自動的には起動しません。

6. インストール後に **srvadmin-services.sh** スクリプトを使って Server Administrator を起動するには、 **sh srvadmin-services start** コマンドを使用します。

#### <span id="page-30-2"></span>カスタムインストール

Managed System Software には、2 つのカスタムインストールパスがあります。1 つは事前設定済みのカスタムディレクトリ RPM ベースのもの、 もう1 つはシェルスクリプトベースのものです。

### 事前設定済みのカスタムディレクトリ を使ったカスタムインストールの実行

事前設定済みのカスタムディレクトリを使ったカスタムインストールを実行するときの RPM の使用に関する詳細については、表 [8-1](#page-30-0) を参照してください。

### <span id="page-30-0"></span>表 **8-1** 事前設定済みのディレクトリを使ったカスタムインストール

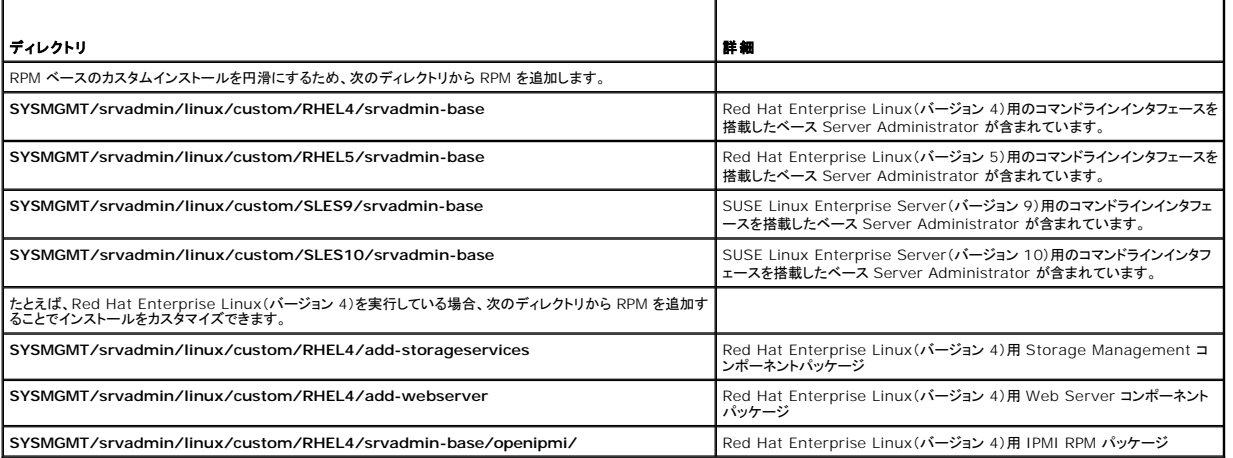

次の例は、Server Administrator のカスタム RPM ベースによるインストールを示したもので、Storage Management サービスコンポーネントのインストールが含まれています。

メモ: Red Hat Enterprise Linux 5 オペレーティングシステムでは、DVD は **-noexec** マウントオプションで自動的にマウントされています。このオプションでは、DVD から実行可能ファイ ルを実行することはできません。DVD を手動でマウントして、実行可能ファイルを実行する必要があります。

- 1. 対応する Red Hat Enterprise Linux または SUSE Linux Enterprise Server オペレーティングシステムを実行しており、管理下システムコンポーネントのインストール先となるシステム に、root としてログオンします。
- 2. DVD ドライブに 『Dell システム管理ツールおよびマニュアル』 DVD を挿入します。
- 3. 必要な場合、次のコマンドを使用して DVD をマウントします。 mount /dev/dvdrom /mnt/dvdrom.
- 4. **SYSMGMT/srvadmin/linux/custom/**<os>ディレクトリへ移動します。 *<os>* は **RHEL4** か **RHEL5** または **SLES9** か **SLES10**。お使いのシステムに対応するオペレーティン グシステム固有のディレクトリを入力します。
- 5. 次のコマンドを入力します。

rpm -ihv srvadmin-base/\*.rpm srvadmin-base/openipmi/\*.rpm add-storageservices/\*.rpm

メモ: IPMI パッケージはすでにシステムにインストールされている可能性があります。その場合は再インストールの必要はありません。

Server Administrator サービスは自動的には起動しません。

6. インストール後に次のコマンドを使用して Server Administrator のサービスを起動します。

sh srvadmin-services start

### シェルスクリプトを使ってカスタムインストールを実行する方法

Server Administrator のカスタムインストールスクリプトは、インタラクティブモードまたはサイレント無人モードで実行できます。

#### 基本的なスクリプトの使用方法

srvadmin-install.sh [オプション]...

Server Administrator カスタムインストールユーティリティ

このユーティリティはオプションを指定しない場合にはインタラクティブモード、オプションを指定する場合にはサイレントモードでそれぞれ実行されます。

オプションは次のとおりです。

**[-x|--express]** は RAC などすべてのコンポーネントをインストールします。その他のオプションは 無視されます。

**[-b|--base]** はベースコンポーネントをインストールします。

**[-s|--storage]** はベースコンポーネントを含むストレージコンポーネントをインストールします。

**[-r|--rac]** はベースコンポーネントを含む該当する RAC コンポーネントをインストールします。

**[-w|--web]** はベースコンポーネントを含む Web Server コンポーネントをインストールします。

**[-u|--update]** は、以前のバージョンのアップグレードで該当するコンポーネントをアップデートします(アップグレードは -x と同様)。

**[-a|--autostart]** はコンポーネントがインストールされた後でインストール済みのサービスを起動します。

[**--prefix PATH**] によって選択したコンポーネントが指定の "PATH" にインストールされます。このオプションは、移動できない OpenIPMI RPM には該当しません。

**[-h|--help]** はヘルプテキストを表示します。

### カスタムインストールスクリプトを使用してサイレントな無人 モードで実行する方法

次に、**srvadmin-install.sh** シェルスクリプトを使用したサイレントな無人カスタムインストールの例を示します。

- 1. 対応する Red Hat Enterprise Linux または SUSE Linux Enterprise Server オペレーティングシステムを実行しており、管理下システムコンポーネントのインストール先となるシステム に、root としてログオンします。
- 2. DVD ドライブに『Dell システム管理ツールおよびマニュアル』 DVD を挿入します。
- 3. 必要に応じて、mount /dev/cdrom /mnt/cdrom のようなコマンドを使用して DVD をマウントします。
- 4. **SYSMGMT/srvadmin/linux/supportscripts** ディレクトリに移動します。
- 5. Storage Management サービスコンポーネントをインストールするには、次の コマンドを入力します。

sh srvadmin-install.sh --storage (長いオプション)

<span id="page-32-1"></span>または

sh srvadmin-install.sh -s (長いオプション)

■ メモ: 長いオプションと短いオプションは相互に組み合わせて使用できます。

メモ: Server Administrator RPM がインストールされる直前に、 **srvadmin-install.sh** シェルスクリプトが自動的に **srvadmin-openipmi.sh** シェルスクリプトを呼び出し、 現在システムに OpenIPMI ドライバの十分なバージョンがインストールされていることを確認します。十分なバージョンが見つからない場合は、srvadmin-install.sh シェルスクリプ<br>トが srvadmin-openipmi.sh シェルスクリプトを呼び出して、十分なバージョンをインストールしようとします。何らかの理由でそれに失敗した場合は、エラーメッセージとエラーの解 決方法の説明が表示されます。エラーを解決した後、もう一度 **srvadmin-install.sh** シェルスクリプトを実行して、管理下システムのコンポーネントをインストールします。

Server Administrator サービスは自動的には起動しません。

6. インストール後に次のコマンドを使用して Server Administrator のサービスを起動します。

sh srvadmin-services start

#### <span id="page-32-0"></span>シェルスクリプトを使ってカスタムインストールをインタラクティブモードで実行する方法

この手順では、インストールシェルスクリプトを使ってインストール中に指定のコンポーネントをインストールするよう指示を出します。

- 1. 対応する Red Hat Enterprise Linux または SUSE Linux Enterprise Server オペレーティングシステムを実行しており、管理したシステムコンポーネントのインストール先となるシステ ムに、root としてログオンします。
- 2. DVD ドライブに『Dell システム管理ツールおよびマニュアル』 DVD を插入します。
- 3. 必要に応じて、次のコマンドを使用して DVD をマウントします。 mount /dev/dvdrom /mnt/dvdrom
- 4. DVD を使用している場合、 **SYSMGMT/srvadmin/linux/supportscripts** に移動します。
- 5. sh srvadmin-install.sh コマンドを使ってスクリプトを実行すると、コンポーネントオプションのリストが表示されます。コンポーネントが 1 つでもすでにインストールされている場合は、その コンポーネントは別にリストされ、その横にはチェックマークが付きます。 Server Administrator カスタムインストールのオプションが表示されます。
- 6. コピーするには <c>、インストールするには <i> 、リセットおよび再起動するには <r> および 終了するには <a> を押します。
	- <sup>l</sup> <c> を押すと、宛先の絶対パスの入力を求められます。
	- <sup>l</sup> <i> を押すと、RPM が **/opt/dell/srvadmin** ディレクトリにインストールされるというメッセージが表示されます。変更するには <y> またはデフォルトのインストールパスを使用 するには <Enter> を押します。

インストールが完了したら、スクリプトはサービスを開始するオプションが与えられます。

- メモ: Server Administrator RPM がインストールされる直前に、srvadmin-install.sh シェルスクリプトが自動的に srvadmin-openipmi.sh シェルスクリプトを呼び出し、<br>現在システムに OpenIPMI ドライバの十分なバージョンがインストールされていることを確認します。十分なバージョンが見つからない場合は、srvadmin-install.sh シェルスクリプ<br>トが srvadm
- 7. 終了するには <n> を押します。後で、サービスは手動で起動できます。

### **Managed System Software** の無人インストールの実行

無人インストール手順を行うため、Dell OpenManage installer の **Express Install** および **Custom Install** オプションを使用できます。

ールを使用すると、Server Administrator を複数のシステムに同時にインストールできます。必要なすべての Managed System Software ファイルを含めた無人インストールパッ 無人インストールを使用すると、Server Administ<br>ケージを作成して、無人インストールを実行します。

無人インストールパッケージは、ISV のソフトウェア配布ツールを使用して、リモートシステムに配布されます。パッケージが配布されると、RPM によってソフトウェアがインストールされます。

カスタムの無人インストールパッケージは、<u>シェルスクリプトを使ってカスタムインストールをインタラクティブモードで実行する方法</u>。 セクションに作成したディレクトリに見つかります。このディレクトリで<br>は、配布の Managed system software コンポーネントのすべての RPM が含まれています。

- 1. 無人インストールパッケージの配布後、ISV ソフトウェア配布ソフトウェアを設定して、rpm -i \*.rpm を実行します。
- 2. ISV 配布ソフトウェアを使用して、リモートシステムに無人インストールパッケージを配布します。RPM コマンドは、各リモートシステムに Server Administrator をインストールします。

### 依存性チェック

RPM には、ソフトウェアを実際にインストールせずにソフトウェア間の依存性を検証するテスト機能があります。この 依存性チェックを実行するには、rpm -ihv \*.rpm --test を入力します。このコ マンドはインストールの種類に関係なく使用できます。

■ メモ: rpm コマンドの --test 機能では、ハードウェア検証は行われません。チェックするのは RPM ソフトウェアの依存性だけです。

### 簡易無人インストールパッケージの作成と配布

無人インストールオプション **Express Install** は **SYSMGMT/srvadmin/linux/supportscripts** および **SYSMGMT/srvadmin/linux/RPMS** サブディレクトリを無人インストールパ ッケージとして使用します。RPM は選択したリモートシステムに必要な Server Administrator コンポーネントをインストールするにはDVD をアクセスします。

#### 簡易無人インストールパッケージとしての **Express-Install** サブディレクトリの配布

- 1. 『Dell システム管理ツールおよびマニュアル』 DVD の **SYSMGMT/srvadmin/linux/supportscripts** および **SYSMGMT/srvadmin/linux/RPMS** サブディレクトリを配布しま す。
- 2. **supportscripts** サブディレクトリから sh srvadmin-install.sh -x が実行されるようにISV 配布ソフトウェアを設定します。

ISV が起動すると、RPM が実行されて各リモートシステムに Server Administrator がインストールされます。

メモ: 現在リモートシステムに OpenIPMI ドライバの要件を満たすバージョンがインストールされていない場合、**srvadmin-hapi** RPM はインストールに失敗し、OpenIPMI ドライ バのインストールかアップグレードが必要であるというエラーメッセージを表示します。その場合、 s**rvadmin-hapi** RPM に依存している RPM のインストールにも失敗します。その場 合、 DVD の **SYSMGMT/srvadmin/linux/custom/<os>/openipmi** ディレクトリ にある OpenIPMI に関する RPM ファイルを配布する必要があります。(<os> は RHEL4 かRHEL5 または SLES9 か SLES10) システムに該当する適切なディレクトリ名を入力します。該当する OpenIPMI サブディレクトリから、カスタム無人インストールパッケ ージを配布するターゲットシステムの同じディレクトリに RPM をコピーします。

#### カスタム無人インストールパッケージの作成と配布

無人インストールオプションの **カスタムインストール では、** システムのハードドライブにあるディレクトリに無人インストールパッケージを作成します。無人インストールパッケージを作成するには、イ ンストールする RPM を持つカスタムディレクトリを作成する『<u>シェルスクリプトを使ってカスタムインストールをインタラクティブモードで実行する方法</u>』 セッションに説明されている機能のコピーを使用しま<br>す。このディレクトリが無人インストールディレクトリになります。該当する OpenIPMI サブディレクトリのRPM を、カスタム無人インストールパッケージを配布するターゲットシステムの同じディレクトリ<br>にコピーします。

### 無人インストールパッケージの配布

カスタム無人インストールパッケージはカスタムインストール([『カスタムインストール](#page-30-2)』を参照)の ステップ 6 で作成したディレクトリにあります。このディレクトリには、配布する Managed System Software コンポーネントの RPM がすべて含まれています。

- 1. 無人インストールパッケージの配布後、ISV ソフトウェア配布ソフトウェアを設定して、rpm -i \*.rpm を実行します。
- 2. ISV 配布ソフトウェアを使用して、リモートシステムに無人インストールパッケージを配布します。RPM コマンドは、各リモートシステムに Server Administrator をインストールします。

### 旧バージョンからのアップグレード

システムで Dell OpenManage ソフトウェアバージョン 4.2 より前のバージョンを実行している場合は、新たしいバージョンをインストールする前に現行バージョンをアンインストールしてください。

### バージョン **4.3** 以降からのアップグレード

Dell OpenManage ソフトウェア 4.3 以降のバージョンを実行している場合は、RPM コマンド または srvadmin-install.sh シェルスクリプトを使ってシステムをアップグレードできます。どちらの<br>方法を使用するときも、インストールされているすべてのコンポーネントをアップグレードしてください。

#### **RPM** の使用

- 1. 管理下システムコンポーネントのアップグレードが必要な Red Hat Enterprise Linux または SUSE Linux Server を実行しているシステムに root としてログオンします。
- 2. システムの DVD ドライブに 『Dell システム管理ツールおよびマニュアル』 DVD を挿入します。
	- DVD が自動マウントされないときは、次のようなコマンドを使用します。

mount /dev/dvdrom/ mnt/dvdrom

mount /dev/dvdrom /media/dvdrom

3. DVD がマウントされたら、次のようなコマンドを使用して **RPMS** ディレクトリに移動します。

cd /media/dvdrom/SYSMGMT/srvadmin/linux/RPMS/<os> <os>は RHEL4 か RHEL5 または SLES9 か SLES10.システムに該当する適切なディレクトリ名を入力します。

4. 長いコマンド 1 つか RPM を個別に使用して Red Hat Enterprise Linux または SUSE Linux Enterprise Server システムをアップグレードします。1 つの長いコマンドは RPM の組合 せで、コマンドを 1 つ入力するだけで実行できます。

バージョン 5.0 からアップグレードを行う場合は、次のコマンドを使用します。

rpm -Uhv `rpm -q --queryformat "%{NAME}\* " \`rpm -qa | grep srvadmin\``

<span id="page-34-2"></span>バージョン 4.*x* からアップグレードを行う場合は、次のようなコマンドを使用します。

rpm -Uhv openipmi/openipmi\*.rpm srvadmin-ipmi\*.rpm `rpm -q --queryformat "%{NAME}\* " \`rpm -qa | grep srvadmin\``

メモ: このコマンドは、システム上にある既存の Server Administrator RPM パッケージをアップグレードします。バージョン 5.0 以降では、**openipmi** および **srvadmin-ipmi** パッケージが Server Administrator に求められる新たな要件となります。**openipmi** サブディレクトリ下の **dkms** RPM パッケージは **openipmi** パッケージに依存します。シス テムにあるパッケージのステータスによってコマンドを調節しなければならない場合があります。

以前にインストールされている全パッケージを個々の RPM でアップグレードするには、次の手順を実行してください。

<span id="page-34-0"></span>a. 次のように入力して、インストールされているすべての srvadmin パッケージについて rpm データベースにクエリします。

rpm -qa | grep srvadmin

既存のバージョンや古いバージョンも含め、インストールされているパッケージがすべて表示されます。

例:

srvadmin-omilcore-4.3.0-1.386.rpm srvadmin-hapi-4.3.0-1.386.rpm srvadmin-deng-4.3.0-1.386.rpm srvadmin-isvc-4.3.0-1.386.rpm ...

b. <u>[手順](#page-34-0) a</u>で返されたパッケージを含んだ RPM アップグレードコマンドを入力します。このコマンドによって、インストールされている Dell OpenManage ソフトウェアのコンポーネントが<br> アップグレードされます。

例:

rpm -Uhv srvadmin-omilcore-4.3.0-1.386.rpm srvadmin-hapi-4.3.0-1.386.rpm srvadmin-deng-4.3.0-1.386.rpm srvadmin-isvc-4.3.0-1.386.rpm

現在システムに OpenIPMI ドライバがインストールされていない場合や、システムにインストールされている OpenIPMI ドライバのバージョンが Server Administrator の最低必要条件に満たな い場合は、**srvadmin-hapi** RPM のアップグレードに失敗し、OpenIPMI ドライバのインストールかアップグレードが必要であるというメッセージが表示されます。その場合、 **srvadmin-hapi** RPM に依存している RPM のインストールにも失敗します。そのようなときは、次の追加手順を実行して OpenIPMI ドライバをインストールまたはアップグレードする必要があります。

- <span id="page-34-1"></span>1. **SYSMGMT/srvadmin/linux/supportscripts** ディレクトリに移動します。
- 2. 次のように **srvadmin-openipmi.sh** シェルスクリプトを実行します。

sh srvadmin-openipmi.sh install

**srvadmin-hapi** RPM と、 **srvadmin-hapi** RPM に依存しているためにインストールに失敗した他の RPM をもう一度インストールしてみます。次の手順を実行します。

- 1. 前のディレクトリに戻ります。
- 2. 次のコマンドを実行して、Server Administrator のどのパッケージが前のインストールに成功していたかを調べます。

rpm -qa | grep srvadmin

このクエリによって、インストールされた Server Administrator パッケージがすべて表示されます。すでにアップグレードされているパッケージには新しいバージョン番号が表示されます。ま<br>だアップグレードされていないパッケージには古いバージョン番号が表示されます。

3. **srvadmin-hapi** RPM が前にアップグレードに失敗したためにアップグレードされなかったディレクトリ内の RPM すべてを、次のコマンドを実行してアップグレードします。

rpm -Uhv srvadmin-hapi\*.rpm srvadmin-isvc\*.rpm srvadmin-omhip\*.rpm srvadmin-<any-other-packages>\*.rpm

Server Administrator に最低限必要な OpenIPMI ドライババージョン用の OpenIPMI RPM が現在システムにインストールされていても、必要な **kernel-source** RPM が現在インストールさ れていないために、そのバージョンの OpenIPMI ドライバの OpenIPMI ドライバモジュールの構築とインストールがまだの場合は、 s**rvadmin-hapi** RPM のアップグレードに失敗し、エラーメッセ<br>ージが表示されます。エラーメッセージで、 kernel-source RPM RPM をインストールして OpenIPMI ドライバを構築する必要があると通知されます。その場合、 srvadmin-hapi RPM に依

1. Red Hat Enterprise Linux(バージョン 4)および SUSE Linux Enterprise Server を実行しているシステムでは、カーネルモジュールの構築に必要なソースを **kernel\*-devel** RPM が提供します。 RPM の検出場所またはコピー先から次のコマンドを実行して、**kernel-source** RPM または **kernel\*-devel** RPM をインストールします。

rpm -ihv kernel\*.rpm

- 2. **SYSMGMT/srvadmin/linux/supportscripts** ディレクトリに移動します。
- 3. 次のように **srvadmin-openipmi.sh** シェルスクリプトを実行します。これで OpenIPMI ドライバモジュールが構築されてインストールされます。

sh srvadmin-openipmi.sh install

**srvadmin-hapi** RPM と、 **srvadmin-hapi** RPM に依存しているためにインストールに失敗した他の RPM をもう一度インストールしてみます。以下に説明した手順を従います。[step 196](#page-34-1)

#### **srvadmin-install** シェルスクリプトの使用

- 1. アップグレードが必要な Red Hat Enterprise Linux システムに root としてログオンします。
- 2. システムのDVD ドライブに 『Dell システム管理ツールおよびマニュアル』 DVD を挿入します。DVD が自動的にマウントされない場合は、mount /dev/dvdrom /mnt/dvdrom を入力しま す。
- 3. DVD がマウントされたら、次のいずれかのコマンドを入力して、シェルスクリプトが入っている DVD のサブディレクトリに移動します。

cd /mnt/dvdrom/SYSMGMT/srvadmin/linux/supportscripts cd /media/dvdrom/SYSMGMT/srvadmin/linux/supportscripts

#### DVD を使用していると、次のいずれかのコマンドを入力します。

cd /mnt/dvdrom/SYSMGMT/srvadmin/linux/supportscripts cd /media/dvdrom/SYSMGMT/srvadmin/linux/supportscripts

#### 4. 次のスクリプトを実行します。

sh srvadmin-install.sh

このスクリプトによって、前のバージョンの Server Administrator が削除されます。前のバージョンがインストールされている場合は、現在のバージョンとインストールされているコンポーネン トを示したメッセージが表示されます。

#### 例:

Server Administrator version 4.4.0 is currently installed.

- Installed components are: srvadmin-omilcore
- srvadmin-hapi
- srvadmin-deng - srvadmin-isvc

#### その後、次のメッセージが表示されます。

Do you want to upgrade Server Administrator to 5.4? Press ('y' for yes | 'Enter' to exit):

#### 5. システムをアップグレードするには、**y** を選択します。

Server Administrator がバージョン 5.4 にアップグレードされます。

メモ: この『Dell Systems Management Tools and Documentation DVD』には、Dell OpenManage Systems Management Software キット のバージョン 5.4 および<br>Systems Build and Update Utility のバージョン 1.0.3 が含まれています。さらに、この DVDのルートには、Dell Systems Build and て CD を作成することができます。

ただし、Dellのx6xx シリーズ や x7xx シリーズシステム、あるいはWindows Server 2008 オペレーティングシステムをサポートするために Dell Systems Build and Update Utility<br>のバージョン 1.0.3 が必要な場合は、デルサポートサイト(**support.dell.com**)からISO イメージをダウンロードしてください。デルサポートサイトから、Dell OpenManag Administrator とDell OpenManage Management Station software のバージョン 5.4 のウェブパッケージをダウンロードすることもできます。ダウンロードしたウェブパッケージは、 CDやUSBキーにトランスファーして DVD ドライブのないシステムでご利用いただけます。

メモ: Server Administrator RPM がインストールされる直前に、 **srvadmin-install.sh** シェルスクリプトが自動的に **srvadmin-openipmi.sh** シェルスクリプトを呼び出し、現在シス テムに OpenIPMI ドライバの十分なバージョンがインストールされていることを確認します。十分なバージョンが見つからない場合は、**srvadmin-install.sh** シェルスクリプトが **srvadmin-openipmi.sh** シェルスクリプトを呼び出して、十分なバージョンをインストールしようとします。何らかの理由でそれに失敗した場合は、エラーメッセージとエラーの解決方法の説 明が表示されます。エラーを解決した後、もう一度 **srvadmin-install.sh** シェルスクリプトを実行して、管理したシステムのコンポーネントをインストールします。

### **Managed System Software** のアンインストール

Red Hat Enterprise Linux または SUSE Linux Enterprise Server のコマンドラインから管理したシステムソフトウェアをアンインストールできます。また、複数のシステムで同時に無人アンイ ンストールを実行することもできます。

#### **Managed System Software** アンインストールのための必要条件

root としてログインする必要があります。

### **Red Hat Enterprise Linux** または **SUSE Linux Enterprise Server** のコマンドラインから管理したシステムソフトウェアのアンインスト ール

アンインストールスクリプトは Server Administrator のインストール時にインストールされます。srvadmin-uninstall.sh を入力して、<Enter> を押すと、スクリプトを実行できます。

メモ: **srvadmin-uninstall.sh** を実行すると、OpenIPMI ドライバは前に **srvadmin-install.sh** スクリプトまたは**srvadmin-openipmi.sh** スクリプトを実行してインストールまたは アップグレードされた場合でも、アンインストールされません。

### 指定のコンポーネントのカスタムアンインストール
Dell OpenManage のすべてをアンインストールせずに、コンポネントを個別に選択してアンインストールすることもできます。次に例 を示します。

Web Server だけをアンインストールするには、次のコマンドを使用します。

rpm -e `rpm -qa | grep srvadmin-iws`

#### ストレージをアンインストールするには、次のコマンドを使用します。

rpm -e `rpm -qa | grep srvadmin-storage`

## **Dell OpenManage** を **VMware® ESX Server™ Software** と使用する

メモ: VMware ESX Server ソフトウェアを用いた Dell OpenManage のインストールには、特定の手順が必要です。これらの手順は、Dell OpenManage のバージョンおよび ESX Server バージョンによって変わります。サポートされるのは限られた 組み合わせのみです。

この Dell OpenManage リリースと互換のある ESX Server のソフトウェアバージョンを確認するときは、**www.dell.com/vmware** のリソースセンターにある『VMware Systems Compatibility Guide(VMware システム互換ガイド)』を参照してください。 デルからリリースされる各 ESX Server には、関連する『Dell VMware ESX Server 導入ガイド 』が添付されます。ま<br>たこのウェブサイトにも掲載されています。 その ESX Server のリリース時に利用可能な Dell OpenManage のサポートバージョンのインストールに関する手順は、 その ESX Se 『導入ガイド』に記載されています。継続的にリリースされる Dell OpenManage のサポートバージョンをインストールするための説明も、別個にタイトルが明記された文書で同じサイトに掲載されてい ます。

## サードパーティの導入ソフトウェアを利用した **Managed System Software** のインストール

AltirisDeployment Solution などのサードパーティの導入ソフトウェアを用いて、Managed System Software を対応 Dell サーバーにインストールすることができます。管理したシステムのソ<br>フトウェアを Altiris を使用して配布およびインストールするには、Altiris アプリケーションを起動して、 『Dell システム管理ツールおよびマニュアル』 DVD の<br>SYSMGMT\srvadm させるために、**スクリプトの実行** および **ファイルのコピー** タスクを変更するが必要があります。完了したら、Altiris Deployment Solution 内から管理されている対応 Dell システムで実行するジ<br>ョブをスケジュールできます。

[目次ページに戻る](file:///E:/Software/smsom/5.4/ja/ug/index.htm)

<span id="page-37-2"></span>[目次ページに戻る](file:///E:/Software/smsom/5.4/ja/ug/index.htm)

## **Management Station Software** のインストール

**Dell™ OpenManage™** のインストールおよびセキュリティ ユーザーズガイド

● 概要

- **インストールの要件**
- 対応する Windows オペレーティング システムを実行しているシステムでの Management Station Software のインストール、アップグレ
- 対応する Red Hat Enterprise Linux および SUSE Linux Enterprise Server [オペレーティングシステムを実行しているシステムでの](#page-46-0) Management Station Software のインストー ル、アップグレード、アンインストール

## <span id="page-37-0"></span>概要

『Dell システム管理ツールおよびマニュアル DVD 』には、システムで Dell OpenManage™ management station software をインストール、アップグレード、アンインストールするためのセッ<br>トアッププログラムが提供されています。

セットアッププログラムを使用すると、Microsoftィ Windowsィ オペレーティングシステムを実行しているシステムで Management Station Software のインストールとアップグレードができます。 Dell OpenManage Management Station Software は 『DVD』または対応する Windows オペレーティングシステムを実行しているシステムのオペレーティングシステムからアンインストー ルできます。

Management Station Applications には、Dell OpenManage IT Assistant、DRAC ツール、BMC ユーティリティ、および Microsoft Active Directory® スナップインユーティリティが含 まれます。

IT Assistant と Active Directory スナップインを除き、すべての Management station application は Red Hatィ Enterprise Linuxィ および SUSEィ Linux Enterprise Server オペレ ーティングシステムでも実行できます。詳細については、「対応する Red Hat Enterprise Linux および SUSE Linux Enterprise Server オペレーティングシステムを実行しているシステムでの Management Station Software [のインストール、アップグレード、アンインストール」を参照してください。](#page-46-0)

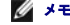

メモ: セットアップと設定の詳細については、『Dell OpenManage IT Assistant ユーザーズガイド』を参照してください。

ジキ: この『Dell Systems Management Tools and Documentation DVD』 には、Dell OpenManage Systems Management Software キット のバージョン 5.4 および Systems Build and Update Utility のバージョン 1.0.3 が含まれています。さらに、この DVDのルートには、Dell Systems Build and Update Utility(バージョン 1.0)と『Dell Systems Console and Agent CD』 (Dell OpenManage Software バージョン 5.3.0.1) のISOイメージが含まれています。DVDドライブがない場合は、これらの ISOイメージを使っ て CD を作成することができます。

ただし、Dellのx6xx シリーズ や x7xx シリーズシステム、あるいはWindows Server 2008 オペレーティングシステムをサポートするために Dell Systems Build and Update Utility のバージョン 1.0.3 が必要な場合は、デルサポートサイト(**support.dell.com)**からISO イメージをダウンロードしてください。デルサポートサイトから、Dell OpenManage Server<br>Administrator とDell OpenManage Management Station software のバージョン 5.4 のウェブパッケージをダウンロードすることもできます。ダウンロードしたウェブパッケー CDやUSBキーにトランスファーして DVD ドライブのないシステムでご利用いただけます。

## <span id="page-37-1"></span>インストールの要件

以下は管理ステーションの一般的な必要条件です。オペレーティングシステムに固有のインストール要件が、それぞれのアプリケーションのインストール手順に含まれています。

### サポートされている **OS**

Management Station Software は、最低必要条件を満たしている次の各オペレーティング システムで実行できます。

- l Windows 2000 Server SP4 Server と Advanced Server を含む。
- l Windows Server<sup>®</sup> 2003 x86 SP2 (Standard, Enterprise および Web エディションを含む)
- l Windows Server 2003 x64 SP2 (Standard、 Enterprise および DataCenter エディションを含む)
- l Windows Server 2003 R2 x86 Gold および SP2 (Standard および Enterprise エディションを含む)
- l Windows Server 2003 R2 x64 Gold および SP2 (Standard、Enterprise および DataCenter エディションを含む)
- l Windows Server 2008 x86 Gold (Web、Standard および Enterprise エディションを含む)

メモ: Microsoft Windows Server 2008 は、年2008の上半期に 利用される予定です。最新情報については、次のリンクを参照してください。 **http://www.microsoft.com/windowsserver2008/default.mspx.**

- l Windows Server 2008 x64 Gold (Standard および DataCenter エディションを含む)
- l Windows Server 2008 Core (x86) Standard および Enterprise エディションを含む
- l Windows Server 2008 Core (x64) (Standard および Datacenter エディションを含む)
- 1 Windows SBS 2003 R2 (Standard および Premium エディションを含む)

 $\%$  メモ: IT Assistant は、Microsoft Windows Server 2003 x64、Windows SBS 2003 R2、Windows Server 2008 Core (x86 と x64) および Windows Server 2008 x64 オペレーティングシステムを実行しているシステムがサポートされていません。

l Windows Storage Server 2003 x64 R2(Express、Standard、Workgroup、および Enterprise エディションを含む)

l Windows XP Professional SP2

- <span id="page-38-2"></span>l Windows Vista<sup>®</sup> (Business および Enterprise エディションを含む)
- <sup>l</sup> Red Hat Enterprise Linux AS、ES と WS、 (バージョン 4.5) x86 および x86\_64, (BMC 管理ユーティリティおよび DRAC ツール)
- <sup>l</sup> Red Hat Enterprise Linux Server (バージョン 5) x86 および x86\_64, (BMC 管理ユーティリティおよび DRAC ツール)
- 1 SUSE Linux Enterprise Server (バージョン 9)、SP4, x86\_64 (BMC 管理ユーティリティおよび RAC 管理 テーション)
- <sup>l</sup> SUSE Linux Enterprise Server(バージョン 10)、Gold x86\_64
- ジ メモ: The Dell OpenManage 5.4 インストーラは、Windows Storage Server 2003 R2、Windows Storage Server 2003 R2、ユニファイドストレージ搭載の Express x64 Edition、Windows Storage Server 2003 R2、ユニファイドストレージ搭載の Workgroup x64 Edition、Windows Server 2008 (x86 と x64) および Windows Vista オペレ<br>ーティングシステムに多言語ユーザーインタフェースをサポートされています。 多言語ユーザーインタフェースパックは、対応 Windows オペレーティングシステムの英語版に追加できる言 有のリソースファイル一式が含まれています。ただし、Dell OpenManage 5.4 インストーラでサポートされる言語は、ドイツ語、スペイン語、フランス語、中国語(簡体字)、日本語の 5 言語の みです。

アプリケーションに固有のオペレーティングシステムの要件については、そのアプリケーションのマニュアルを参照してください。

## システム要件

Windows システムでは、セットアッププログラム (**setup.exe**) によって必要条件チェッカー が実行し、システム要件が満たされているかどうかが自動的に分析されます。(次を参照してくださ い。『[必要条件チェッカー](#page-38-1).』)

## 管理ステーションの要件

システムに Microsoft Software Installer(MSI)バージョン 3.1 以降が必要です。Dell OpenManage ソフトウェアがシステムの MSI のバージョンを検出します。バージョンが 3.1 より古い場 合は、必要条件チェッカー が MSI バージョン 3.1 にアップグレードするように指示します。

## **IT Assistant** のデータベース要件

IT Assistant 8.*x* 以降の新規インストールでは、お使いのシステムに対応するデータベースがないことから Microsoft SQL Server™ 2005 Express Edition をインストールするよう求められま す。SQL Server 2005 Express Edition は、Management Station Software をインストールする前に『Dell システム管理ツールおよびマニュアル DVD』を使用してインストールできます。<br>すでにシステムにインストールされていると、IT Assistant はMicrosoft SQL Server 2000 Desktop Engine (MSDE 2000)で 作動します。IT As する場合は、既存の MSDE 2000 を使用できます。

### **IT Assistant** での **CIM** 検出とセキュリティの有効化

IT Assistant は、Common Information Model (CIM) プロトコルを使用できます。CIM プロトコルを使用する場合は、 これがインストールされ、有効になっていることを確認します。IT Assistant の CIM の設定については、『Dell OpenManage IT Assistant ユーザーズガイド』を参照してください。

## **SNMP** のインストール

SNMP サービスがインストールされ IT Assistant システムで実行している必要があります。検出と管理を実行するシステムに SNMP(または CIM)もインストールされている必要があります。SNMP のないシステムに IT Assistant をインストールしようとすると、インストールプログラムが終了して SNMP のインストールを要求されます。また、SNMP サービスを停止すると、IT Assistant のサー<br>ビスも停止します。

IT Assistant 管理ステーションで SNMP をインストールする詳細については、『Dell OpenManage IT Assistant ユーザーズガイド』を参照してください。

## <span id="page-38-0"></span>対応する **Windows** オペレーティング システムを実行しているシステムでの **Management Station Software** のインストール、アップグレード、アンインストール

ここでは、対応 Windows オペレーティングシステムを実行しているシステム で Management Station Software をインストール、アップグレード、アンインストールする方法について説明します。 システムの必要条件が満たされている場合にインストールされるデフォルトの機能は、IT Assistant、BMC ユーティリティ、および Remote Access Controller コンソールです。

#### <span id="page-38-1"></span>必要条件チェッカー

セットアッププログラムは、**必要条件チェッカー** を実行して、実際のインストールを起動せずに、ソフトウェアの必要条件を調べます。この **必要条件チェッカー** は、ソフトウェア機能のインストールや<br>動作に影響する可能性のあるハードウェアとソフトウェアの情報をステータスウィンドウに表示します。

必要条件チェッカー には、情報、警告、エラー の 3 種類のメッセージが表示されます。

- l 情報メッセージは状況を説明するもので、機能のインストールを妨げることはありません。
- ι 警告メッセージは、**標準 イ**ンストール中にソフトウェア機能をインストールできなくなる状況を説明するものです。警告の原因を解明してから、ソフトウェアのインストールを進めることをお勧めし<br>ます。続行する場合は、**カスタム**インストールを使ってソフトウェアを選択的にインストールできます。
- l エラーメッセージは、ソフトウェア機能のインストールを妨げる状況を説明するものです。エラーの原因を解明してから、そのソフトウェア機能のインストールを進める必要があります。問題を解 エラーメッセージは、ソフトウェア機能のインストールを妨!<br>決しなければ、ソフトウェア機能はインストールされません。

サイレントモードで必要条件の確認作業を行う場合、RunPreReqChecks.exe /s コマンドを実行します。詳細については、「必<u>要条件チェッカー</u>」を参照してください。

メモ: Windows Server 2008 Core オペレーティング システムで Management station software のインストールに関する情報については、『<u>Microsoft Windows Server</u><br>2008 コアに Dell OpenManage [ソフトウェアのインストール』 を参照してください。](file:///E:/Software/smsom/5.4/ja/ug/serverco.htm#wp1066853)

### **Management Station Software** のインストールとアップグレード

この章では、Management Station Software のインストールとアップグレードの方法を説明します。このインストールのオプションは次のとおりです。

- ι IT Assistant や他の Management Station Software をインストールまたはアップグレードするには、『Dell システム管理ツールおよびマニュアル DVD』に入っているセットアッププロ<br>- グラムを使用します。
- <sup>l</sup> Windows インストーラエンジン (see 表 [5-1](#page-43-0)) **msiexec.exe** を使った無人インストールの方法で、IT Assistant やその他の Management Station Software を複数の システム にインストールします。

### 標準インストールとカスタムインストール

Management station インストーラでは次のセットアップオプションが提供されています。標準セットアップ およびカスタムセットアップ。

セットアッププログラムは、必要条件チェッカーを実行してハードウェアおよびソフトウェアのシステム情報(インストールと操作の機能に影響するなど)を提供します。

システムで Management station software をインストールするには次の手順を実行してください。

- 1. Management Station のインストールを起動します。
- 2. Click **Management Station** のインストール、変更、修復、削除 を クリックして、 次へをクリックします。

#### 3. 標準セットアップ オプションを選択します。

必要条件が満たされている場合、IT Assistant、DRAC ツール、および BMC ユーティリティはデフォルトでインストールされます。 Active Directory スナップインユーティリティはデフォルトで選択<br>されませんがインストールのため**カスタムセットアップ オ**プションを使用できます。**爆撃セットアップ** の実行方法については、『ソフトウェアクイックインストールガイド』を参照してください。このマニュア<br>ルには、セットア

**メモ: 標準**インストール中、個々の Management Station サービスはそのサービスのハードウェア要件とソフトウェア要件を満たしていない管理したシステムにはインストールされません。<br>たとえば、Dell OpenManage Server Administrator Remote Access Service ソフトウェアモジュールは、管理下システムに Remote Access Controller がインストールされて

**カスタムセットアップ** オプションを選択すると、セットアッププログラムでシステムに適切なインストールオプションとして識別されたソフトウェア機能の選択を解除できます。**標準セットアップ** では、ハ<br>ードウェア構成に適した機能はすべて事前に選択されているため、インストールする機能のリストに追加することはできません。

以下に、**カスタムセットアップ** オプションについて IT Assistant のインストールとアップグレードを例にとって説明します。他の Management Station Software も**カスタムセットアップ** オプシ<br>ョンを使ってインストールできます。

## カスタムインストール

カスタムインストールを使用すると、インストールしたい特定のソフトウェア機能を選択できます。

メモ: 管理ステーションおよび管理したシステムのサービスは、同じディレクトリか別のディレクトリにインストールできます。インストール先ディレクトリを選択できます。

#### **Management Station** のインストール

システムの DVD ドライブに『Dell システム管理ツールおよびマニュアル DVD』を挿入すると、Microsoft Windows オペレーティング システムに autorun ユーティリティが表示されます。<br>autorun ユーティリティでは、システムにインストールする Systems Management Software を選択できます。

メモ: IT Assistant には、システムにインストールするデータベースのデフォルトインスタンスが必要です。IT Assistant はデータベースの名前の付いたインスタンスを使用できません。

メモ: Microsoft SQL Server 2005 Express には、Microsoft Data Access のコンポーネント 2.8(MDAC 2.8)および .NET 2.0 Runtime をインストールする必要があります。これ らがシステムにインストールされていない場合、必要条件チェッカー ユーティリティによって MDAC 2.8 および .NET 2.0 Runtime のインストールが求められます。

1. Management Station Software 機能をインストールするシステムに、システム管理者権限を使ってログインします。

- 2. すべての開いたアプリケーションを閉じます。
- 3. システムの DVD ドライブに『Dell システム管理ツールおよびマニュアル DVD』を挿入してください。autorun メニューが表示されます。
- 4. **Dell OpenManage Management Station**を選択して、インストールをクリックします。

autorun プログラムは自動的に開始しない場合、『Dell システム管理ツールおよびマニュアル』DVD の **SYSMGMT\ManagementStation\windows** ディレクトリに移動して、 **setup.exe** ファイルを実行してください。

この **Dell OpenManage Management Station** の必要条件ステータス画面が表示され、Management Station の必要条件の確認作業が実行されます。必要条件ステータス

に関連する情報、警告、エラーなどのメッセージが表示されます。メッセージを読み、必要に応じてインストール前に警告メッセージとエラーメッセージに対処します。

5. **Management Station** のインストール、変更、修復、削除 オプションのいずれかをクリックします。

**Dell OpenManage Management Station** のインストールウィザードへようこそ 画面 が表示されます。

6. **Next**(次へ)をクリックします。

Dell ソフトウェア製品ライセンス契約 が表示されます。

7. 合意している場合、受け入れる をクリックします。

セットアップの種類 ダイアログボックスが開きます。

8. カスタム を選択して 次へ をクリックします。

カスタムセットアップ ダイアログボックスが開きます。

特定の Management Station Software アプリケーションを選択するには、リストされた機能の横にあるドロップダウン矢印をクリックし、アプリケーションをインストールするかしないかを選<br>択します。

選択した機能の隣にハードドライブのアイコンが付きます。選択解除した機能の隣に赤の X が付きます。 デフォルトでは、 **必要条件チェッカー** がハードウェアまたはソフトウェアでサポートさ<br>れていないソフトウェア機能を検出すると、選択を解除します。

デフォルトのディレクトリパスを受け入れて Management Station Software をインストールするには**、次へ**をクリックします。別の場所にインストールする場合は、 **変更** をクリックして<br>Management Station Software をインストールするディレクトリに移動してから**次へ**をクリックします。

**Dell OpenManage IT Assistant** は必ず選択してください。

9. 選択したソフトウェア機能のインストールを受け入れるには、次へをクリックします。

**IT Assistant** カスタム設定 ダイアログボックスが開きます。

10. 必要に応じて、**IT Assistant** のカスタム設定 フィールドを変更します。

11. IT Assistant のカスタム設定を受け入れるには、次へをクリックします。

プログラムのインストール準備完了 ダイアログボックスが開きます。

12. 選択したソフトウェア機能をインストールするには、インストール をクリックします。

**Dell OpenManage Management Station のインストール**画面が表示されます。

選択した機能がインストールされると、インストールウィザードの完了 ダイアログボックスが表示されます。

13. 終了をクリックして Management Station のインストールを終了します。

**メモ: キャンセル** をクリックしてインストール処理をキャンセルできます。インストールは加えた変更を元の状態に戻します。インストール処理の最後の方で **キャンセル** をクリックした場合は、<br>元の状態に正しく戻らず、システムがインストール未完了のままになることがあります。詳細は、「<u>失敗したインストールのシステム回復</u>」を参照してください。

## アップグレード

Dell OpenManage インストーラ では、IT Assistant および他の管理ステーションソフトウェアをアップグレードする アップグレード オプションが提供されています。

システムの DVD ドライブに『Dell システム管理ツールおよびマニュアル DVD』を挿入した後で、autorun メニューから **Dell OpenManage Management Station** を選択してインストールを クリックしてください。 必要条件チェッカー プログラムはシステムをチェックします。

現在システムにインストールされている Management Station Software 製品のすべてをアップグレードするときは、**Management Station のインストール、変更、修復、削除** をクリックし<br>て**次へ**を選択します。

システムに適切な機能はすべて、 バージョン 4.3 からのアップグレード中に事前に選択されています。

管理ステーションのソフトウェアをアップグレードするには、次の手順を実行してください。

1. システムの DVD ドライブに『Dell システム管理ツールおよびマニュアル DVD』を挿入してください。autorun メニューが表示されます。 **Dell OpenManage** 管理ステーションを選択し て、インストールをクリックします。

autorun プログラムは自動的に開始しない場合、DVD の**SYSMGMT\ManagementStation\windows** ディレクトリに移動して**setup.exe** ファイルをダブルクリックしてください。

この Dell OpenManage Management Station の必要条件ステータス画面が表示され、Management Station の必要条件の確認作業が実行されます。 必要条件ステータス<br>に関連する情報、警告、エラーなどのメッセージが表示されます。メッセージを読んで、必要に応じてインストール前に問題を解決します。

2. **Management Station** のインストール、変更、修復、削除 オプションのいずれかをクリックします。

**Dell OpenManage Management Station** のインストールウィザードへようこそ 画面 が表示されます。

3. **Next**(次へ)をクリックします。

**Dell OpenManage Management Station** のインストール 画面が表示されます。インストールまたはアップグレード中のソフトウェア機能の状態と進行状況を示すメッセージが表示さ れます。

選択した機能がインストールまたはアップグレードされると、インストールウィザードの完了 ダイアログボックスが表示されます。

4. 終了 をクリックしてManagement Station のインストールを終了します。

#### **Windows** インストーラのパッチファイルを使用したアップグレード

Management Station Software は、Windows インストーラのパッチ(.MSP)ファイルを使ってアップグレードできます。MSP ファイルはデルのサポートウェブサイト **support.dell.com**で提供 されています。MSP ファイルを適用するには、MSP ファイルをダブルクリックするか、コマンドプロンプトウィンドウに次のコマンドを入力します。

msiexec.exe /p filename.msp

■ メモ: サイレントアップグレードには、「/q」のような他の msiexec パラメータを使用できます。

### 変更

- 1. Windows のコントロールパネルへ移動します。
- 2. プログラムの追加と削除 をダブルクリックします。
- 3. **Dell OpenManage Management Station** をクリックし、変更 をクリックします。

Dell OpenManage Management Station **インストールウィザードへようこそ** ダイアログ ボックス が開きます。

4. **Next**(次へ)をクリックします。

プログラムのメンテナンス ダイアログボックスが表示されます。

5. 変更を選択して次へをクリックします。

カスタムセットアップ ダイアログボックスが開きます。

6. 機能リストの横にあるドロップダウン矢印をクリックして、必要な管理ステーションソフトウェアを選択します。

選択した機能の隣にハードドライブのアイコンが付きます。選択解除した機能の隣に赤の X が付きます。デフォルトでは、 **必 要条件チェッカー** がハードウェアまたはソフトウェアでサポートされ<br>ていないソフトウェア機能を検出すると、選択を解除します。

7. 選択したソフトウェア機能のインストールを受け入れるには、次へをクリックします。

#### プログラムの変更準備完了 ダイアログボックスが開きます。

8. 選択したソフトウェア機能をインストールするには、インストール をクリックします。 **Dell OpenManage Management Station** のインストール 画面が表示されます。インストール中のソフトウェア機能の状態と進行状況を示すメッセージが表示されます。 選択した機能がインストールされると、インストールウィザードの完了 ダイアログボックスが表示されます。

9. 終了をクリックして Management Station のインストールを終了します。

## 修復

- 1. Windows の コントロールパネルへ移動します。
- 2. プログラムの追加と削除 をダブルクリックします。
- 3. **Dell OpenManage Management Station** をクリックし、変更 をクリックします。

Dell OpenManage Management Station **インストールウィザードへようこそ** ダイアログ ボックス が開きます。

4. **Next**(次へ)をクリックします。

プログラムのメンテナンス ダイアログボックスが表示されます。

<span id="page-42-1"></span>5. 修復オプションを選択して次へをクリックします。

プログラムの修復準備完了 ダイアログボックスが開きます。

6. 選択したソフトウェア機能をインストールするには、インストールをクリックします。

**Dell OpenManage Management Station** のインストール 画面が表示され、インストール中のソフトウェア機能のステータスおよび進行状況が表示されます。

選択した機能がインストールされると、インストールウィザードの完了 ダイアログボックスが表示されます。

7. 終了をクリックして Management Station のインストールを終了します。

## <span id="page-42-0"></span>失敗したインストールのシステム回復

ソフトウェアのインストールユーティリティで、セットアップ中に致命的なエラーが発生した場合は、システムが不安定になる可能性があります。この問題に対処するため、Dell OpenManage インスト ーラには、サーバーをエラー発生前の正常な状態に戻すロールバック機能が搭載されています。

Windows インストーラサービスは、インストール、アンインストール、その他の設定変更中に実行するあらゆる操作を 元に戻す 処理を維持して、Dell OpenManage インストーラにロールバック機 能を提供しています。インストールセッション中にエラーが発生した場合は、Windows インストーラサービスを使って、システムをエラー前の状態に戻すことができます。この機能には、削除や上書き<br>が行われたファイルやレジストリキーや、その他のリソースが含まれます。インストールやアンインストールの過程で削除されたり上書きされたファイルは、一時的にバックアップの場所に保存されるた め、必要に応じて復元することができるのです。インストールが正常に完了した後、バックアップ用の一時ファイルはすべて 削除されます。

インストールが正常に完了した後に、ロールバックすることはできません。処理 したインストールは、特定のインストールセッション中にシステムを保護する安全ネットとしての役割を果たします。たとえ ば、インストールしたアプリケーションを削除したい場合は、単にそのアプリケーションをアンインストールしてください。

Dell OpenManage ソフトウェアをバージョン 4.3 からバージョン 5.*x* へアップグレードすると、エラーとなり、システムはそれ以前の状態までロールバックされます。

メモ: インストーラのクリーンアップ中やインストール処理が完了した後でシステム管理者がキャンセルしたインストール、アンインストール、アップグレードなどは、ロールバックされません。

### **Management Station Software** の無人インストールの実行

管理ステーションインストーラでは、無人インストールの手順のために **標準セットアップ** オプションおよびカスタムセットアップ オプションが提供されています。

無人インストールを使用すると、Management Station Software を複数のシステムに同時にインストールできます。ManagementStation の必要ファイルすべてを含めた無人インストールパッ<br>ケージを作成して、無人インストールを実行します。 無人インストールオプションは、 無人インストールの設定、確認、情報表示などができる機能もいくつか提供しています。

無人インストールパッケージは、独立系ソフトウェアベンダー(ISV)のソフトウェア配布ツールを使用して、リモートシステムに配布されます。パッケージが配布されると、インストールスクリプトによってソ<br>フトウェアがインストールされます。

### 無人インストール機能

無人インストールには次の機能があります。

- 1 無人インストールをカスタマイズするオプションのコマンドライン設定
- 1 特定のソフトウェア機能のインストールを指定するカスタマイズパラメータ
- l 実際のインストールを実行せずに、選択したソフトウェア機能の依存関係を調べる必要条件チェッカープログラム

### 標準無人インストールパッケージの作成と配布

無人インストールの**標準セットアップ**オプションは、無人インストールパッケージとして『Dell システム管理ツールおよびマニュアル DVD』を使用します。 msiexec.exe /i Mgmt.St.msi /qb コマ<br>ンドで、DVD をアクセスして、ソフトウェアライセンス契約に同意すると、選択したリモートシステムに Management Station Software 製品がすべてインストールされます。 msiexec.exe

CD の全容を配布するか、ターゲットシステムから CD イメージの場所にドライブをマッピングすると、リモートシステムで『 Dell システム管理ツールおよびマニュアル DVD 』イメージを使用できるよう になります

### 標準無人インストールパッケージとして使用するためのドライブのマッピング

ドライブを標準無人インストールパッケージとして動作させるようにマッピングするには、次の操作を行います。

<span id="page-42-2"></span>1. Management Station をインストールする各リモートシステムで『Dell システム管理ツールおよびマニュアル DVD』のイメージを共有することができます。

このタスクは、DVD を直接共有するか、DVD 全体をドライブにコピーしてコピーを共有することで達成できます。

<span id="page-42-3"></span>2. で説明した共有ドライブにリモートシステムからドライブをマッピングするスクリプトを作成しま[す手順](#page-42-2) 1。この スクリプトはドライブのマッピング後、以下のコマンドによって実行されます。

msiexec.exe /i MappedDrive\SYSMGMT\ManagementStation\windows\ManagementStation\MgmtSt.msi /qb

- <span id="page-43-1"></span>3. ISV 配布ソフトウェアを設定で作成したスクリプトを配布して実行します。[手順](#page-42-3) 2.
- 4. ISV ソフトウェア配布ツールを使用して、このスクリプトをターゲットシステムに配布します。

msiexec.exe /i MgmtSt.msi /qb コマンドは、システムのハードウェアとソフトウェアの設定に基づいて、Management Station のソフトウェアをインストールします。

<mark>シ</mark> メモ: IT Assistant は、インストール前に対応データベースを インストールする必要があります。サンプルのバッチファイルおよび必要な ユーティリティを検索するに は **DVD drive:\SYSMGMT\ManagementStation\Windows\ManagementStation\support\** を参照してください。

### 標準無人インストールパッケージとしての **DVD** 全体の配布

DVD 全体を標準無人インストールパッケージとして配布するには、次の操作を実行します。

- 1. DVD のイメージ全体をターゲット システムに配布します。
- 2. ISV 配布ソフトウェアの設定方法 『Dell システム管理ツールおよびマニュアル 』DVD イメージから msiexec.exe /i DVD Drive\SYSMGMT\ManagementStation\windows\ManagementStation\MgmtSt.msi /qb コマンドを実行します。

コマンドが DVD から実行され、各リモートシステムに Management Station がインストールされます。

### カスタム無人インストールパッケージの作成と配布

配布用無人インストールパッケージを作成するには、DVD の **SYSMGMT\ManagementStation\windows** ディレクトリをシステムのハードドライブにコピーします。

Windows インストーラエンジン(**msiexe.exe**)を使ってインストールを実行するバッチスクリプトを作成します。例:

msiexec.exe /i MgmtSt.msi ADDLOCAL=ITA,RACMS,ADS /qb

メモ: カスタム無人インストールの場合は、必要な機能のそれぞれをコマンドラインインタフェース(CLI)のパラメータとして含める必要があります。

また、バッチスクリプトはシステムのハードドライブにある **windows** ディレクトリに入れてください。

追加詳細および使用できる機能の ID については、[『カスタマイズパラメータ』](#page-45-0) を参照してください。

### カスタム無人インストールパッケージの配布

メモ: 前の項で説明した無人インストールの カスタムセットアップ で使用される Management Station の **MgmtSt.msi** インストールパッケージは、『Dell システム管理ツールおよびマ ニュアル 』DVD の **SYSMGMT\ManagementStation\windows\ManagementStation** に入っています。

1. インストールパッケージを配布したら、バッチスクリプトを実行するように ISV 配布ソフトウェアを設定します。

2. ISV 配布ソフトウェアを使用して、リモートシステムにカスタム無人インストールパッケージを配布します。

次の コマンドはスクリプトから実行され、各リモートシステムに指定された機能とともに Management Station をインストールします。

msiexec.exe /i *System Drive*\SYSMGMT\ManagementStation\windows\ManagementStation\MgmtSt.msi ADDLOCAL=ITA,RACMS,ADS /qb (DVD を使用している場 合)

### ログファイルの場所の指定

ログ ファイル の場所を指定して無人インストールを実行するには、次のコマンドを実行します。

msiexec.exe /i MgmtSt.msi /l\*v "C:\openmanage\logs\MgmtSt.log"

### オプションのコマンドライン設定

表 [5-1](#page-43-0) **msiexec.exe** で使用できるオプションコマンドライン設定が提供されています。コマンドラインで **msiexec.exe** の後に各オプション設定をスペースで区切って入力します。

メモ: Microsoft Windows インストーラの全コマンドラインスイッチの詳細については、**support.microsoft.com** を参照してください。

#### <span id="page-43-0"></span>表 **5-1 MSI** インストーラのコマンドライン設定

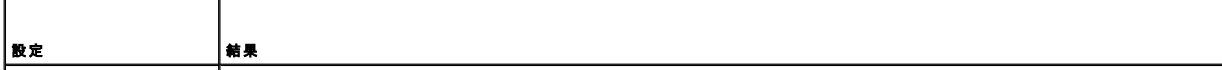

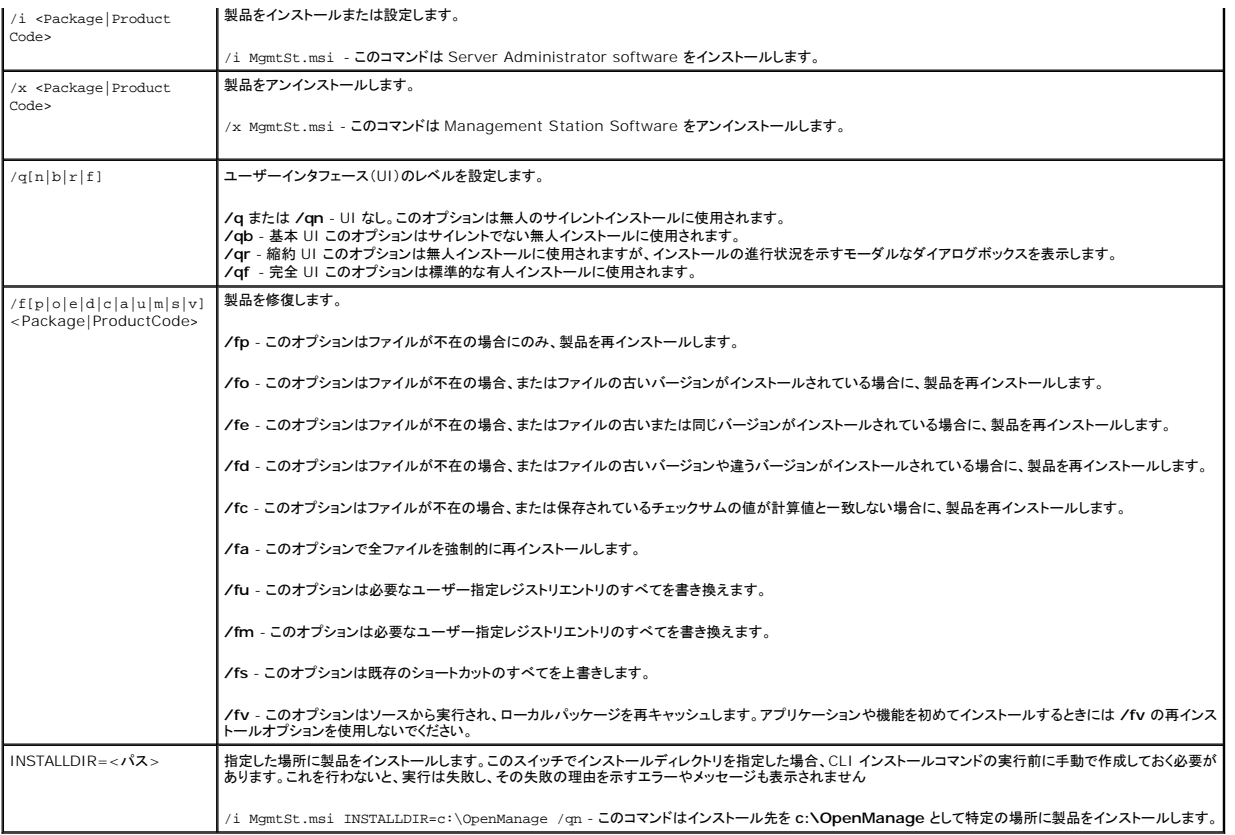

MSI を使ったコマンド例として msiexec.exe /i MgmtSt.msi /qn があります。このコマンドは、システムのハードウェアとソフトウェアの設定に基づいて、プロンプトなしでサイレントに<br>Management Station の機能を各リモートシステムにインストールします。

## **Management Station Software** のアンインストール

Management Station Software の機能をアンインストールするには、『Dell システム管理ツールおよびマニュアル DVD』 またはオペレーティングシステムを使用します。また、複数のシステム<br>で無人アンインストールを実行できます。

### **Dell** で提供したメディアを使用した **Management Station Software** のアンインストール

DVD で 管理ステーションソフトウェアををアンインストールするときは、次を実行します。

1. システムの DVD ドライブに DVD を挿入します。

自動的に autorun プログラムを起動されない場合は、DVD にある **SYSMGMT\ManagementStation\windows** ディレクトリに移動して、**setup.exe** ファイルをダブルクリックしま す。

この **Dell OpenManage Management Station** の必要条件ステータス画面が表示され、Management Station の必要条件の確認作業が実行されます。必要条件ステータス に関連する情報、警告、エラーなどのメッセージが表示されます。

2. **Management Station** のインストール、変更、修復、削除 オプションのいずれかをクリックします。

**Dell OpenManage Management Station** のインストールウィザードへようこそ 画面が表示されます。

3. **Next**(次へ)をクリックします。

プログラムのメンテナンス ダイアログボックスが表示されます。このダイアログで、プログラムの変更、修復、削除 などができます。

4. 削除 オプションを選択して 次へ をクリックします。

プログラムの削除 ダイアログボックスが開きます。

5. 削除 をクリックします。

<span id="page-45-1"></span>**Dell OpenManage Management Station** のアンインストール 画面が表示されます。アンインストール中のソフトウェア機能の状態と進行状況を示すメッセージが表示されます。 選択した機能がアンインストールると、インストールウィザードの完了 ダイアログボックスが表示されます。

6. 終了 をクリックして Management Station のアンインストールを終了します。

Management Station の全機能がアンインストールされます。

### **[**プログラムの追加と削除**]** を使用した **Management Station Software** 機能のアンインストール

Windows で Management Station Software 機能をアンインストールするときは、次を実行します。

- 1. Windows の コントロールパネルへ移動します。
- 2. プログラムの追加と削除 をダブルクリックします。
- 3. **Dell OpenManage Management Station** をクリックして、削除をクリックします。 プログラムの追加と削除確認ボックスが表示されます。
- 4. はい をクリックして Management Station のアンインストールを承認します。
	- アンインストールの概要 画面が表示されます。アンインストール中のソフトウェア機能の状態と進行状況を示すメッセージが表示されます。

Management Station の全機能がアンインストールされます。

### **Management Station Software** の無人アンインストールの実行

Dell OpenManage インストーラ は主に管理ステーションソフトウェアの無人アンインストールの手順を提供します。

無人アンインストールを使用すると、Management Station Software を複数のシステムから同時にアンインストールできます。 無人アンインストールパッケージは、ISV ソフトウェア配布ツールを<br>使用して、リモートシステムに配布します。 パッケージが配布されると、アンインストールスクリプトが実行して、 ソフトウェアがアンインストールされます。

### 無人アンインストールパッケージの配布

『Dell システム管理ツールおよびマニュアル DVD』は 無人アンインストールパッケージとして機能するように事前設定されています。パッケージを 1 つまたは複数のシステムに配布するには、次の 手 順に従います。

- 1. 以下を実行するようにISV 配布ソフトウェアを設定します。 msiexec.exe /x DVD Drive\SYSMGMT\ManagementStation\windows\Managemen tStation\MgmtSt.msi /qbコマンドを無人アンインストールパッケージを配布した後で、実<br>行します。
- 2. ISV ソフトウェア配布ソフトウェアを使用して、リモートシステムに標準無人アンインストールパッケージを配布します。
- 3. コマンドは各リモート システムの IT Assistant および他の理ステーションフトウェアをアンインストールします。

### 無人アンインストールのコマンドライン設定

<u>表 [5-1](#page-43-0)</u> は、無人アンインストールで使用できる無人アンインストールのコマンドラインを示します。コマンドラインで各オプション設定を<br>msiexec.exe /x MgmtSt.msi の後にスペースで区切って入力します。

たとえば、msiexec.exe /x MgmtSt.msi /qb を実行すると、無人アンインストールが実行され、実行中にその状態が表示されます。

msiexec.exe /x MgmtSt.msi /qn を実行すると無人アンインストールが実行されますが、サイレントモード(ステータスは非表示)で行われます。

### 製品 **GUID** を使った無人アンインストール

アンインストール中にインストール DVD または MSI パッケージを使用できない場合は、次のコマンドラインを使ってDell OpenManage systems management software を Windows を実 行中の管理ステーションからアンインストールできます。このような場合には、パッケージ GUID を使って製品をアンインストールできます。

メモ: グローバル一意識別子(GUID)は 128 ビット長です。製品 GUID はアプリケーションを固有に識別します。この場合、 Dell OpenManage Management Station の製品 GUID は {DA60872C-9147-4A6E-9AEF-95BAB5EF3A3B} です。

Management Station では次のコマンドを使用します。

<span id="page-45-0"></span>msiexec.exe /x {DA60872C-9147-4A6E-9AEF-95BAB5EF3A3B}

### <span id="page-46-1"></span>カスタマイズパラメータ

CLI パラメータのADDLOCAL、REINSTALL およびREMOVE を使用すると、インストール、再インストール、アンインストールなどをサイレントまたは無人で実行するときに、特定のソフトウェア機能を<br>指定できます。カスタマイズパラメータでは、同じ無人インストールパッケージを使って異なるシステムでソフトウェア機能を選択的にインストール、再インストール、アンイントールできます。たとえば、<br>IT Assistant のインストールを選 ープから 1 つまたは複数の機能をアンインストールすることもできます。

#### 表 **5-2** 管理ステーション用機能 **ID**

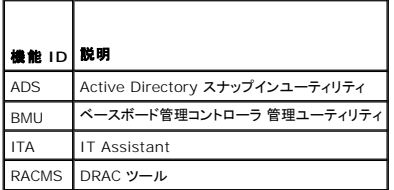

メモ: ADDLOCAL、REINSTALL、REMOVE CLI パラメーター と大文字で入力しなければいけません。

コマンドラインに ADDLOCAL カスタマイズパラメータを含め、インストールするソフトウェア機能の ID を割り当てます。例:

msiexec.exe /i MgmtSt.msi ADDLOCAL=ITA /qb

このコマンドによって、Dell OpenManage Management Station のインストールが無人の冗長(メッセージで)モードで実行され、IT Assistant だけがインストールされます。

コマンドラインにREINSTALL カスタマイズパラメータを含め、再インストールするソフトウェア機能の ID を割り当てます。例:

msiexec.exe /i MgmtSt.msi REINSTALL=RACMS /qb

このコマンドによって Dell OpenManage Management Station のみのインストールが無人の冗長モードで実行され、Remote Access Controller Management Station が再インストー ルされます。

コマンドラインにREMOVE カスタマイズパラメータを含め、アンインストールするソフトウェア機能の ID を割り当てます。例:

msiexec.exe /i MgmtSt.msi REMOVE=RACMS /qb

このコマンドによって Dell OpenManage Management Station のみのアンインストールが無人の冗長モードで実行され、Remote Access Controller Management Station が再インス トールされます。

**msiexec.exe** プログラムの 1 度の実行で、機能をインストール、再インストール、アンインストールすることもできます。例:

msiexec.exe /i MgmtSt.msi ADDLOCAL=ADS REINSTALL=ITA REMOVE=BMC /qb

このコマンドによって Dell OpenManage Management Station のインストールが実行され、Active Directory スナップインユーティリティのインストールと IT Assistant の再インストールと<br>ベースボード管理コントローラユーティリティのアンインストールを同時に実行できます。これは無人の冗長モードで実行されます。

### サポートしている管理エージェントと警告エージェント

Dell OpenManage ソフトウェアでエージェントとは、システム管理計装のソフトウェア機能に適用される一般的な用語です。サポートの程度はエージェント間で異なります。たとえば、IT Assistant は Server Administrator で管理しているシステムでは自動的に警告を検出、表示、受信して処置を実行できますが、特定のストレージデバイスのエージェントからしか警告を受け取ることができま せん。IT Assistant がサポートするエージェントについては、 『Dell OpenManage IT Assistant ユーザーズガイド 』のリストを参照してください。

### **Windows Server 2003** 移行後の **IT Assistant** のアップグレード

IT Assistant をインストールしたシステムを Windows Server 2003 に移行してから IT Assistant の新しいバージョンにアップグレードする場合、Windows Server 2003 と旧バージョンの Windows で暗号化が異なるため、問題が発生することがあります。

Windows Server 2003 に移行したシステムをアップグレードすると、CIM プロトコルで設定されたシステムが検出されなくなる可能性があります。この問題が発生した場合は、CIM ユーザーのパ スワードをリセットしてください。IT Assistant ユーザーインタフェースで、**検出および監視** に移動し、 範囲 を選択して包括 範囲を右クリックします。新**しい包括範囲** をクリックすると新しい検出ウ<br>ィザードを実行できます。このウィザードでは、C**IM 設定** ウィンドウで新しい CIM ユーザー名を指定できます。詳細については、IT Assistant オンラインヘルプを参照してください。

### **Microsoft** のインストールに関する既知の問題

ι 共有違反や、開いているユーザー インタフェース接続などが原因で、アンインストール中にディレクトリが残ってしまう可能性があります。アンインストールを実行する前に、開いているインタフ<br>- ェースセッションをすべて閉じてください。 デフォルトのインストールディレクトリまたはユーザー指定のインストールディレクトリに残っているディレクトリは手動で削除します。 場合によっては、 **HKEY\_LOCAL\_MACHINE\SOFTWARE\Dell Computer Corporation\Dell OpenManage IT Assistant** 下のレジストリエントリも手動で削除する必要があります。

<span id="page-46-0"></span>対応する **Red Hat Enterprise Linux** および **SUSE Linux Enterprise Server** オペレーティングシ ステムを実行しているシステムでの **Management Station Software** のインストール、アップグレード、 アンインストール

### **Management Station Software** のインストール

Red Hat Enterprise Linux および SUSE Linux Enterprise Server オペレーティングシステムを実行している管理ステーションで使用できるのは、BMC と RAC の機能だけです。

メモ: Red Hat Enterprise Linux 5 オペレーティングシステムでは、DVD は **-noexec** マウントオプションで自動的にマウントされています。このオプションでは、DVD から実行可能ファイ ルを実行することはできません。DVD を手動でマウントし、実行可能ファイルを実行する必要があります。

BMC 管理ユーティリティを管理ステーションにインストールするには、次の手順に従ってください。

- 1. Management Station の機能をアンインストールするシステムに root としてログオンします。
- 2. 必要に応じて、mount コマンドや同等のコマンドを使って、『Dell システム管理ツールおよびマニュアル DVD』 を希望する場所へマウントします。
- 3. **SYSMGMT/ManagementStation/linux/bmc** ディレクトリに移動し、 オペレーティングシステムに固有の rpm コマンドを使用して BMC ソフトウェアをインストールします。
	- <sup>l</sup> Red Hat Enterprise Linux を実行しているシステムでは、osabmcutil\*-RHEL-\*.rpm, たとえば rpm -ivh osabmcutil\*-RHEL-\*.rpmを使用します。
	- <sup>l</sup> SUSE Linux Enterprise Server を実行しているシステムでは、 osabmcutil\*-SUSE-\*.rpm, たとえば rpm -ivh osabmcutil\*-SUSE-\*.rpmを使用します。
	- ι ipmitool BMC Management ユーティリティをインストールするには、オペレーティング システムに対応する SYSMGMT/ManagementStation/linux/bmc/ipmitool で<br>あるオペレーティング システムのサブディレクトリに移動して rpm -ivh \*.rpmコマンドを実行します。|システムで ipmitool のパージョンがある場合、 rpm -üvh \*.rpmコマンドを使<br>用しま

DRAC ツール機能をインストールするには、次の手順を実行します。

- 1. Management Station の機能をアンインストールするシステムに root としてログオンします。
- 2. 必要に応じて、mount コマンドまたは同様のコマンド を使用して DVD を希望する場所へマウントします。
- 3. **SYSMGMT/ManagementStation/linux/rac** ディレクトリに移動し、 rpm -ivh \*.rpm コマンドを使用して RAC ソフトウェアをインストールできます。

## 管理ステーションのソフトウェアのアップグレード

BMC 管理ユーティリティを管理ステーションでアップグレードするには、次の手順に従ってください。

- 1. Management Station の機能をアンインストールするシステムに root としてログオンします。
- 2. 必要に応じて、mount コマンドや同等のコマンド を使って、『Dell システム管理ツールおよびマニュアル DVD』 を希望する場所へマウントします。
- 3. **SYSMGMT/ManagementStation/linux/bmc** ディレクトリに移動し、 オペレーティングシステムに固有の rpm コマンドを使用して BMC ソフトウェアをアップグレードします。
	- <sup>l</sup> Red Hat Enterprise Linux を実行しているシステムでは、osabmcutil\*-RHEL-\*.rpm, たとえば rpm -Uvh osabmcutil\*-RHEL-\*.rpmを使用します。
	- <sup>l</sup> SUSE Linux Enterprise Server を実行しているシステムでは、 osabmcutil\*-SUSE-\*.rpm, たとえば rpm -Uvh osabmcutil\*-SUSE-\*.rpmを使用します。
	- <sup>l</sup> ipmitool BMC Management ユーティリティをアップグレードするには、オペレーティング システムに対応する **SYSMGMT/ManagementStation/linux/bmc/ipmitool**  であるオペレーティング システムのサブディレクトリに移動して rpm -Uvh \*.rpmコマンドを実行します。

DRAC ツール機能をアップグレードするには、次の手順を実行します。

- 1. Management Station の機能をアンインストールするシステムに root としてログオンします。
- 2. 必要に応じて、mount コマンドまたは同様のコマンド を使用して DVD を希望する場所へマウントします。
- 3. **SYSMGMT/ManagementStation/linux/rac** ディレクトリに移動し、 rpm -Uvh \*.rpmコマンドを使用して RAC ソフトウェアをアップグレードできます。

### **Management Station Software** のアンインストール

BMC 管理ユーティリティを管理ステーションからアンインストールするには、次の手順に従ってください。

- 1. Management Station の機能をアンインストールするシステムに root としてログオンします。
- 2. rpm クエリコマンドを使用して、どのバージョンの BMC 管理ユーティリティがインストールされているかを確認します。 rpm -qa | grep osabmcutil コマンドを使用します。
- 3. アンインストールするパッケージバージョンを確認してから、rpm e `rpm -qa | grep osabmcutil` コマンドを使って機能をアンインストールします。

IPMItool をアンインストールするには、SUSE Linux Enterprise Server オペレーティング システムのため rpm -e `rpm -qa | grep ipmitool` または Red Hat Enterprise

Linux オペレーティング システムのため rpm -e `rpm -qa | grep OpenIPMI-tools` コマンドを使用します。

### DRAC ツール機能をアンインストールするには、次の手順を実行してください。

- 1. Management Station の機能をアンインストールするシステムに root としてログオンします。
- 2. rpm クエリコマンドを使用して、どのバージョンの DRAC ツールがインストールされているかを確認します。rpm -qa | grep mgmtst-racadm コマンドを使用します。
- 3. アンインストールするパッケージバージョンを確認してから、rpm e `rpm -qa | grep mgmtst-racadm`コマンドを使って機能をアンインストールします。

[目次ページに戻る](file:///E:/Software/smsom/5.4/ja/ug/index.htm)

<span id="page-49-2"></span>[目次ページに戻る](file:///E:/Software/smsom/5.4/ja/ug/index.htm)

# **Systems** ビルド およびアップデートツールを使用してオペレーティングシステムのインストー

ル

**Dell™ OpenManage™** のインストールおよびセキュリティ ユーザーズガイド

● 概要

● 作業を開始する前に

## <span id="page-49-0"></span>概要

Dell™ Systems Build およびアップデートユーティリティを使用すると、簡素化されたおよび 時間節約の インストール手順に従って、Microsoft® Windows® 、Red Hat® Enterprise Linux®、および SUSE® Linux Enterprise Server オペレーティングシステムを簡単にステップバイステップでインストールすることができます。Systems ビルド およびアップデートユーティリテ<br>ィを使用して、管理したシステムとしてインストールされたオペレーティングシステムがインストールされます。

Systems ビルド およびアップデートユーティリティを使用して、Windows、Red Hat Enterprise Linux、または SUSE Linux Enterprise Server オペレーティングシステムをインストールする<br>と、該当する Dell OpenManage Server Administrator インストールファイルをハードドライブにコピーすることができ、S**erver Administrator のイ** 

メモ: Red Hat Enterprise Linux または SUSE Linux Enterprise Server オペレーティングシステムを実行しているシステムでは、オペレーティングシステムをインストールしてから最 初に起動したとき、Server Administrator をインストールするプロンプトが表示されます。

ジキ: この『Dell Systems Management Tools and Documentation DVD』 には、Dell OpenManage Systems Management Software キット のバージョン 5.4 および Systems Build and Update Utility のパージョン 1.0.3 が含まれています。さらに、この DVDのルートには、Dell Systems Build and Update Utility(パージョン 1.0)と『Dell<br>Systems Console and Agent CD』 (Dell OpenManage Software パージョン 5.3.0.1) のISOイメージが含まれています。DVDドラ

ただし、Dellのx6xx シリーズ や x7xx シリーズシステム、あるいはWindows Server 2008 オペレーティングシステムをサポートするために Dell Systems Build and Update Utility のバージョン 1.0.3 が必要な場合は、デルサポートサイト(**support.dell.com**)からISO イメージをダウンロードしてください。デルサポートサイトから、Dell OpenManage Server<br>Administrator とDell OpenManage Management Station software のバージョン 5.4 のウェブパッケージをダウンロードすることもできます。ダウンロードしたウェブパッケー CDやUSBキーにトランスファーして DVD ドライブのないシステムでご利用いただけます。

## <span id="page-49-1"></span>作業を開始する前に

## インストールの要件

以下に、管理したシステムの一般的な必要条件について説明します。オペレーティングシステムに固有のインストール要件は、インストール手順に含まれています。

### 対応オペレーティングシステム(最少必要条件)

- l Windows 2000 Server SP4(Server と Advanced Server を含む)
- l Windows Server® 2003 x86 SP2 (Standard、Enterprise、Web エディションを含む)
- l Windows Server® 2003 x64 SP2 (Standard, Enterprise, Web エディションを含む)
- l Windows Server 2003 R2 Gold および SP2 (Standard および Enterprise エディションを含む)
- 1 Windows Server 2003 R2 x64 Gold および SP2 (Standard、Enterprise および DataCenter エディションを含む)
- l Windows SBS 2003 R2 (Standard および Premium エディションを含む)
- 1 Windows Storage Server 2003 R2 x64 (Express、Standard、Workgroup および Enterprise エディションを含む)
- l Windows Server 2008 x86 Gold (Web、Standard および Enterprise エディションを含む)

<< メモ: Microsoft Windows Server 2008 は、年2008の上半期に利用される予定です。最新情報については、次のリンクを参照してください。 **http://www.microsoft.com/windowsserver2008/default.mspx**.

- l Windows Server 2008 x64 Gold (Web、Standard および Enterprise エディションを含む)
- l Windows Server 2008 Core (x86) Standard および Enterprise エディションを含む
- l Windows Server 2008 Core (x64) Standard および Enterprise エディションを含む
- 1 Red Hat Enterprise Linux AS、ES および WS、(バージョン 4.5) (x86 および x86\_64)
- 1 Red Hat Enterprise Linux Server (バージョン 5) (x86 および x86\_64)
- 1 SUSE Linux Enterprise Server (バージョン 9) SP4 (x86\_64)
- 1 SUSE Linux Enterprise Server (バージョン 10) SP4 (x86\_64)

## オペレーティングシステムのインストール

システムにオペレーティングシステムがインストールされているかどうかを確認するには、以下の手順に従ってください。

- 1. キーボード、マウス、モニターがシステムに接続していることを確認し、システムをオンにします。
- 2. ソフトウェアライセンス契約を読んで、条項に同意してから続行します。

起動可能なドライブが存在しない、またはオペレーティングシステムが見つからないというメッセージが表示された場合は、システムにオペレーティングシステムがインストールされていないことを 示します。オペレーティングシステムの CD を用意して、 次のステップに進みます。

オペレーティングシステムはあらかじめシステムにインストールされている場合、この処理を次に行う必要はありません。オペレーティングシステムのインストール マニュアルにある手順に従って インストールプロセスを実行します。

システムにオペレーティングシステムをインストールするには、以下の操作を実行します。

- 1. 『Dell Systems 管理ツールおよびマニュアル DVD』を DVD ドライブに入れてください。
- 2. システムを再スタートし、DVD によって起動します。

**Boot Menu** (起動メニュー)が表示されます。

- 3. **Dell Systems Build** およびアップデートユーティリティホーム画面 へ移動するには、**Dell Systems** ビルドおよびアップデートユーティリティ を選択します。
- 4. **Server OS** のインストール をクリックします。
- 5. 手順に従って、ハードウェアを構成してオペレーティングシステムをインストールします。

RAID のインストールに関する詳細情報については、『Dell システム 管理ツールおよびマニュアル DVD』の『RAID の導入』を参照してください。

**Server Administrator のインストール** アイコンを使うと、インストール DVD を使用せずに Server Administrator をインストールできます。 対応 Windows オペレーティングシステムを実行<br>しているシステムでこのアイコンをクリックすると、標準インストールインタフェースが表示されます。 対応 Red Hat Enterprise Linux オペレーティングシステムを実行しているシステムでは

Server Administrator をインストールしない場合、またはインストールファイルを削除する場合は、**Server Administrator** インストールファイルの削除 アイコンをクリックします。続行すること を確認したら、Server Administrator のすべてファイルがアイコンと共に削除されます。

メモ: **Server Administrator** のインストール および **Server Administrator** インストールファイルの削除 アイコンは Microsoft Windows Server 2008 および SUSE Linux Enterprise Server オペレーティングシステムにはありません。

[目次ページに戻る](file:///E:/Software/smsom/5.4/ja/ug/index.htm)

#### <span id="page-51-3"></span>[目次ページに戻る](file:///E:/Software/smsom/5.4/ja/ug/index.htm)

## **Microsoft® Windows®** オペレーティングシステムへの管理したシステム ソフトウェア の インストール

**Dell™ OpenManage™** のインストールおよびセキュリティ ユーザーズガイド

- 概要
- 作業を開始する前に
- インストールの要件
- インストール手順
- [サードパーティの導入ソフトウェアを利用した](#page-63-0) Managed System Software のインストール

## <span id="page-51-0"></span>概要

『Dell システム管理 ツールおよびマニュアル』の DVD では、管理したシステム上の管理システムソフトウェアコンポーネントをインストール、アップグレードおよび アンインストールするための セットア<br>ッププログラムが提供されます。また、ネットワーク上でこのソフトウェアコンポーネントを複数のシステムに無人インストールすることもできます。

インストールできる管理したシステムコンポーネントには、Dell™ OpenManage™ Server Administrator、 Intel® SNMP エージェント、および Broadcom SNMP エージェントあります。

Server Administrator からリモートアクセスサービス、ストレージ管理サービス (Storage Management Service)、および Server Administrator ウェブサーバーを選択することができま す。ウェブサーバーをインストールしないと、コマンドラインインタフェースからのみ Server Administrator にアクセスすることができます。

## 『**Dell** システム管理 ツールおよびマニュアル』 **DVD**

メモ: この『Dell Systems Management Tools and Documentation DVD』には、Dell OpenManage Systems Management Software キット のバージョン 5.4 および<br>Systems Build and Update Utility のバージョン 1.0.3 が含まれています。さらに、この DVDのルートには、Dell Systems Build and Systems Console and Agent CD』 (Dell OpenManage Software バージョン 5.3.0.1) のISOイメージが含まれています。DVDドライブがない場合は、これらの ISOイメージを使っ て CD を作成することができます。

だし、Dellの*x*6*xx* シリーズ や *x*7*xx* シリーズシステム、あるいはWindows Server 2008 オペレーティングシステムをサポートするために Dell Systems Build and Update Utility のバージョン 1.0.3 が必要な場合は、デルサポートサイト(**support.dell.com**)からISO イメージをダウンロードしてください。デルサポートサイトから、Dell OpenManage Server Administrator とDell OpenManage Management Station software のバージョン 5.4 のウェブパッケージをダウンロードすることもできます。ダウンロードしたウェブパッケージは、<br>CDやUSBキーにトランスファーして DVD ドライブのないシステムでご利用いただけます。

システムの DVD ドライブに 『Dell システム管理 ツールおよびマニュアル』の DVD を入れると Microsoft<sup>®</sup> Windows<sup>®</sup> オペレーティングシステムでは自動実行 ユーティリティが出ます。自動実行<br>ユーティリティによってシステムにインストールするシステム管理 ソフトウェアを選択することができます。

自動実行プログラムが自動的に開始しない場合、『Dell システム管理 ツールおよびマニュアル』 DVD での **SYSMGMT\srvadmin\windows** ディレクトリにあるセットアッププログラムを使用し てサポートされたすべての Windows オペレーティングシステムで実行されているシステム上の Server Administrator をインストールおよびアップグレードすることができます。Microsoft Windows オペレーティングシステムを実行しているシステムでは、オペレーティングシステムから機能をアンインストールできます。

メモ: 現在サポートされているシステムのリストについては、 Dell Systems Software サポート マトリックス 文書を参照してください。

## 無人および事前に準備されたサイレントインストール

『Dell システム管理 ツールおよびマニュアル』 の DVD を使用して、サポートされている Windows オペレーティングシステムを実行しているシステムで Managed System ソフトウェアのスクリプト 『レジャンベイエローン』 パッシャンキーコ・ルポッシャン・セドルの く、ソバ・「ヒルマ・マ・ボ・ボンバル3 カール」 パックファム・セース パーストール アンインストール アン・カールができます。<br>インストールを無人でサイレントに実行できます。また、対応 Windows オペレーティングシステムを実行しているシステムでは、コマンドラインから機能のインストールとアンインストールができます。

## <span id="page-51-1"></span>作業を開始する前に

- 1 以下のインストール要件節を読み、お使いのシステムが最小要件以上であることを確認します。
- ι 『Dell OpenManage Server Administrator 互換性ガイド』をお読みください。このマニュアルには、対応の Windows、Red Hat® Enterprise Linux®、および SUSE® Linux<br>- Enterprise Server オペレーティングシステムを実行しているさまざまなハードウェアブラットフォームに Server Administrator をインストールして操作するための互
- <sup>l</sup> 『Dell システム管理 ツールおよびマニュアル』の DVD 上の Server Administrator に間する readme ファイル を読んでください。
- l ご使いのオペレーティングシステムのインストール手順をお読みください。

## <span id="page-51-2"></span>インストールの要件

以下に、Server Administrator の一般的な必要条件について説明します。

## 対応オペレーティングシステムのバージョン

#### Server Administrator では次の各オペレーティングシステムをサポートしています。

- l Windows 2000 Server SP4(Server と Advanced Server を含む)
- l Windows Server<sup>®</sup> 2003 x86 SP2 (Standard、Enterprise、 および Web エディションを含む)
- l Windows Server 2003 x64 SP2 (Standard, Enterprise, and DataCenterエディション)
- <sup>l</sup> Windows Server 2003 R2 x86 Gold および SP2 (Standard および Enterprise エディション)
- 1 Windows Server 2003 R2 x64 Gold and SP2 (Standard、Enterprise、および DataCenter エディション)
- 1 Windows SBS 2003 R2 (Standard および Premium エディション)
- l Windows Storage Server 2003 x64 R2(Express, Standard, Workgroup, および Enterprise エディションを含む)
- 1 Windows Server 2008 x86 Gold (Web、Standard、および Enterprise エディション)

■ メモ: Microsoft Windows Server 2008 は2008年の前半に利用可能である予定です。最新情報については、 **http://www.microsoft.com/windowsserver2008/default.mspx** を参照してください。

- 1 Windows Server 2008 x64 Gold (Standard および DataCenter エディション)
- 1 Windows Server 2008 x86 Core (Standard および Enterprise エディション)
- 1 Windows Server 2008 x64 Core (Standard および DataCenter エディション)

シ メモ: Dell OpenManage 5.4 インストーラーは、Windows Storage Server 2003 R2、Microsoft Windows Storage Server 2003 R2、統合ストレージがある Express x64 エディション、Microsoft Windows Storage Server 2003 R2、統合ストレージがある Workgroup x64 エディション 、および Windows Server 2008 (x86 and x64) オペレイテ<br>ィングシステム上で多言語のユーザーインタフェース サポートを提供します。 多言語のユーザーインタフェースパックは、言語むけのリソースファイルのセットであり、これらのファイルは対応<br>Windo

メモ: 各対応オペレイティングシステムでサポートされている Server Administrator サービスの最新および詳細なリストについては『 *Dell* OpenManage Server Administrator 互換 性ガイド』または Server Administrator **readme\_ins.txt** ファイルを参照してください。

## システム要件

Server Administrator は、管理する各システムにインストールする必要があります。その後、対応ウェブブラウザを使って、Server Administrator を実行している各システムをローカルまたはリ モートに管理することができます

セットアッププログラムは DVD から 必要条件チェッカー を呼び出して、システムの必要条件が満たされているかどうかを決定します。(詳細については [「必要条件チェッカー](file:///E:/Software/smsom/5.4/ja/ug/prereqch.htm#wp1053126). 」にある項を参照してくだ さい。)

### 管理したシステム要件

- 1 対応オペレーティングシステムの 1 つ。
- <sup>l</sup> 最低 512 MB の RAM。
- 1 256 MB 以上のハードドライブ空き容量。
- l 管理者権限。
- <sup>l</sup> リモートシステム 管理を円滑にするための管理したシステムと管理ステーションの TCP/IP 接続。
- 1 サポートしているシステム管理プロトコル規格のいずれか。
- <sup>l</sup> マウス、キーボードおよびモニター(システムをローカル管理するため) モニターには 800 x 600 以上の画面解像度が必要です。推奨した画面解像度設定は 1024 x 768 です。
- 」 Server Administrator Remote Access Service を使用するには、管理するシステムに Remote Access Controller(RAC)がインストールされている必要があります。ソフトウェアと<br>- ハードウェアの詳しい必要条件については、『Dell Remote Access Controller 4 ユーザーズガイド』または『Dell Embedded Remote Access Con

メモ: RAC ソフトウェアは、『*Dell システム管理 ツールおよびマニュアル* 』DVD から Managed System Software をインストールするときに、管理したシステムが RAC のインスト<br>ール要件をすべて満たしていれば、インストールオプションの <mark>標準 セットアップ</mark> および **カスタム セットアップ** の一部としてインストールされます。ソフトウェアおよびハードウェアおよび<br>要条件の詳細については、「<u>Rem</u> 『Dell Embedded Remote Access/MC Controller ユーザーズガイド』を参照してください。

- i Server Administrator Storage Management サービス を使用する場合には、Dell OpenManage Storage Management をシステムにインストールすると正しく管理を行うこと<br>- ができます。ソフトウェアとハードウェア の詳しい必要条件については『 Dell OpenManage Server Administrator ユーザーズガイド』を参照してください。
- l Microsoft Software Installer(MSI)バージョン 3.1 以降

**メモ:** Dell OpenManage ソフトウェアがシステムの MSI のバージョンを検出します。バージョンが 3.1 より古い場合は、**必要条件チェッカー** が MSI バージョン 3.1 にアップグ<br>レードするように指示します。

### 対応システム管理プロトコル標準

Server Administrator をインストールする前に、対応システム管理プロトコル標準が管理したシステムにインストールされている必要があります。対応 Windows オペレーティングシステムでは、 Server Administrator は Common Information Model/Windows Management Instrumentation (CIM/WMI) とシンプルネットワーク管理プロトコル (SNMP) をサポートしていま<br>す。CIM と WMI は常に インストール済みで、SNMP はオペレーティングシステムのインストールメディアからインストールできます。 メモ: 管理したシステムに対応システム管理プロトコル標準をインストールする方法については、オペレーティングシステムのマニュアルを参照してください。

## **Windows Server 2003 R2** と **R2 IPMI** デバイスドライバ

この章にある情報は PowerEdge *x8xx*, *x9xx*, *xx*0*x,* および PowerVault *x*00 システムにのみ適'します。

Windows Server 2003 R2 と Windows Storage Server R2 には、Hardware Management というオプションのコンポーネントがあります。このコンポーネントに IPMI ドライバが含まれ ています。インストール中に、このコンポーネントが IPMI ドライバをインストールして有効にします。

メモ: PowerEdge *x8xx* システムでは、ハードウェア管理 コンポーネントをインストールした後、R2 IPMI ドライバをインストールするためにもう 1 つのステップを実行する必要があります。

Server Administrator は起動すると、まず Windows Server 2003 R2 IPMI ドライバが有効になっているかどうかを確認します。 ドライバが有効になっている場合は、<br>Server Administrator は Windows Server 2003 R2 IPMI ドライバを使用して IPMI ベースの機能を提供します。Windows Server 2003 R2 IPMI ドライバが有効になって は、Server Administrator は独自の内部 IPMI サポートを使用して IPMI ベースの機能を提供します。Server Administrator の場合、この内部 IPMI サポートの代わりに、Windows<br>Server 2003 R2 の IPMI ドライバを使用することをお勧めします。システムで Windows Server 2003 R2 または Windows Storage Server R2 を実行し Administrator をインストールまたはアップグレードした後、オプションの R2 の ハードウェア管理コンポーネントもインストールすることをお勧めします。

Windows Server 2003 R2 IPMI ドライバを PowerEdge *x8xx* および PowerVault *x00* システムにインストールするには、以下の追加ステップを実行してください。

1 コマンドシェルから次のコマンドを実行します。

Rundll32 ipmisetp.dll, AddTheDevice

メモ: この手順は PowerEdge *x*9*xx* システムでは不要です。

Windows Server 2003 R2 オペレーティング システムの Hardware Management コンポーネントをインストールして、追加ステップを実行して Windows Server 2003 R2 IPMI ドライバ を PowerEdge *x8xx* システムにインストールしたら) 、Server Administrator の内部 IPMI サポートの使用から Windows Server 2003 R2 の IPMI ドライバの使用に切り替えるために、<br>**DSM SA Data Manager** サービスを再起動する必要があります。サービスを再起動するには、手動でサービスを再起動するか、システムをリブートします。

Windows Server 2003 R2 の IPMI ドライバを後に手動で直接アンインストールした場合や、Hardware Management をコンポーネントごとアンインストールした場合は、Windows Server 2003 R2 IPMI ドライバの使用から Server Administrator 内部の IPMI サポートの使用に切り替えるために、**DSM SA Data Manager** サービスを再起動します。サービスを再起動するに は、手動でサービスを再起動するか、システムをリブートします。

## デジタル証明書

Microsoft 用の Server Administrator パッケージはすべてDell の証明書を使ってデジタル署名されているので、インストールパッケージの整合性の維持に役立っています。こうしたパッケージが<br>再パッケージ化、編集、または別の方法で改造されると、デジタル署名は無効になります。この操作を行うと、インストールパッケージは非対応となり、**必要条件チェッカー** によってそのソフトウェアはイ<br>ンストールできなくなります。

## <span id="page-53-0"></span>インストール手順

この章では、Windows オペレーティングシステムを実行しているシステムに Server Administrator をインストール、アップグレード、アンインストールする方法について説明します。

### **Server Administrator** のインストールまたはアップグレードの必要条件

#### 管理者権限 が必要です。

シンプルネットワーク管理プロトコル(SNMP)の対応エージェンを使用する場合は、Server Administrator をインストールする前か後に、オペレーティングシステムの SNMP 規格サポートをインスト ールする必要があります。SNMP のインストールの詳細については、システムで実行しているオペレーティングシステムのインストール手順を参照してください。

メモ: 標準インストール中、個々の Server Administrator サービスは、そのサービスのハードウェア要件とソフトウェア要件を満たしていない管理したシステムにはインストールされません。<br>たとえば、 Server Administrator Remote Access Service ソフトウェアモジュールは、管理したシステムに Remote Access Controller がインストールされていなければ、標準インス ール中にインストールやMaximidia ただし、**カスタム セットアップ** で Remote Access Service ソフトウェアモジュールを選択するとインストールできます。<br>ール中にインストールされません。ただし、**カスタム セットアップ** で Remote Access Service ソフトウェアモジュールを選択するとインストールできます。

### 必要条件チェッカー

セットアッププログラムによって必要条件チェッカープログラムが起動されます。セットアッププログラムは『Dell システム管理 ツールおよび マニュアル』DVD の **\SYSMGMT\srvadmin\windows** ディレクトリにあります。 **必要条件チェッカー** プログラムは、実際のインストールを起動せずに、ソフトウェアの必要条件を調べます。このプログラムは、ソフ<br>トウェア特徴のインストールや動作に影響する可能性のあるハードウェアとソフトウェアの情報をステータスウィンドウに表示します。

必要条件チェッカー には、情報、警告、エラーの 3 種類の メッセージが表示されます。

情報メッセージは状況を説明するもので、機能のインストールを妨げることはありません。

警告メッセージとは、ソフトウェア製品が標準インストール中にインストールされなくなる状況を示したものです。警告の原因を解明してから、ソフトウェアのインストールを進めることをお勧めします。続行 する場合は、カスタムインストールを使ってソフトウェアを選択してインストールすることができます。たとえば、Intel ネットワークインタフェースカード(NIC)がシステムで検出されない場合は、次のメッ セージが表示されます。

An Intel(R) NIC was not detected on this system. This will disable the "Typical" installation of the Intel(R) SNMP Agent.

Use the "Custom" installation setup type later during installation to select this feature if you have an Intel(R) NIC installed.

(このシステムでは Intel(R) NIC が検出されませんでした。これによって Intel(R) SNMP エージェントの

「標準」インストールが無効になります。

Intel(R) NIC がインストールされている場合は、インストールとき「カスタム」インストールセットアップタイプを使用して、 この機能を選択してください。)

エラーメッセージは、ソフトウェア機能のインストールを妨げる状況を説明するものです。エラーの原因を解明してから、そのソフトウェア機能のインストールを進める必要があります。 問題を解決しなけ れば、ソフトウェア機能はインストールされません。

**SYSMGMT\srvadmin\windows\PreReqChecker** ディレクトリの RunPreReqChecks.exe /s を実行すると、必要条件の確認作業をサイレントに実行できます。詳細については、以下の<br>「<u>必要条件チェッカー</u>」を参照してください。

## **Server Administrator** のインストールとアップグレード

この章では、次の 2 つのインストール オプションを使って Server Administrator をインストールおよびアップグレードする方法について説明します。

- <sup>l</sup> Server Administrator および他の管理したシステムソフトウェアをインストールまたはアップグレードするには、『 Dell システム管理 ツールおよびマニュアル』 DVD の **\SYSMGMT\srvadmin\windows** にあるセットアッププログラムを使用します。
- <sup>l</sup> (Server Administrator や他の Managed System Software を複数のシステムにインストールするには、 Windows インストーラエンジン **msiexec.exe** を使用した無人インストー ルを実行します。( <u>表 [6-1](#page-60-0)</u>を参照)
- メモ: モジュラシステムの場合は、シャーシ に取り付けたサーバーモジュールのそれぞれに Server Administrator をインストールする必要があります。
- メモ: 現在インストールされている機能については、Windows プログラムの追加と削除 を参照してください。
- メモ: Dell OpenManage ソフトウェアのバージョン 4.3 から4.5.1 へ、その後 5.4 にアップグレードできるのは、MSI を完全インストールした場合だけです。

メモ: Server Administrator を PowerEdge 1650、2650、4600、700、750、800、830、850、および 1800 システムにインストールした後、Storage Management サービス のインストールを選択するとシステムの再起動を求められる場合があります。

### 標準インストールとカスタムインストール

Dell OpenManage インストーラーには、Server Administrator や他の Managed System Software をインストールするための**標準セットアップ** オプションと**カスタムセットアップ**オプショ<br>ンがあります。

セットアッププログラムによって、必要条件チェッカーが呼び出されます。要条件チェッカー がシステムの PCI バスを使用して、コントローラカードなどのインストールされているハードウェアを検索しま す。

**必要条件チェッカー** から Server Administrator のインストールを起動して、**標準セットアップ** オブションを選択すると、インストールするシステムのハードウェア構成に適した Managed<br>System Software 機能のす**ぐてがインストールまたはアップグレードされます。標準セットアップ の実行方法の詳細については、『クイックインストールガイド』を参照してください。 クイックインスト<br>一ルガイド にアクセス** 

カスタムセットアップ オプション を選択すると、インストールプログラムでシステムに適切なインストールオプションと識別されたソフトウェア機能の選択を解除できます。 **標準セットアップ**中は、ハー ドウェア設定に適した機能がすべて事前選択されているため、インストールする機能のリストに追加することはできません。Server Administrator Storage Management サービス は **標準セッ**<br>**トアップ**中にデフォルトでインストールされます。

■ メモ: Server Administrator のインストールでは、必要な Visual C++ ランタイムコンポーネントの一部も システムにインストールされます。

#### カスタムインストール

以下の章では、**カスタムセットアップ** オプションを使用して Server Administrator やその他の Managed System Software をインストールおよびアップグレードする方法について説明しま す。

■ メモ: 管理ステーションおよび管理したシステムのサービスは、同じディレクトリか別のディレクトリにインストールできます。インストール先ディレクトリを選択できます。

- 1. System Management ソフトウェアの機能をインストールするシステムに、システム管理者権限でログインします。
- 2. 開いているアプリケーションをすべて閉じ、ウイルススキャンソフトウェアを無効にします。
- 3. DVD ドライブに『Dell システム管理 ツールおよびマニュアル DVD』 を挿入します。autorun メニューが表示されます。
- 4. autorun メニューから **Dell OpenManage Server Administrator** を選択して インストール をクリックします。

autorun プログラムが自動的に開始しない場合、DVD の **SYSMGMT\srvadmin\windows** ディレクトリを開いて **setup.exe** ファイルを実行します。

**Dell OpenManage Server Administrator** の必要条件 ステータス画面が表示され、管理したシステムの必要条件の確認作業が実行されます。それに関連する情報、警告、エラーなど のメッセージが 表示されます。エラーまたは警告が表示されている場合は、問題をすべて解決します。

5. **Server Administrator** のインストール、変更、修復、または削除 オプションをクリックします。

Dell OpenManage Server Administrator インストールウィザードへようこそ 画面が 表示されます。

6. **Next**(次へ)をクリックします。

**Dell** ソフトウェア製品ライセンス契約 が表示されます。

7. 受け入れる場合は、 同意する と 次へ をクリックします。

セットアップの種類ダイアログボックスが表示されます。

8. カスタム を選択して次へ をクリックします。

カスタムセットアップダイアログボックスが表示されます。

特定の Managed System Software アプリケーションを選択するには、機能リストの横にあるドロップダウン矢印をクリックします。

選択した機能の隣にはハードドライブのアイコンが付きます。選択解除した機能の隣に赤の X が付きます。 デフォルトでは、ハードウェアでサポートされていないソフトウェア機能が **必要条件チ**<br>エ**ッカー** で検出されると、選択が解除されます。

デフォルトのディレクトリパスを使って Managed System Software をインストールするには、次へ をクリックします。

別の場所にインストールする場合は **変更** をクリックして Managed System Software をインストールするディレクトリに移動してから **OK** をクリックします。**カスタムセットアップ** ダイアロ<br>グボックスに戻ります。

9. 選択したソフトウェア機能のインストールを受け入れるには、次へをクリックします。

プログラムのインストール準備完了ダイアログボックスが表示されます。

**メモ: キャンセル**をクリックすると、インストール処理をキャンセルできます。インストールは加えた変更を元の状態に戻します。インストール処理の最後の方で **キャンセル** をクリックし<br>た場合は、元の状態に正しく戻らず、システムがインストール未完了のままになることがあります。「[失敗したインストールのシステム回復」](#page-57-0)を参照してください。

10. 選択したソフトウェア機能をインストールするには、インストールをクリックします。

**Dell OpenManage Server Administrator** のインストール 画面が表示され、インストール中のソフトウェア機能の状態および進行状況が提供されます。選択した機能がインストールさ れると、 インストール ウィザードの完了 ダイアログボックスが表示されます。

11. 終了 をクリックして Server Administrator のインストールを終了します。

システム再起動のプロンプトが表示されたら、インストールした Managed System Software のサービスを使用するためにシステムを再起動します システム再起動のプロンプトが表示され たら、次のいずれかの再起動オプションを選択します。

- l 今すぐ再起動する
- l 後で再起動する

### **Citrix** を使用した **Server Administrator Installation** のインストール

Citrix はインストール時に、ハードドライブ文字のすべてを再マップします。たとえば、ドライブ C: に Server Administrator をインストールしてから Citrix をインストールすると、ドライブ文字 C: が<br>M:に変更される可能性があります。再マッピングのために Server Administrator が正しく作動しない場合があります。

この問題を回避するには、次のいずれかのオプションを選択します。

#### オプション 1:

- 1. Server Administrator をアンインストールする。
- 2. Citrix をインストールする
- 3. Server Administrator を再インストールする。

#### オプション 2:

Citrix をインストールした後、次のコマンドを入力します。

msiexec.exe /fa SysMgmt.msi

### **Managed System Software** のアップグレード

Dell OpenManage インストーラ では、Server Administrator および他の Managed System Software をアップグレードするためのアップグレード オプションが提供されます。

セットアッププログラムによって、**必要条件チェッカー**が呼び出されます。要条件チェッカー がシステムの PCI バスを使用して、コントローラカードなどのインストールされているハードウェアを検索しま<br>す。

セットアッププログラムによって、特定のシステムのハードウェア構成に適した Managed System Software 機能すべてがインストールまたはアップグレードされます。

システムに適した機能はすべて事前選択されているため、アップグレード中に、インストールする Managed System Software 機能のリストに追加することはできません。

● 注意: 現在、Dell OpenManage Array Manager はサポートされていません。(Dell OpenManage バージョン 4.3 以降がインストールされている)Array Manager インストール済 みのシステムをアップグレードする場合、Array Manager はアップグレードプロセス中に削除されます。代わりに Storage Management Service を使用できます。

■ メモ: すべてのユーザー設定がアップグレード中に保持されます。

メモ: アップグレード中、インストールする Management Station ソフトウェアの機能リストに追加することはできません。

以下は、Server Administrator や他の Managed System Software をアップグレードする手順です。

#### アップグレード

- 1. DVD ドライブに『Dell システム管理 ツールおよびマニュアル DVD』 を挿入します。autorun メニューが表示されます。
- 2. **Dell OpenManage Server Administrator** を選択し、 インストール をクリックします。

autorun プログラムが自動的に開始しない場合、DVD の **SYSMGMT\srvadmin\windows** ディレクトリを開いて **setup.exe** ファイルを実行します。

**Dell OpenManage Server Administrator** の必要条件 ステータス画面が表示され、管理したステーションの必要条件の確認作業が実行されます。それに関連する情報、警告、エラ ーなどのメッセージが 表示されます。

3. **Server Administrator** のインストール、変更、修復、または削除 オプションのいずれかをクリックします。 **Dell OpenManage Server Administrator** インストールウィザードへようこそ 画面が表示されます。

**Dell OpenManage Server Administrator インストールウィザードの再開**画面が表示されます。

4. **Next**(次へ)をクリックします。

**Dell OpenManage Server Administrator** のインストール 画面が表示されます。インストールまたはアップグレード中のソフトウェア機能の状態と進行状況を示すメッセージが表示さ れます。

選択した機能がインストールまたはアップグレードされると、インストール ウィザードの完了ダイアログボックスが表示されます。

5. 終了 をクリックして Server Administrator のインストールを終了します。

システム再起動のプロンプトが表示されたら、インストールした Managed System Software のサービスを使用するにはシステムを再起動する必要があります。

また、基本ディスクからダイナミックディスクにアップグレードする場合など、オペレーティングシステムのディスクを変更する前にも再起動する必要があります。システム 再起動のプロンプトが表 示されたら、次のいずれかの再起動オプションを選択します。

- 1 今すぐ再起動する
- l 後で再起動する

#### **Windows** インストーラのパッチファイルを使用したアップグレード

Managed System Software は、Windows インストーラのパッチ(.MSP)ファイルを使ってアップグレードできます。 MSP ファイルは Dell サポートウェブサイト **support.dell.com** で入手可<br>能です。MSP ファイルを適用するには、MSP ファイルをダブルクリックするか、コマンドプロンプトウィンドウに次のコマンドを入力します。

msiexec.exe /p filename.msp

■ メモ: サイレントアップグレードには、「/q」のような他の msiexec パラメータを使用できます。

#### 変更

- 1. Windows のコントロールパネルへ移動します。
- 2. プログラムの追加と削除 をダブルクリックします。
- 3. **Dell OpenManage Server Administrato**r をクリックし、変更 をクリックします。

Dell OpenManage Server Administrator インストールウィザードへようこそ ダイアログ ボックス が表示されます。

4. **Next**(次へ)をクリックします。

プログラムのメンテナンス ダイアログボックスが表示されます。

5. 変更オプションを選択して 次へ をクリックします。

カスタムセットアップ ダイアログボックスが表示されます。

6. 特定の Managed System Software アプリケーションを選択するには、機能リストの横にあるドロップダウン矢印をクリックし、インストールする場合は、**この機能をインストールする**、イ<br>- ンストールしない場合は **この機能を無効にする**を選択します。

<span id="page-57-1"></span>選択した機能の隣にはハードドライブのアイコンが付きます。選択解除した機能の隣に赤の **X** が付きます。デフォルトでは、ハードウェアでサポートされていないソフトウェア機能が 必要条件チ エッカーで検出されると、選択が解除されます

7. 選択したソフトウェア機能のインストールを受け入れるには、次へ をクリックします。

プログラムの変更準備完了ダイアログボックスが表示されます。

8. 選択したソフトウェア機能をインストールするには、インストール をクリックします。

**Dell OpenManage Server Administrator** のインストール 画面が表示されます。インストール中のソフトウェア機能の状態と進行状況を示すメッセージが表示されます。 選択した機能がインストールされると、インストールウィザードの完了 ダイアログボックスが表示されます。

9. 終了をクリックして Server Administrator のインストールを終了します。

システム再起動のプロンプトが表示されたら、インストールした Managed System Software のサービスを使用するにはシステムを再起動する必要があります。システム再起動のプロンプ トが表示されたら、次のいずれかの再起動オプションを選択します。

- l 今すぐ再起動する
- l 後で再起動する

#### 修復

- 1. Windows のコントロールパネルへ移動します。
- 2. プログラムの追加と削除 をダブルクリックします。
- 3. **Dell Server Administrator**をクリックし、変更 をクリックします。

Dell OpenManage Server Administrator インストールウィザードへようこそ ダイアログ ボックス が表示されます。

4. **Next**(次へ)をクリックします。

プログラムのメンテナンス ダイアログボックスが表示されます。

- 5. 修復オプションを選択して次へをクリックします。 プログラムの修復準備完了ダイアログボックスが表示されます。
- 6. 選択したソフトウェア機能をインストールするには、インストール をクリックします。

**Dell OpenManage Server Administrator** のインストール 画面が表示されます。インストール中のソフトウェア機能の状態と進行状況を示すメッセージが表示されます。

選択した機能がインストールされると、インストールウィザードの完了 ダイアログボックスが表示されます。

7. 終了 をクリックして Server Administrator のインストールを終了します。

システム再起動のプロンプトが表示されたら、次のいずれかの再起動オプションを選択します。

- l 今すぐ再起動する
- l 後で再起動する

### <span id="page-57-0"></span>失敗したインストールのシステム回復

Windows Microsoft Installer(MSI)は、インストールに失敗した場合にシステムを正常な状態に戻す機能も提供しています。MSI は、インストール、アップグレード、またはアンインストール中に実<br>行する 標準的な処理ごとに「元に戻す」操作ができる仕組みになっています。この操作には、削除や上書きが行われたファイルやレジストリキーや、その他のリソースの回復が含まれます。Windows<br>では、インストールや削除中に削除また の一時ファイルはすべて削除されます。

MSI (Microsoft Software Installer)の標準的な処理のロールバックのほか、Dell OpenManage ライブラリでは、ロールバックが発生した場合に各アプリケーションの INI ファイルに一覧にな<br>っているコマンドを元に戻すこともできます。ロールバックが発生すると、Dell OpenManage インストール処理によって変更されたファイルがすべて元の状態に復元されます。

MSI エンジンはインストールシーケンスを実行する場合に、ロールバック処理としてスケジュールされている処理をすべて無視します。カスタム処理、MSI 標準処理、または Dell OpenManage イン ストール処理に失敗した場合は、ロールバックが開始します。

いったんインストールが正常に完了したら、それをロールバックすることはできません。処理済みインストールは特定のインストールセッション中にコンピュータを保護するための安全網として用意されて<br>いるだけです。たとえば、インストールしたアプリケーションを削除したい場合は、単にそのアプリケーションをアンインストールしてください。

メモ: ドライバのインストールと削除はインストール処理の一部として実行されないため、実行中に致命的エラーが発生した場合はロールバックできません。

メモ: インストーラのクリーンアップ中やインストール処理の完了後にキャンセルしたインストール、アンインストール、アップグレードは、ロールバックされません。

## <span id="page-58-1"></span>アップデートの失敗

ベンダーが提供する Windows の MSI パッチやアップデートは、ベンダーのオリジナル MSI パッケージに適用する必要があります。故意または過失によって MSI をパッケージし直した場合や直接<br>MSI を変更した場合は、パッチやアップデートに失敗します。MSI パッケージをパッケージし直してはいけません。パッケージし直すと、機能の構造や GUID が変わって、提供されたパッチやアップデ ートを壊してしまいます。ベンダー提供の MSI パッケージに変更を加えなければならない場合は、常に **.mst** 変換ファイルを使用してください。

### **Windows** インストーラのログ記録

Windows にはレジストリがアクティブにするログ記録サービスが含まれており、Windows インストーラの問題の診断に役立ちます。サイレントインストール中にこのログ記録サービスを 有効にする<br>には、レジストリエディタを開いて次のパスとキーを作成します。

HKEY\_LOCAL\_MACHINE\Software\Policies\Microsoft\Windows\Installer Reg\_SZ: Logging Value: voicewarmup

値フィールドの文字の順序は自由です。文字によって、オンになるログモードが異なります。MSI バージョン 3.1 の場合、 各文字の実際の機能は次のとおりです。

- v 冗長出力
- o ディスク容量不足メッセージ
- i 状態 メッセージ - 3. 0. 0. 0. 0. 0<br>c - 初期 UI パラメータ
- e すべてのエラーメッセージ
- -<br>w 致命的でない警告
- a 処置の開始
- r 処置に固有の記録
- m メモリ不足または致命的終了の情報
- u ユーザー要求 **p - 端末のプロパティ**
- 
- .<br>+ 既存ファイルに追加 !- 各行をログにフラッシュ

" - ワイルドカード、v オプション以外の全情報をログに記録します。v オプションを含めるには、"/l\*v" と指定します。

アクティブになると、生成されたログファイルは %TEMP% ディレクトリにあることがわかります。このディレクトリには次のようなログファイルが生成されます。

#### 1 管理したシステムのインストール

- l **SysMgmt.log**
- l 管理ステーションのインストール
	- l **MgmtSt.log**

<span id="page-58-0"></span>このログファイルは、必要条件チェッカー のユーザーインタフェース(UI)が実行している場合に、デフォルトで作成されます。

## **MSI** エンジンのアップグレード

Dell OpenManage ソフトウェアを使用して、インタラクティブなインストールを実行中に MSI エンジンをアップグレードすることが可能です。 サイレントインストールの場合は、インストールスクリプト<br>に適切なコマンドを追加する必要があります。

MSI エンジンのアップグレード(必要に応じて)および Systems Management Software のインストール / アップグレードには展開スクリプトで次のコマンドを使用します。

メモ: Dell OpenManage システム管理とManagement Station インストーラには MSI バージョン 3.1 以降が必要です。Windows 2000 Server または Windows XP オペレー<br>ティングシステム を実行しているシステムを使用している場合は、MSI エンジンをアップデートします。Windows Server 2003 SP1 または Windows Server 2003 x64 オ

:retry start /wait msiexec /i SysMgmt.msi /qn if %errorlevel% == 1613 ( REM UPGRADE THE WINDOWS INSTALLER ENGINE start /wait WindowsInstaller-KB893803-v2-x86.exe /quiet /norestart goto retry ) if %errorlevel% == 1638 ( REM THIS IS A MINOR UPGRADE start /wait msiexec /i SysMgmt.msi REINSTALL=ALL REINSTALLMODE=vomus/qn )

### **Managed System Software** の無人インストールの実行

Dell OpenManage インストーラでは、無人インストールの手順のために **標準セットアップ** オプションおよびカスタムセットアップ オプションが提供されています。

無人インストールを使用すると、Server Administrator を複数のシステムに同時にインストールできます。必要な すべての Managed System Software ファイルを含めた無人インストールパッ<br>ケージを作成して、無人インストールを実行します。 無人インストールオプションは、 無人インストールの設定、 確認、情報表示などができる機能もいくつか提供しています。

無人インストールパッケージは、独立系ソフトウェアベンダー(ISV)のソフトウェア配布ツールを使用して、リモートシステムに配布されます。パッケージが配布されると、インストールスクリプトが実行さ<br>れてソフトウェアがインストールされます。

### <span id="page-59-3"></span>標準無人インストールパッケージの作成と配布

無人インストールの**標準セットアップ**オプションは、無人インストールパッケージとして『Dell システム管理ツールおよびマニュアル DVD』を使用します。 msiexec.exe /i SysMgmt.msi /qbコ<br>マンドで、DVD をアクセスして、ソフトウェアライセンス契約に同意すると、選択したリモートシステムに Server Administrator の必要な機能がすべてインストールされます。 msiexec.exe /i<br>S

メモ: 無人インストールの完了後に、Server Administrator のコマンドラインインタフェース(CLI)機能を使用するには、別のコンソールウィンドウを開いて、そこから CLI コマンドを実行する 必要があります。Server Administrator をインストールしたコンソールウィンドウから CLI コマンドを実行しても機能しません。

DVD の全容を配布するか、ターゲットシステムから DVDイメージの場所にドライブをマッピングすると、リモートシステムで DVD イメージを使用できるようになります。

#### 標準無人インストールパッケージとして使用するためのドライブのマッピング

<span id="page-59-0"></span>1. Server Administrator をインストールする各リモートシステムで『Dell システム管理ツールおよびマニュアル DVD』のイメージを共有することができます。

このタスクは、DVD を直接共有するか、DVD 全体をドライブにコピーしてコピーを共有することで達成できます。

- <span id="page-59-1"></span>2. で説明した共有ドライブにリモートシステムからドライブをマッピングするスクリプトを作成します [手順](#page-59-0) 1。ドライブのマッピング完了後、この スクリプトで msiexec.exe /i Mapped **Drive\SYSMGMT\srvadmin\windows\SystemsManagement\ SysMgmt.msi /qb が実行されます。**
- 3. ISV 配布ソフトウェアを設定を [手順](#page-59-1) 2で作成したスクリプトを配布して実行します。
- 4. ISV ソフトウェア配布ツールを使用して、このスクリプトをターゲットシステムに配布します。

スクリプトを実行すると、各リモートシステムに Server Administrator がインストールされます。

5. 各リモートシステムを再起動して、Server Administrator を有効にします。

#### 標準無人インストールパッケージとしての **DVD** 全体の配布

- 1. 『Dell システム管理ツールおよびマニュアル』 DVD のイメージ全体をターゲットシステムに配布します。.
- 2. ISV 配布ソフトウェアの設定方法 DVD イメージから msiexec.exe /i DVD Drive\SYSMGMT\srvadmin\windows\SystemsManagement\ SysMgmt.msi /qb コマンドを実行します。

プログラムを実行すると、各リモートシステムに Server Administrator がインストールされます。

3. 各リモートシステムを再起動して、Server Administrator を有効にします。

### <span id="page-59-2"></span>カスタム無人インストールパッケージの作成と配布

カスタム無人インストールパッケージを作成するには、次の手順を実行してください。

- 1. DVD から **SYSMGMT\srvadmin\windows** ディレクトリをシステムのハードドライブにコピーします。
- 2. Windows インストーラエンジン(**msiexe.exe**)を使ってインストールを実行するバッチスクリプトを作成します。

■ メモ: カスタム無人インストールの場合は、必要な機能のそれぞれをインストールするには、コマンドラインインタフェース(CLI)のパラメータとして含む必要があります。

たとえば、msiexec.exe /i SysMgmt.msi ADDLOCAL=SA,IWS,BRCM /qb のようになります。.(詳細情報および利用可能な機能識別については[「カスタマイズパラメータ](#page-61-0)」を参照してくだ さい。)

3. また、バッチスクリプトはシステムのハードドライブにある **windows** ディレクトリに入れてください。

#### カスタム無人インストールパッケージの配布

- メモ: カスタムセットアップ 無人インストール ([「カスタム無人インストールパッケージの作成と配布」](#page-59-2)を参照) で使用された Server Administrator 用 **SysMgmt.msi** は、DVD の **SYSMGMT**\**srvadmin\windows\SystemsManagement** ディレクトリに入っています。
- 1. インストールパッケージを配布したら、 バッチスクリプトを実行するように ISV 配布ソフトウェアを設定します。
- 2. ISV 配布ソフトウェアを使用して、リモートシステムにカスタム無人インストールパッケージを配布します。<br>バッチスクリプトを使用すると、各リモートシステムに Server Administrator および指定した機能がインストールされます。

<span id="page-60-1"></span>3. 各リモートシステムを再起動して、Server Administrator を有効にします。

### ログファイルの場所の指定

管理したシステム MSI のインストールでは、次のコマンドを実行して、無人インストールを実行すると共に次のようにログファイルの場所を指定します。

msiexec.exe /i SysMgmt.msi /l\*v "C:\openmanage\logs\SysMgmt.log"

## 無人インストール機能

無人インストールには次の機能があります。

- l 無人インストールをカスタマイズするオプションのコマンドライン設定
- l 特定のソフトウェア機能のインストールを指定するカスタマイズパラメータ
- l 実際のインストールを実行せずに、選択したソフトウェア機能の依存関係を調べる必要条件チェッカープログラム

### オプションのコマンドライン設定

表 [6-1](#page-60-0) は、**msiexec.exe** MSI インストーラで使用できるオプション設定です。コマンドラインで **msiexec.exe** の後に各オプション設定をスペースで区切って入力します。

メモ: Windows インストーラ ツールの全コマンドラインスイッチの詳細については、 **support.microsoft.com** を参照してください。

### <span id="page-60-0"></span>表 **6-1 MSI** インストーラのコマンドライン設定

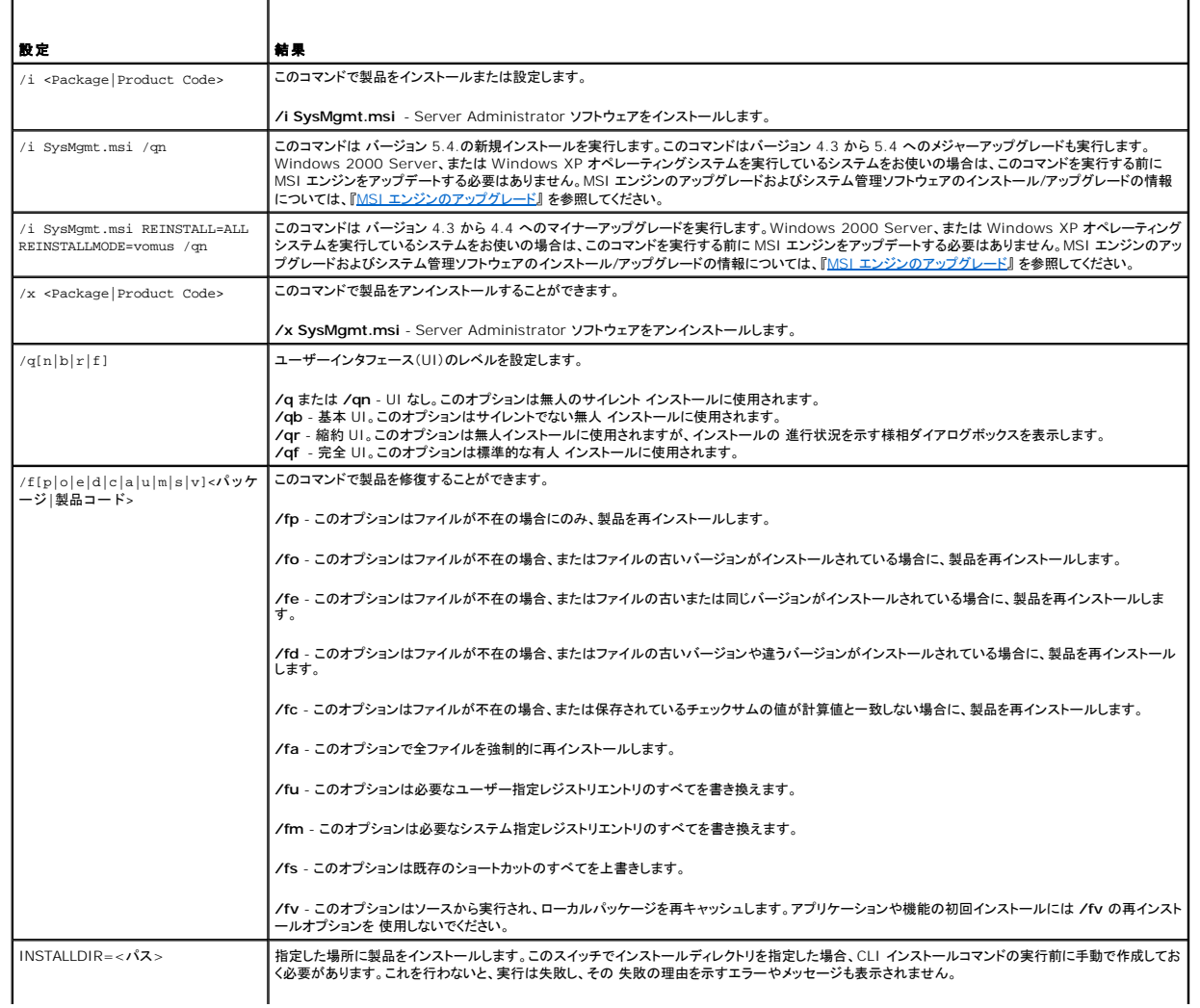

**/i SysMgmt.msi INSTALLDIR=c:\OpenManage /qn** -インストール先として**c:\OpenManage** を使用して特定の場所に製品をインストー ルします。

<span id="page-61-1"></span>たとえば、msiexec.exe /i SysMgmt.msi /qn を実行すると、システムのハードウェア構成に基づいて、各リモートシステムに Server Administrator の機能がインストールされます。このイン<br>ストールは無人でサイレントに行われます。

## <span id="page-61-0"></span>カスタマイズパラメータ

メモ: 大文字と小文字が区別されるため、ADDLOCAL、REINSTALL、REMOVE CLI の各パラメータを大文字で入力します

ADDLOCAL、REINSTALL および REMOVE のカスタマイズ CLI パラメータを使用すると、インストール、再インストール、またはアンインストールをサイレントまたは無人で実行するときに、ソフ<br>トウェア機能を指定してカスタマイズできます。カスタマイズパラメータでは、同じ無人インストールパッケージを使って異なるシステムでソフトウェア機能を選択的にインストール、再インストール、アント<br>ンストールできます。たとえば、特定のサーバー ーのグループでは Server Administrator をインストールして Storage Management Service をインストールしないなどの選択ができます。また、特定のサーバーグループから 1 つまたは複 数の機能をアンインストールすることもできます。

### 表 **6-2** ソフトウェア機能 **ID**

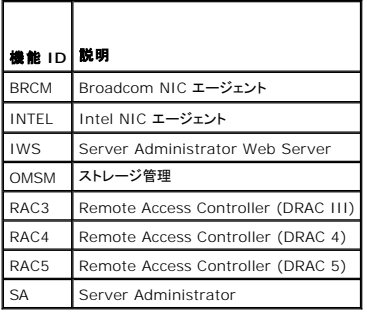

コマンドラインに **ADDLOCAL** カスタマイズパラメータを含め、インストールするソフトウェア機能の ID を割り当てます。例:

msiexec.exe /i SysMgmt.msi ADDLOCAL=BRCM /qb.

このコマンドは、無人の非サイレントモードで Dell OpenManage Systems Management のインストールを実行して、Broadcom エージェントだけをインストールします。

コマンドラインに **REINSTALL** cカスタマイズパラメータを含め、再インストールするソフトウェア機能 ID を割り当てます。例:

msiexec.exe /i SysMgmt.msi REINSTALL=BRCM /qb.

このコマンドは、無人の非サイレントモードで Dell OpenManage Systems Management を実行して、Broadcom エージェントだけを再インストールします。

コマンドラインに **REMOVE** カスタマイズパラメータを含め、アンインストールするソフトウェア機能の ID を割り当てます。例:

msiexec.exe /i SysMgmt.msi REMOVE=BRCM /qb.

このコマンドは、無人の非サイレントモードで Dell OpenManage Systems Management のアンインストールを実行して、Broadcom エージェントだけをインストールします。

**msiexec.exe** プログラムの 1 度の実行で、機能をインストール、再インストール、アンインストールすることもできます。例:

msiexec.exe /i SysMgmt.msi ADDLOCAL=INTEL REMOVE=BRCM /qb

このコマンドは Managed System Software のインストールを実行して、Intel エージェントのインストールと、Broadcom エージェントのアンインストールを同時に実行します。これは 無人で実行 されますが、サイレントモードではありません。

メモ: グローバル一意識別子(GUID)は 128 ビット長で、GUID の生成に使用されるアルゴリズムによって各 GUID が一意になります。製品 GUID はアプリケーションを固有に識別します。<br>この場合、Server Administrator の製品 GUID は {89C7A9F7-2C31-4739-842D-F037B6C9B674} です。

### **MSI 戻りコード**

アプリケーションのイベントログエントリも **SysMgmt.log** ファイルに記録されます。 表 [6-3](#page-61-2) に、**msiexec.exe** Windows インストーラエンジンによって返されるエラーコードをいくつか示します。

#### <span id="page-61-2"></span>表 **6-3 Windows** インストーラの戻りコード

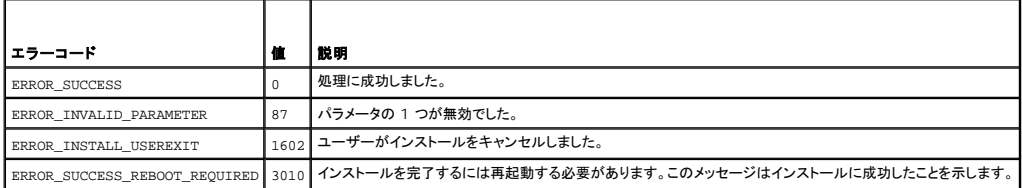

メモ: **msiexec.exe** および **InstMsi.exe** Windows インストーラ機能から返されるエラーコードすべての詳細については、**support.microsoft.com** を参照してください。

### **Managed System Software** のアンインストール

管理したシステムソフトウェアに機能をアンインストールするには、『Dell システム管理ツールおよびマニュアル』 DVD またはご利用するオペレーティングシステムを使用します。複数のシステムで同時<br>に無人アンインストールを実行することもできます。

メモ: Server Administrator を PowerEdge 1650、2650、4600、700、750、800、830、850、および 1800 システムにアンインストール後、Storage Management サービス のアンインストールを選択するとシステムの再起動を求められる場合があります。また、アップグレードしているファイルが使用中の場合にも、再起動を求められる場合があります。

### **Dell** によって提供したメディアを使用して管理したシステムソフトウェアのアンインストール

1. DVD ドライブに『Dell システム管理 ツールおよびマニュアル DVD』 を挿入します。

セットアッププログラムが自動的に起動されない場合は、 DVD の **SYSMGMT\srvadmin\windows** ディレクトリにある **setup.exe** を実行します。

**Dell OpenManage Server Administrator** の必要条件 ステータス画面が表示され、管理したシステムの必要条件の確認作業が実行されます。チェック中に、情報、警告、エラーなど の関連するメッセージが表示されます。

#### 2. **Server Administrator** のインストール、変更、修復、または削除 オプションをクリックします。

Dell OpenManage Server Administrator インストールウィザードへようこそ 画面が 表示されます。

3. **Next**(次へ)をクリックします。

プログラムのメンテナンス ダイアログボックスが表示されます。

このダイアログで、プログラムの変更、修復、削除などができます。

4. 削除オプションを選択して 次へ をクリックします。

プログラムの削除 ダイアログボックスが表示されます。

5. 削除 をクリックします。

**Dell OpenManage Server Administrator** のアンインストール 画面が表示され、アンインストール中のソフトウェア機能のステータスおよび進行状況が提供されます。

選択した機能がアンインストールされると、インストールウィザードの完了 ダイアログボックスが表示されます。

6. 終了 をクリックして Server Administrator のアンインストールを終了します。

システム再起動のプロンプトが表示されたら、アンインストールに成功するためにシステムを再起動する必要があります。システム再起動のプロンプトが表示されたら、次のいずれかの再起動オ プションを選択します。

- 1 今すぐ再起動する
- 1 後で再起動する

Server Administrator の全機能がアンインストールされます。

#### オペレーティングシステムを使用した **Managed System Software** 機能のアンインストール

- 1. Windows のコントロールパネルへ移動します。
- 2. プログラムの追加と削除 をダブルクリックします。
- 3. **Dell OpenManage Server Administrator** をクリックし、削除 をクリックします。

プログラムの追加と削除 ダイアログボックスが表示されます。

4. はい をクリックして Server Administrator のアンインストールを承認します。

**Dell OpenManage Server Administrator** 画面が表示され、アンインストール中のソフトウェア機能のステータスおよび進行状況が提供されます。

システム再起動のプロンプトが表示されたら、アンインストールに成功するにはシステムを再起動する必要があります。システム再起動のプロンプトが表示されたら、次のいずれかの再起動オプ ションを選択します。

- 1 今すぐ再起動する
- l 後で再起動する

Server Administrator の全機能がアンインストールされます。

### 製品 **GUID** を使った無人アンインストール

アンインストール中にインストール DVD または MSI パッケージを使用できない場合は、次のコマンドラインを使って Dell OpenManage systems management software を Windows で実 行中の 管理したシステムまたは 管理ステーションからアンインストールできます。このような場合には、パッケージ GUID を使って製品をアンインストールできます。

Managed System では次のコマンドを使用します。

msiexec.exe /x {89C7A9F7-2C31-4739-842D-F037B6C9B674}

### **Managed System Software** の無人アンインストールの実行

Dell OpenManage インストーラ には、無人アンインストールの 機能があります。 無人アンインストールを使用すると、Management Systems Software を複数のシステムから同時にアンイン<br>ストールできます。 無人アンインストールパッケージは、ISV ソフトウェア配布ツールを使用して、リモートシステムに配布します。 パッケージが配布されると、 アンインストールスクリプトが実行して、 ソフ<br>トウェアがアンイン

#### 無人アンインストールパッケージの配布

『Dell システム管理ツールおよびマニュアル』DVD をあらかじめ設定しておくと、無人アンインストールパッケージとして機能します。パッケージを 1 つまたは複数のシステムに配布するには、次の手順 に従います。

- 1. ISV 配布ソフトウェアの設定方法 無人アンインストールパッケージの配布後、DVD を使用している場合、msiexec.exe /x DVD Drive\SYSMGMT\srvadmin\windows\SystemsManagement\ SysMgmt.msi /qbコマ<br>ンドを実行します。
- 2. ISV 配布ソフトウェアを使用して、リモートシステムに標準無人アンインストールパッケージを配布します。

プログラムを実行すると、各リモートシステムの管理したシステムソフトウェアがアンインストールされます。

3. 各リモートシステムを再起動して、アンインストール処理を完了します。

#### 無人アンインストールのコマンドライン設定

<u>表 [6-1](#page-60-0)</u>無人アンインストールで使用できる無人アンインストールのコマンドラインを示します。コマンドラインで msiexec.exe /x SysMgmt.msi の後に各オプション設定をスペースで区切って入力し<br>ます。

たとえば、 msiexec.exe /x SysMgmt.msi /qb を実行すると、無人アンインストールが実行され、実行中にその状態が表示されます。

msiexec.exe /x SysMgmt.msi /qn を実行すると無人アンインストールが実行されますが、サイレントモード(表示ウィンドウなし)で行われます。

## <span id="page-63-0"></span>サードパーティの導入ソフトウェアを利用した **Managed System Software** のインストール

AltirisDeployment Solution などのサードパーティの導入ソフトウェアを用いて、Managed System Software を対応 Dell システムにインストールすることができます。Server Administrator を Altiris を使用して配布およびインストールするには、Altiris アプリケーションを起動して、『Dell システム管理ツールおよびマニュアル』 DVD の<br>**SYSMGMT\srvadmin\support\Altiris** にある OpenManage\_Jobs.bin をインポートします。 OpenManage\_Jobs.binをインポートするジョブフォルダを指定します。導入環境に一致<br>させる

[目次ページに戻る](file:///E:/Software/smsom/5.4/ja/ug/index.htm)

#### [目次ページに戻る](file:///E:/Software/smsom/5.4/ja/ug/index.htm)

### はじめに

**Dell™ OpenManage™** のインストールおよびセキュリティ ユーザーズガイド

#### ● 概要

- <u>[Dell OpenManage Systems Management Software](#page-65-0) キットの内容</u>
- **O** Dell OpenManage Systems Management Software
- その他のマニュアル
- テクニカルサポートの利用法

### <span id="page-64-0"></span>概要

このマニュアルには、Dell™ OpenManage™ ソフトウェアを管理ステーションとその管理したシステムにインストールするときに役立つ情報が記載されています。管理したシステムは、システムが検 知され、状態についてポーリングを受けられるように、対応する計装またはエージェントをインストールしたシステムです。管理ステーションは、1 つまたは複数の管理したシステムを中央からリモート管<br>理するために使用します。また、導入やアップグレードの前およびその過程でシステムを設定するための情報や手順も含まれています。このマニュアルでは、次のトピックについて記載されています。

- 1 [Dell™ OpenManage™](file:///E:/Software/smsom/5.4/ja/ug/security.htm#wp1039152) セキュリティ
- l [設定と管理](file:///E:/Software/smsom/5.4/ja/ug/setup.htm#wp1059954)
- 1 Systems [ビルド およびアップデートツールを使用してオペレーティングシステムのインストール](file:///E:/Software/smsom/5.4/ja/ug/instos.htm#wp1043338)
- 1 [Management Station Software](file:///E:/Software/smsom/5.4/ja/ug/instms.htm#wp1043338) のインストール
- 1 Microsoft® Windows® [オペレーティングシステムへの管理したシステム ソフトウェア のインストール](file:///E:/Software/smsom/5.4/ja/ug/instwin.htm#wp1056417)
- 1 [Microsoft Windows Server](file:///E:/Software/smsom/5.4/ja/ug/serverco.htm#wp1066853)® 2008 コアに Dell™ OpenManage™ ソフトウェアのインストール
- 1 **J対応 Linux オペレーティングシステムへの [Managed System Software](file:///E:/Software/smsom/5.4/ja/ug/instlx.htm#wp1054425) のインストール**
- <sup>l</sup> Microsoft® [Active Directory](file:///E:/Software/smsom/5.4/ja/ug/mad.htm#wp1055432)® の使用
- l [必要条件チェッカー](file:///E:/Software/smsom/5.4/ja/ug/prereqch.htm#wp1053126)
- 1 よくあるお問い合わせ (FAQ)

### **Systems Management Software** の概要

Dell OpenManage systems management software は、Dell システム用のアプリケーションの一式です。このソフトウェアを使用すると、事前対策としての監視、診断、通知、リモートアクセ<br>スなどによってシステムを管理できます。

Dell OpenManage Systems Management Software が管理する各システムは管理したシステムと呼ばれます。 管理したシステムはローカルまたはリモートで管理できます。管理下システム にインストールできるアプリケーションには、Dell OpenManage Server Administrator(Storage Management Service、Server Administrator Web Server を含む)、Intel® または Broadcom<sup>®</sup> ネットワークインタフェースカード(NIC)用 SNMP エージェント、Remote Access Controller(RAC)ソフトウェアなどがあります。

管理ステーションは、1 つまたは複数の管理したシステムをリモートで設定および管理することができます。管理したステーションにインストールできるソフトウェアアプリケーションには、IT Assistant、 BMU、および RAC コンソールがあります。

Dell OpenManage IT Assistant を使用すると、適当に設定されたシステムの 約 5000 個のデバイスを管理できます。管理ステーションは、多くの管理したシステム上の物理メディアのイメージを 仮想メディアのイメージに展開するために使用することができます。

メモ: IT Assistant では、パフォーマンスの監視のような CPU 集中タスクは一度に 100 システム、ソフトウェアの導入タスクは一度に約 20 システムでしか実行できません。

メモ: Management Station Software と Managed System Software を同じシステムにインストールする場合は、システムの競合を避けるため、同じバージョンのソフトウェアをイン ストールしてください。

## バージョン **5.4** での新機能

1 この『Dell Systems Management Tools and Documentation DVD』 には、Dell OpenManage Systems Management Software キット のバージョン 5.4 およびSystems Build and Update Utility のバージョン 1.0.3 が含まれています。さらに、この DVDのルートには、Dell Systems Build and Update Utility(バージョン 1.0)と『Dell Systems<br>Console and Agent CD』 (Dell OpenManage Software バージョン 5.3.0.1) のISOイメージが含まれています。DVDドライブがない場合は 作成することができます

ただし、Dellのx6xx シリーズ や x7xx シリーズシステム、あるいはWindows Server 2008 オペレーティングシステムをサポートするために Dell Systems Build and Update Utility<br>のバージョン 1.0.3 が必要な場合は、デルサポートサイト(s**upport.dell.com**)からISO イメージをダウンロードしてください。デルサポートサイトから、Dell OpenManag Administrator とDell OpenManage Management Station software のバージョン 5.4 のウェブパッケージをダウンロードすることもできます。ダウンロードしたウェブパッケージは、 CDや USB キーにトランスファーして DVD ドライブのないシステムでご利用いただけます。

1 SP4 (x86\_64) を持つ SUSE® Linux Enterprise Server 9 のサポートを追加

1 Added support for Microsoft<sup>®</sup> Windows Server<sup>®</sup> 2008 (x86) Web、Standard、および Enterprise エディション のサポートを追加

メモ: Microsoft Windows Server 2008 は、年2008の上半期に利用される予定です。最新情報については、次のリンクを参照してください。 **http://www.microsoft.com/windowsserver2008/default.mspx**.

1 Microsoft Windows Server 2008 (x64) Standard および Datacenter エディション のサポートを追加

- <span id="page-65-3"></span>l Microsoft Windows Server 2008 (x86) Standard および Datacenter エディション のサポートを追加
- l Microsoft Windows Server 2008 コア (x64) Standard および Datacenter エディション のサポートを追加

詳細については、Dell OpenManage のウェブサイト **www.dell.com/openmanage** を参照してください。

## <span id="page-65-0"></span>**Dell OpenManage Systems Management Software キットの内容**

The Dell OpenManage システム管理ソフトウェアキットは、次のフォーマットで利用できます。

Dell [システム管理ツールおよびマニュアル](#page-65-2) DVD

### <span id="page-65-2"></span>**Dell** システム管理ツールおよびマニュアル **DVD**

シ メモ: この『Dell Systems Management Tools and Documentation DVD』 には、Dell OpenManage Systems Management Software キット のバージョン 5.4 および Systems Build and Update Utility のバージョン 1.0.3 が含まれています。さらに、この DVDのルートには、Dell Systems Build and Update Utility(バージョン 1.0)と『Dell<br>Systems Console and Agent CD』 (Dell OpenManage Software バージョン 5.3.0.1) のISOイメージが含まれています。DVDドラ て CD を作成することができます。

ただし、Dellのx6xx シリーズ や x7xx シリーズシステム、あるいはWindows Server 2008 オペレーティングシステムをサポートするために Dell Systems Build and Update Utility<br>のパージョン 1.0.3 が必要な場合は、テルサポートサイト(s**upport.dell.com**)からISO イメージをダウンロードしてください。デルサポートサイトから、Dell OpenManag CDや USB キーにトランスファーして DVD ドライブのないシステムでご利用いただけます。

Dell システム管理ツールおよびマニュアル DVD はブート可能な DVD で、その内容は以下に示します。

- ı **Dell システムビルドおよびアップデートユーティリティ**: システムは Dell システム管理ツールおよびマニュアル DVD、を使用してブートすると、Dell システムビルドおよびアップデートユ<br>ーティリティが起動され、オペレーティングシステムをインストールしたり、管理したシステムを設定したり、Dell が提供した RAID コントローラおよびネットワークアダプタを検出し設定することが<br>できます。
- i SYSMGMT: このディレクトリには、管理したシステムのシステム管理ソフトウェアとともに Server Administrator 計装、ソトーレジ管理およびリモートアクセスサービスが入っています。<br>SYSMGMT ディレクトリには、Dell OpenManage IT Assistant、DELL Remote Access Controller ツール、ベースボード管理コントローラ管理ユーティリティコンソール(BMC ユー ティリテイ)および Active Directory スナップインユーティリティを含む、全ての最新の Dell System Management コンソール製品も入っています。

メモ: Microsoft Windows オペレーティングシステムでは、システムの DVD ドライブに DVD を入ると、 autorun ユーティリティが表示されます。autorun ユーティリティを使用<br>すると、システムにインストールしたいシステム管理ソフトウェアを選択することができます。.

- <sup>l</sup> **docs**: このディレクトリには、システム、システム管理ソフトウェア製品、周辺機器および RAID コントローラのマニュアルが入っています。
- <sup>l</sup> **SERVICE**: **SERVICE** ディレクトリは、管理したシステムを設定するツールを提供し、管理したシステムに対す最新の診断および Dell によって最適化したドライバを提供します。

メモ: DVD には、製品の最新情報を提供する readme ファイルも入っています。

## **Dell Server** アップデート **DVD**

この DVD には、システムに対するサーバーアップデートユーティリティ (SUU)、ファームウェアの識別し、適用するためのアプリケーション、BIOS、およびドライバアップデートが入っています。

メモ: *Dell* サーバーアップデート DVD は、サブスクリプションサービスキットの一部として利用するか、Dell サポートウェブサイト **support.dell.com** からも利用できます。

## <span id="page-65-1"></span>**Dell OpenManage Systems Management Software** コンポーネント

## 展開ソフトウェア

管理したシステム用の Dell システムビルドおよびアップデートユーティリティ は、操作手順をわかりやすく説明してオペレーティングシステムのインストールを能率化するため、Windows、Red Hat Enterprise Linux、および SUSE Linux Enterprise Server オペレーティングシステムのインストール時間が大幅に短縮されます。<br>Enterprise Linux、および SUSE Linux Enterprise Server オペレーティングシステムのインストール時間が大幅に短縮されます。

また、Systems ビルドおよびアップデートユーティリティ は、Dell がデイ供した RAID コントローラおよびネットワークアダプタの検出および設定に必要なツールも提供します。

## 管理ステーションソフトウェア

#### **IT Assistant**

IT Assistant は ブラウザベースのグラフィカルユーザーインタフェース(GUI)で、ローカルエリアネットワーク(LAN)や広域ネットワーク(WAN)で接続したシステムを監視および管理するための中央 アクセスポイントとなります。IT Assistant は企業全体の包括的なビューを提供することにより、システムの使用可能時間を増やし、反復作業を減らして、重要な業務活動の中断を防ぎます。

IT Assistant を使用すると、次のことができます。

- 1 リモート管理するシステムのグループを識別します。
- l 全システムのビューを統合してシステム管理アプリケーションの中央起動地点を提供する。
- l システムの使用可能時間に影響する不具合がある場合に、自動的に通知する警告フィルタと処置を作成する。
- l スイッチ ストレージデバイス BIOS ファームウェア ドライバのバージョンなど 各システムの状態を示すカスタムエンタープライズ全体のレポートを生成する。
- l 企業全体で設定管理を統一できるカスタムタスクを作成し、ソフトウェアのアップデート、シャットダウンとウェークアップ、コマンドラインの実行なども行う。
- l アプリケーションの起動、インベントリおよび状態の表示更新、トラブルシューティングの実行を行うネットワーク内のデバイスのグラフィカルプレゼンテーションを表示する。
- ι 次の Dell システムアプリケーションを起動する。Server Administrator、Remote Access Controller コンソール、D**ell PowerConnect™、デジタルキーボード・ビデオ・マウス**<br>(KVM) コンソール、プリンタ、テープ、ストーレジデバイス、インテリジェントプロットフォーム管理インタフェース (IPMI) デバイスおよびクライアントシステム
- 1 Dell Update Packages およびシステムアップデートセットを IT Assistant リポジトリにロードし、社内のすべてのシステムがアップデートパッケージに対して準拠しているかどうかを確認し て、必要なアップデートがあれはインストールします。システムアップデートセットは問題なく連動するデル認可済みのパッケージの論理セットです。Dell Update Packages はデルのサポー トウェブサイト **support.dell.com** または『Dell サーバーアップデート DVD』から入手できます。

#### **Dell Remote Access Controller** コンソール

Dell Remote Access Controller(DRAC)コンソールは、Dell システムにリモート管理機能を提供するための管理ステーション用ソフトウェアです。RAC ハードウェアへはリモートで接続でき、ウェ ブブラウザまたは racadm CLI のどちらかを使って次の RAC 機能にアクセスできます。

- 1 温度、電圧、ファンなどを監視するハードウェアセンサーモニター
- 1 ハードウェアや警告ログへのアクセス
- 1 システムが停止している間も警告を生成する機能
- 1 リモートシステムの電源投入と電源切断
- 1 リモートフロッピーブート操作

詳細については、Dell リモートアクセスコントローラ 4 ユーザーズガイド、Dell リモートアクセスコントローラ 5 ユーザーズガイド、または統合した Dell リモートアクセスコントローラユーザーズガイド を参照してください。

#### ベースボード管理コントローラ(**BMC**)管理ユーティリティ

BMC 管理ユーティリティは、コマンドラインベースのリモート管理アプリケーションを提供して、サポートしている各種 BMC 機能を管理します。BMC 管理ユーティリティは、リモートの管理ステーション から BMC を管理する場合や、管理したシステムの非常用管理コンソールとして使用できます。このユーティリティには、BMC へのアクセスと管理にIntelligent Platform Management Interface [IPMI シェル] または serial-over-LAN プロキシ[SOL プロキシ]のコマンドラインインタフェースを使用するオプションがあります。

BMC はシステム基板の各種センサーと通信し、特定のパラメータが事前に設定したしきい値を超えた場合に警告を送信してイベントをログに記録しながら、システムの重要なイベントを監視します。 BMC は業界標準の IPMI 仕様に対応しており、システムをリモートで設定、監視、回復することができます。

BMC には以下の機能があります。

- <sup>l</sup> システムのシリアルポートと内蔵 NIC からの管理アクセス
- <sup>l</sup> 障害のログ記録と SNMP の警告
- 1 システムイベントログ(SEL)とセンサー状態へのアクセス
- 1 雷源のオンとオフなどのシステム機能の制御
- 1 システムの電源や運用状態に依存しないサポート
- l システムセットアップ用のテキストコンソールリダイレクト、テキストベースのユーティリティ、オペレーティングシステムのコンソール
- 1 SOL を使用して Red Hat Enterprise Linux および SUSE Linux Enterprise Server のシリアルコンソールインタフェースにアクセスする方法
- <sup>l</sup> IPMItool: ipmitool プログラムは、BMC へのシンプルなコマンドラインインタフェースを提供し、センサーデータリポジトリ (SDR) の読み込み、センサー値の印刷、システムイベントログ (SEL) の内容の表示、フィールドで交換可能なパーツ(FRU) インベントリ情報の印刷、LAN 設定パラメータの読み込みと設定、およびリモートでシャーシ電源の制御などの機能を行うことがで きます。

#### **Active Directory** スナップインユーティリティ

Microsoft Active Directory スナップインユーティリティは Microsoft Active Directory への拡張スナップインを提供するため、Dell 特定の Active Directory オブジェクトを管理することができ ます。

このオプション使用すると、Dell 特定のスキーマクラスが Active Directory スキーマに追加されます。

## 管理したシステムソフトウェア

#### **Server Administrator**

<span id="page-67-0"></span>Server Administrator は、統合したウェブブラウザベースの GUIまたはコマンドラインインタフェース(CLI)機能を使用して、包括的な 1 対 1 のシステム管理ソリューションを 提供します。Server Administrator には、次の統合サービスと機能が含まれています。

#### **Instrumentation Service**(計装サービス):

Instrumentation Service を使用すると、システム管理エージェントが収集した障害やパフォーマンスに関する詳細情報にすばやくアクセスして、シャットダウン、起動、セキュリティを含めて管理した システムのリモート管理が可能になります。

#### **Remote Access Service**(リモートアクセスサービス)

Remote Access Service には次の機能があります。

- 1 応答のないシステムのシャットダウン、再起動、修復が迅速にできるリモートアクセス
- 1 システムが停止した場合の警告通知
- 1 システムクラッシュの原因を記録して最近のクラッシュ画面を保存するシステムクラッシュログ

システムに Remote Access Service をインストールするには、Server Administrator がある必要があります。

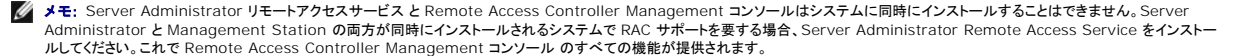

メモ: Remote Access Service はモジュラシステムでは使用できません。モジュラシステムでは RAC に直接接続する必要があります。詳細については、『*Dell Embedded Remote Access/MC* ユーザーズガイド』を参照してください。

#### Storage Management Service(ストレージ管理サービス):

Storage Management Service は、システムにローカルで連結している RAID および RAID 以外のディスクストレージを管理するための拡張機能を提供します。

Storage Management サービスには次の機能があります。

- l モニタされるシステムに接続しているローカルおよびリモートのストレージのステータスを表示できます。
- <sup>l</sup> SAS、 SCSI、 SATA、および ATA、をサポートしていますが、ファイバチャネルはサポートしていません。
- <sup>l</sup> RAID および RAID 以外のすべての対応コントローラとエンクロージャで、コントローラの BIOS ユーティリティを使用せずに、1 つのグラフィカルインタフェースまたはコマンドラインインタフェ ース(CLI)からコントローラとエンクロージャの機能を実行できます。
- l データ冗長性の設定、ホットスペア割り当て、または障害発生ドライブの再構成によってデータを保護します。

### **Diagnostics**(診断)

Dell Online Diagnostics は、システムでローカルに実行する診断プログラムまたはテストモジュールの一式です。Online Diagnostics を使用して、Online Diagnostics がシステム上で検出し<br>たハードウェアに、実行する適切な診断テストを選択できます。

## ドライバ

抽出ユーティリティを使用すると、デルのソフトウェアドライバや診断フロッピーディスクを表示または作成できます。

### 変更管理

Dell サーバーアップデート DVD には、サーバーアップデートユーティリティ (Server Update Utility (SUU) ) があり、Windows および Linux オペレーティングシステムの両方に利用すること<br>ができます。SUU を使用すると、システムのアップデートを識別し、適用することができます。SUU は 2 つの用途を兼ね備えた使いやすいアプリケーションです。これを使って Dell システムをアップ<br>デート

SUU を使用すると、システムのコンポーネントをアップデートすることにより、変更管理を行うことができます。 SUU を実行すると、インストール済みのコンポーネントとそのバージョンのインベントリを実<br>行し、システムに現在インストールされているバージョンとリポジトリにある最新のコンポーネントバージョンを比較してレポートします。 アップグレードするパッケージを選択できます。システムのコンポー<br>ネントの新しいバージョンを『Dell サーバーアッ ィリティユーザーズガイド』およびサブスクリプションサービスウェブサイト **www.dell.com/openmanagesubscription** を参照してください。

### <span id="page-67-1"></span>その他のマニュアル

本書以外にも、 デルのサポートウェブサイト **support.dell.com** または『 Dell システム管理ツールおよびマニュアル 』DVD に以下のマニュアルがあります。

- <sup>l</sup> 『Dell システムビルドおよびアップデートユーティリティのクイックリファレンスガイド』は、ビルドおよびアップデートツールの使用についての情報を記載しています。
- <sup>l</sup> 『Dell OpenManage ソフトウェアクイックインストールガイド』管理ステーション(コンソール)と管理したシステムにインストール可能なアプリケーションの概要を記載しています。また、コンソ ールと管理下システムのアプリケーションをインストールする手順も説明しています。
- l 『Dell OpenManage Server Administrator ユーザーズガイド』は、Server Administrator のインストールと使い方について説明しています。Server Administrator は、統合管理 サービスの総合セットを利用した使い易いローカルおよびリモートシステムの管理制御を提供します。
- ı 『Dell OpenManage Server Administrator 互換性ガイド』では、対応の Microsoft Windows、Red Hat Enterprise Linux、SUSE Linux Enterprise Server オペレーティング<br>- システムを実行している各種ハードウェアプラットフォーム(またはシステム)での Server Administrator のインストールと操作に関する互換性情報を提供
- <sup>l</sup> 『Dell OpenManage Server Administrator SNMP リファレンスガイド』は、シンプルネットワーク管理プロトコル(SNMP)管理情報ベース(MIB)について文書化したものです。SNMP MIB は標準 MIB を拡張して、システム管理エージェントの機能を実行する変数を定義します。
- <sup>l</sup> 『Dell OpenManage Server Administrator CIM リファレンスガイド 』には、標準の管理オブジェクトフォーマット(MOF)ファイルの拡張形式である Common Information Model (CIM)のプロバイダが記載されています。このガイドは、管理オブジェクトのサポートしているクラスについて説明しています。
- 1 『Dell OpenManage Server Administrator メッセージリファレンスガイド』は、Server Administrator ホームページの警告ログやオペレーティングシステムのイベントビューアに表示さ " sour operatorings our tor naturation." ファイン・ファイン・コード Server Administrator が発行する警告メッセージのテキスト、重大度、原因について説明しています。<br>れるメッセージをリストにしたものです。このガイドは、Server Administrator が発行する警告メッセージのテキスト、重大度、原因について説明しています。
- <sup>l</sup> 『Dell OpenManage Server Administrator コマンドラインインタフェースユーザーズガイド』は、システムの状態の表示、ログへのアクセス、レポートの作成、コンポーネントの各種パラメ ータの設定、重要なしきい値の設定などを CLI コマンドを使って実行する方法のほか、Server Administrator のコマンドラインインタフェースについても詳しく説明しています。
- <sup>l</sup> 『Dell OpenManage IT Assistant ユーザーズガイド』には、IT Assistant のインストール、設定、使用に関する情報が記載されています。IT Assistant は、構内ネットワーク(LAN)や 広域ネットワーク(WAN)上のシステムを監視および管理するための中央アクセスポイントとなります。IT Assistant は、管理者に企業全体の包括的なビューを提供することにより、システムの 使用可能時間を増やし、反復作業を自動化し、重要な業務活動の中断を防ぎます。
- ı 『Dell Remote Access Controller 4 ユーザーズガイド』では、DRAC 4 コントローラのインストールと設定方法、および DRAC 4 を使用した作動不能システムへのアクセス方法に関する<br> 完全情報を提供します。
- l 『Dell Remote Access Controller 5 ユーザーズガイド』では、DRAC 5 コントローラのインストールと設定方法、および DRAC 5 を使用した作動不能システムへのアクセス方法に関する 完全情報を提供します。
- <sup>l</sup> 『Dell Remote Access Controller/MC ユーザーズガイド』は、DRAC /MC コントローラのインストールと設定のほか、DRAC /MC を使って動作不能システムにリモートアクセスする方法 について詳しい情報を提供しています。
- l 『Dell Remote Access Controller インストール / セットアップガイド』では、DRAC III、DRAC III/XT、FRA/O のコントローラのインストールと設定、FRA コントローラの設定のほか、 RAC を使って作動不能のシステムにリモートアクセスする方法について詳しい情報を提供しています。
- <sup>l</sup> 『Dell Remote Access Controller Racadm ユーザーズガイド』には、DRAC III、DRAC III/XT、ERA、ERA/O コントローラを管理する racadm コマンドラインユーティリティの使用に 関する情報が記載されています。
- l 『Dell Embedded Remote Access/MC Controller ユーザーズガイド』では、モジュール式システムとその共有リソースをネットワークを介してリモートから管理、モニタするために ERA/MC の設定と使用法を説明しています。
- <sup>l</sup> 『Integrated Dell Remote Access Controller ユーザーズガイド』では、モジュール式システムとその共有リソースをネットワークを介してリモートから管理、モニタするために 統合 Dell リモートアクセスコントローラ の設定と使用法を説明しています。
- <sup>l</sup> 『Dell アップデートパッケージユーザーズガイド』では、システムアップデートの対策として、Dell アップデートパッケージの入手方法と使用法に関する情報を掲載しています。
- <sup>l</sup> 『Dell OpenManage Server Update Utility ユーザーズガイド』は、Dell OpenManage Server Update Utility の使用に関する情報を提供します。
- <sup>l</sup> 『Dell Systems Software Support Matrix 』では、各種 Dell システム、これらのシステムがサポートするオペレーティングシステム、これらのシステムにインストールできる Dell OpenManage コンポーネントに関する情報 を記載しています。
- <sup>l</sup> ソフトウェアキット (DVD) では、メディアにあるアプリケーションの readme ファイルが含まれています。

## <span id="page-68-0"></span>テクニカルサポートの利用法

このマニュアルに記載した手順に不明な点がある場合や、お使いの製品が予想どおりに動作しない場合は、さまざまなヘルプをご利用いただけます。詳細については、お使いのシステムの『ハードウェ ア所有者マニュアル』の「困ったときは」を参照してください。

さらに、Dell エンタープライズのトレーニングと検定もご利用いただけます。詳細については、**www.dell.com/training** を参照してください。このサービスが提供されていない地域もあります。

[目次ページに戻る](file:///E:/Software/smsom/5.4/ja/ug/index.htm)

<span id="page-69-0"></span>[目次ページに戻る](file:///E:/Software/smsom/5.4/ja/ug/index.htm)

### **Microsoft® Active Directory®** の使用 **Dell™ OpenManage™** のインストールおよびセキュリティ ユーザーズガイド

● ネットワークのアクセス制御

● [Active Directory](#page-72-0) スキーマの拡張

## <span id="page-69-1"></span>ネットワークのアクセス制御

Active Directory® サービスソフトウェアを使用すると、ネットワークへのアクセス制御を設定できます。デルではこの Active Directory データベースを変更して、リモート管理の認証と許可をサポ ートできるようにしています。Dell™ OpenManage™ IT Assistant、Dell OpenManage Server Administrator、並びにDell remote access controllers は、Active Directory とインタ<br>フェースするようになっています。このツールを使用すると、中央のデータベースからユーザーや特権を追加して制御できます。

メモ: Microsoft®Windows® 2000 および Windows Server® 2003 オペレーティングシステムでは、Active Directory を使用して Dell Remote Access Controller(DRAC)、 IT Assistant、または Server Administrator ユーザーを認識することができます。

## **Active Directory** スキーマ拡張

Active Directory のデータは、**属性 とクラス** の配布データベースにあります。Active Directory の **クラス** の例は **ユーザー** クラスです。ユーザークラスの**属性**の例としては、ユーザーの名、<br>姓、電話番号、などが挙げられます。既存の Active Directory スキーマに追加される **属性 や クラス** はすべて固有の ID で定義されている必要があります。 業界で固有の ID を維持する

Active Directory スキーマには、データベースに格納できるデータの規則を定義しています。Active Directory のスキーマを拡張するには、Dell によってディレクトリサービスの新たな属性とクラス<br>のために固有の OID、固有の社名拡張子、固有のリンク属性 IDが取得されます。

Dell の拡張子: dell

Dell ベースの OID: 1.2.840.113556.1.8000.1280

Dell の LinkID 範囲: 12070 ~ 12079

Microsoft によって管理される Active Directory OID データベースは、**msdn.microsoft.com/certification/ADAcctInfo.asp** で、デルの拡張子 *dell* を入力すると参照できます。

### **Active Directory** スキーマ拡張の概要

Dell 作成のクラスまたはオブジェクトのグループは、ユーザーの固有のニーズに合わせて設定できます。スキーマの新しいクラスには関連、製品、特権などのクラスがあります。関連オブジェクトは、<br>ユーザーまたはグループをネットワークでの特定の権限セットとシステム(製品オブジェクト)に関連付けます。このモデルを使用すると、管理者がユーザー、特権、システムのさまざまな組み合わせ<br>や、ネットワーク上の RAC デバイスを簡単に制御できます。

### **Active Directory** オブジェクトの概要

認証や許可の目的で Active Directory に統合する各製品につき、少なくとも関連オブジェクトが 1 つと 製品オブジェクトが 1 つである必要があります。製品オブジェクトはシステムを表します。関連<br>オブジェクトはそれをユーザーと特権に関連付けます。関連オブジェクトは必要なだけ作成できます。

各関連オブジェクトを関連付けるユーザー、ユーザーグループ、製品オブジェクトの数に制限はありません。ユーザーと製品オブジェクトはどのドメインにあってもかまいません。ただし、各関連オブジェ クトを関連付けられる特権オブジェクトは 1 つだけです。これによって、システム管理者は特定のシステムでどのユーザーがどの権限を持っているかを制御できます。

製品オブジェクトは認証と許可のクエリのために、システムを Active Directory に関連付けます。システムがネットワークに追加されると、ユーザーが Active Directory で認証と許可を実行できる<br>ように、システム管理者はシステムとその製品オブジェクトをその Active Directory 名を使って設定する必要があります。また、ユーザーが認証するためには、そのシステムを少なくとも 1 つの関連<br>オブジェクトに追加

図 [9-1](#page-69-2)は、認証と許可のすべてに必要な関連付けを提供する関連オブジェクトを示しています。

<span id="page-69-2"></span>図 **9-1 Active Directory** オブジェクトの典型的なセットアップ

<span id="page-70-2"></span>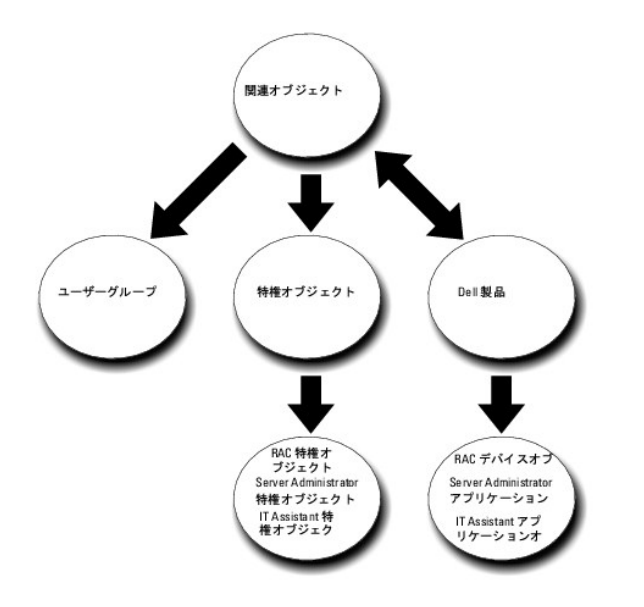

また、Active Directory オブジェクトは、単一ドメイン、複数のドメインのいずれに設定することも可能です。1 つのドメインでオブジェクトを設定する方法は、RAC、Server Admistrator、IT<br>Assistant のどのオブジェクトを設定しても同じですが、 複数のドメインに設定する場合は異なります。

たとえば、DRAC 4 カードが 2 枚(RAC1 と RAC2)あり、既存の Active Directory ユーザーが 3 人(ユーザー 1、ユーザー 2、ユーザー 3)いるとします。ユーザー 1 と ユーザー 2 に両方の<br>DRAC 4 カードの管理者特権を与え、ユーザー 3 に RAC2 カードのログイン特権を与えたいとします。 図 [9-2](#page-70-0)に、このシナリオにおける Active Directory オブジェクトの設定方法を示し

### <span id="page-70-0"></span>図 **9-2** 単一ドメインの **Active Directory** オブジェクトの設定

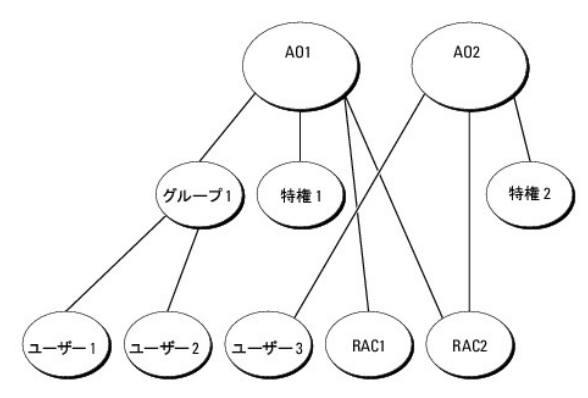

単一ドメインのシナリオでオブジェクトを設定するには、次の手順に従います。

- 1. 関連オブジェクトを 2 つ作成します。
- 2. 2 つの RAC 製品オブジェクト、RAC1 と RAC2 を作成して 2 枚の DRAC 4 カードを表します。
- 3. 2 つの特権オブジェクト、特権 1 と 特権 2 を作成します。特権 1 にはすべての特権(システム管理者)、特権 2 にはログイン特権があります。
- 4. ユーザー 1 と ユーザー 2 を グループ 1 としてグループ化します。
- 5. グループ 1 を関連オブジェクト 1(AO1)のメンバ、特権 1 を AO1 の特権オブジェクトおよび RAC1 と RAC2 の両方を AO1 の RAC 製品として追加します。
- 6. ユーザー 3 を関連オブジェクト 2(AO2)のメンバ、特権 2 を AO2 の特権オブジェクトおよび RAC2 を AO2 の RAC 製品として追加します。

詳細については、「Active Directory [へのユーザーと特権の追加](#page-76-0)」を参照してください。

<u>図 9 -3</u> は、RAC の複数のドメインで Active Directory のオブジェクトを設定する方法を示しています。このシナリオでは、DRAC 4 カードが 2 枚(RAC1 と RAC2)あり、既存の Active Directory<br>ユーザーが 3 人(ユーザー 1、ユーザー 2、ユーザー 3)いるとします。ユーザー 1 はドメイン 1 ですが、ユーザー 2 と ユーザー 3 はドメイン 2 にいます。ユーザー 1 と

<span id="page-70-1"></span>図 **9-3** 複数ドメインでの **RAC Active Directory** オブジェクトの設定

<span id="page-71-1"></span>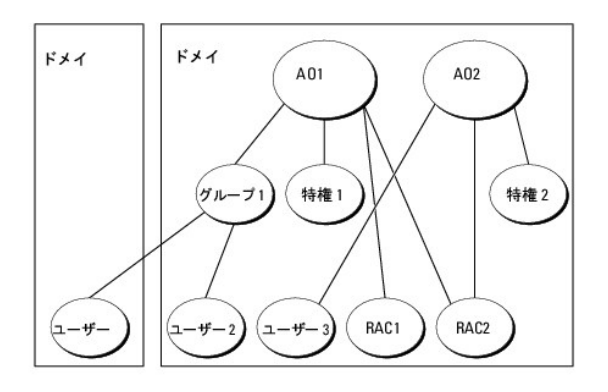

複数のドメインシナリオにおいてオブジェクトを設定するには、次のタスクを実行します。

- 1. ドメインのフォレスト機能がネイティブまたは Windows 2003 モードになっていることを確認します。
- 2. 2 つの関連オブジェクト AO1(ユニバーサルスコープの)と AO2 をいずれかのドメインに作成します。図は ドメイン 2 のオブジェクトを示しています。
- 3. 2 つの RAC 製品オブジェクト、RAC1 と RAC2 を作成して 2 台のリモートシステムを表します。
- 4. 2 つの特権オブジェクト、特権 1 と 特権 2 を作成します。特権 1 にはすべての特権(システム管理者)、特権 2 にはログイン特権があります。
- 5. ユーザー 1 と ユーザー 2 を グループ 1 としてグループ化します。グループ 1 のグループスコープはユニバーサルでなければなりません。
- 6. グループ 1 を関連オブジェクト 1(AO1)のメンバ、特権 1 を AO1 の特権オブジェクトおよび RAC1 と RAC2 の両方を AO1 の製品として追加します。
- 7. ユーザー 3 を関連オブジェクト 2(AO2)のメンバ、特権 2 を AO2 の特権オブジェクトおよび RAC2 を AO2 の製品として追加します。

一方、Server Administrator や IT Assistant の場合は、1 つの関連しかない複数のユーザーが異なるドメインに存在でき、ユニバーサルグループに追加する必要はありません。次に、別々のドメ インにある Server Administrator または IT Assistant のシステムがディレクトリのオブジェクトの設定にどのように影響するかをよく似た例を使って説明します。RAC デバイスの代わりに、<br>Server Administrator(Server Administrator 製品 システム 1 と システム 2)を実行している 2 台のシステムがあります。システム 1 と システム 2 は異なるドメインにあります

#### <span id="page-71-0"></span>図 **9-4** 複数ドメインでの **Server Administrator Active Directory** オブジェクトの設定

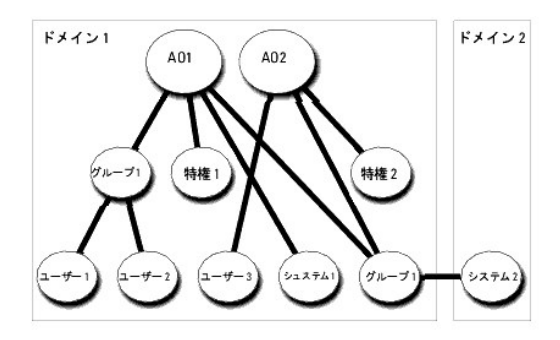

複数のドメインシナリオにおいてオブジェクトを設定するには、次のタスクを実行します。

- 1. ドメインのフォレスト機能がネイティブまたは Windows 2003 モードになっていることを確認します。
- 2. 2 つの関連オブジェクト、AO1 と AO2 をいずれかのドメインに作成します。図は ドメイン 1 のオブジェクトを示しています。
- 3. 2 個の Server Administrator 製品、システム 1 と システム 2 を作成して 2 台のシステムを表します。システム 1 は ドメイン 1 で、システム 2 は ドメイン 2 にあります。
- 4. 2 つの特権オブジェクト、特権 1 と 特権 2 を作成します。特権 1 にはすべての特権(システム管理者)、特権 2 にはログイン特権があります。
- 5. システム 2 を グループ 1 へグループ化します。グループ 1 のグループスコープはユニバーサルでなければなりません。
- 6. ユーザー 1 と ユーザー 2 を関連オブジェクト 1(AO1)のメンバ、特権 1 を AO1 の特権オブジェクト、およびシステム 1 と グループ 1 の両方を AO1 の製品として追加します。
- 7. ユーザー 3 を関連オブジェクト 2(AO2)のメンバ、特権 2 を AO2 の特権オブジェクト、およびグループ 1 を AO2 の製品として追加します。
<span id="page-72-3"></span>この場合は、関連オブジェクトはどちらもユニバーサルスコープでなくてもかまいません。

#### **Active Directory** がシステムにアクセスするための設定

Active Directory を使ってシステムにアクセスする前に、Active Directory ソフトウェアとシステムの両方を設定する必要があります。

- 1. [Active Directory](#page-72-0) スキーマを拡張します。(「Active Directory スキーマの拡張」を参照)
- 2. Active Directory ユーザーおよびコンピュータの Snap-in を拡張します。(「Active Directory [ユーザーとコンピュータスナップインへの](#page-76-0) Dell 拡張のインストール」を参照)
- 3. システムユーザーとその特権を Active Directory に追加します。(「Active Directory [へのユーザーと特権の追加](#page-76-1)」を参照。)
- 4. RAC システムの場合のみ、各ドメインのコントローラ上の SSL を有効にします。([「ドメインコントローラで](#page-78-0) SSL を有効にする(RAC のみ)」を参照)
- 5. ウェブベースインタフェースおよび CLI のいずれかを使用してシステムの Active Directory のプロパティを設定します。(「<u>システムまたはデバイスの設定</u>」を参照)

### <span id="page-72-0"></span>**Active Directory** スキーマの拡張

RAC、Server Administrator、および IT Assistant のスキーマ拡張を使用できます。使用しているソフトウェアまたはハードウェアのスキーマだけを拡張する必要があります。ソフトウェアに固有の 設定を活用するには、それぞれの拡張子を別々に適用する必要があります。Active Directory スキーマを拡張すると、スキーマのクラスと属性、特権例と関連オブジェクト、デルの組織単位などをス キーマに追加できます。

**メモ:** スキーマを拡張する前に、ドメインフォレストのスキーママスター FSMO(Flexible Single Master Operation)ロールオーナーで、**スキーマ管理者**特権を持っている必要がありま<br>す。

スキーマを拡張するには、2 つの方法があります。 Dell Schema Extender ユーティリティを使用するか、または LDIF スクリプトファイルを使用します。

■ メモ: LDIF スクリプトファイルを使用する場合は、デルの組織単位が追加されません。

LDIF スクリプトファイルおよび Dell Schema Extender は、Dell システム管理ツールおよびマニュアル DVD の次のディレクトリに入っています。

- l **<DVD drive>:\SYSMGMT\ManagementStation\support\OMActiveDirectory\_Tools\ <installation type>\LDIF** ファイル
- l **<DVD drive>:\SYSMGMT\ManagementStation\support\OMActiveDirectory\_ Tools\ <installation type>\Schema Extender**

**<installation type>** は、選択したスキーマ拡張によって、RAC4、RAC3、Server Administrator、IT Assistant バージョン 7.0 以降のいずれかになります。

LDIF ファイルを使用するには、LDIF [ファイルのディレクトリに入っている](#page-72-1) readme を参照してください。Active Directory スキーマの拡張に Dell Schema Extender を使用する場合は、「Dell Schema Extender の使用」の手順に従ってください。

<span id="page-72-1"></span>Schema Extender または LDIF ファイルのコピーと実行はどの場所からでもできます。

### **Dell Schema Extender** の使用

**注意:** Dell Schema Extender は**、SchemaExtenderOem.ini** ファイルを使用します。 Dell Schema Extender ユーティリティを正しく機能するためには、このファイルの名前と内容<br>を変更しないでください。

- 1. ようこそ画面 の 次へをクリックします。
- 2. 警告内容を読んで、再度次へ をクリックします。
- 3. 資格情報で現在のログの使用を選択するか、スキーマ管理者権限でユーザー名とパスワードを入力します。
- 4. Dell Schema Extender を実行するには、次へをクリックします。
- 5. **Finish**(完了)をクリックします。

スキーマの拡張を確認するには[、](#page-74-1)Microsoft Management Console (MMC) の Active Directory Schema Snap-in を使用し、次のクラス(<u>[表](#page-74-2) 9-1、表 9-6、表 9-7</u>、<u>表 9-9</u>、<br><u>表 9-10 、表 9-11</u>、および <u>表 9-12</u>に一覧表示)および属性(表 9-13、表 9-14、および <u>表 9-15</u>に一覧表示)が存在されるかどうかを確認します。MMC 内の

#### <span id="page-72-2"></span>表 **9-1 Active Directory** スキーマに追加されるクラスのクラス定義 スキーマ

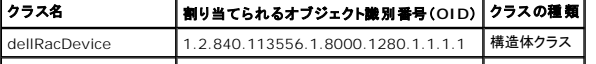

<span id="page-73-1"></span>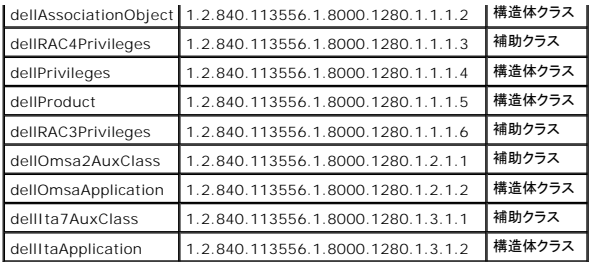

## 表 **9-2 dellRacDevice Class**

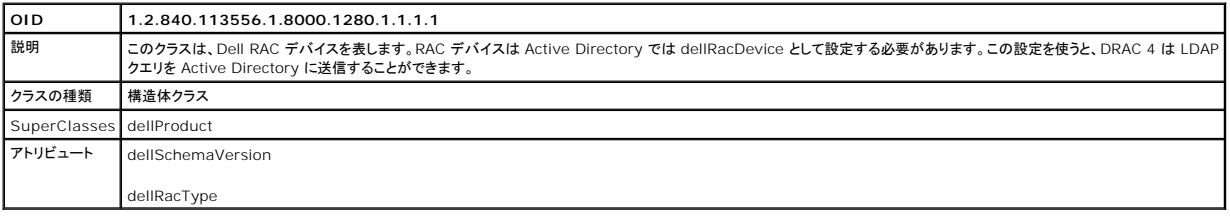

### 表 **9-3 dellAssociationObject** クラス

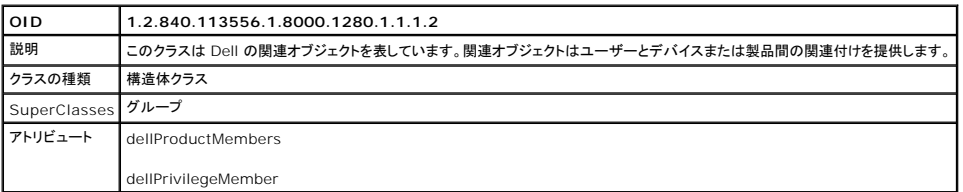

## 表 **9-4 dellRAC4Privileges** クラス

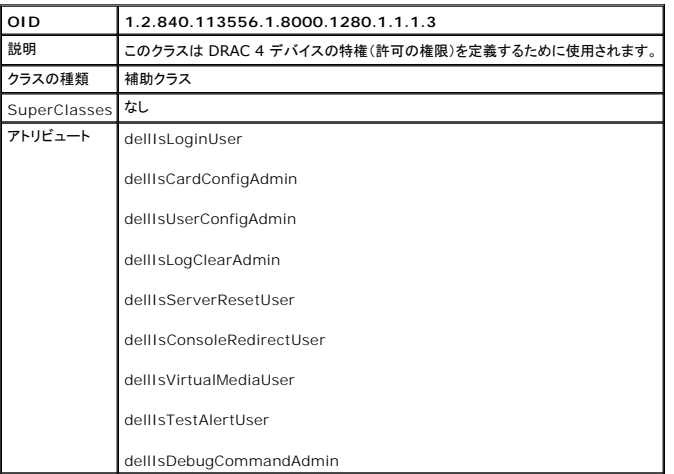

### 表 **9-5 dellPrivileges** クラス

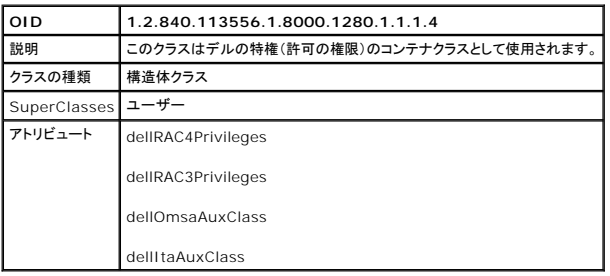

### <span id="page-73-0"></span>表 **9-6 dellProduct** クラス

<span id="page-74-5"></span>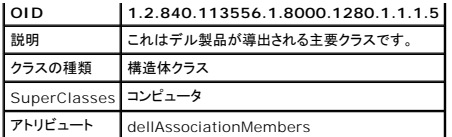

### <span id="page-74-0"></span>表 **9-7 dellRAC3Privileges** クラス

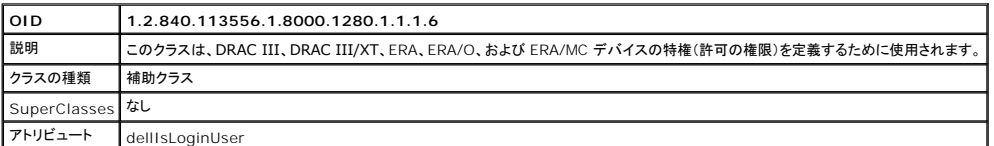

### 表 **9-8 dellOmsa2AuxClass** クラス

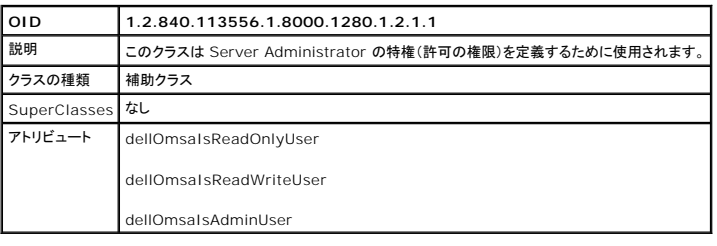

### <span id="page-74-1"></span>表 **9-9 dellOmsaApplication** クラス

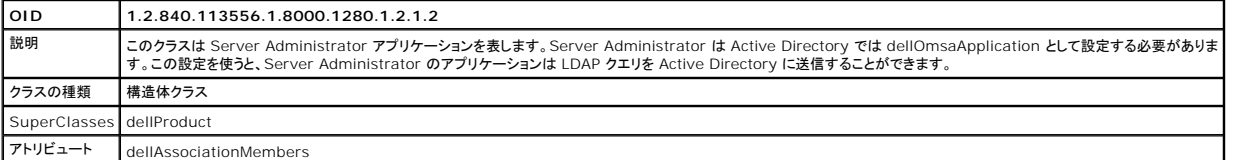

### <span id="page-74-2"></span>表 **9-10 dellIta7AuxClass** クラス

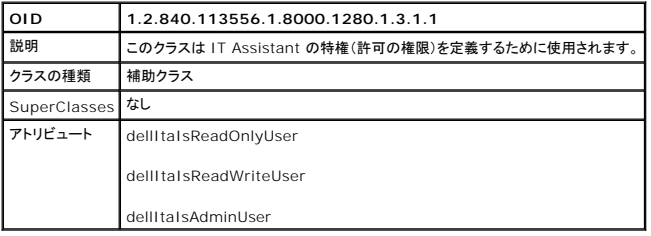

### <span id="page-74-3"></span>表 **9-11 dellItaApplication** クラス

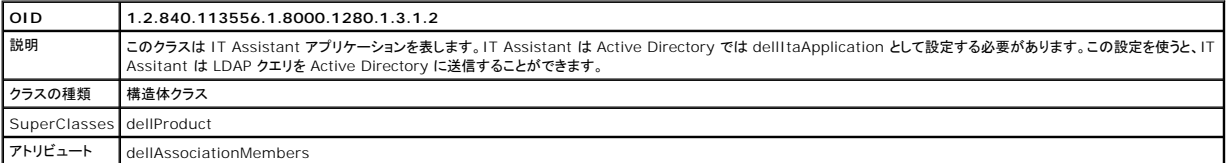

### <span id="page-74-4"></span>表 **9-12 Active Directory** スキーマに追加される一般的な属性

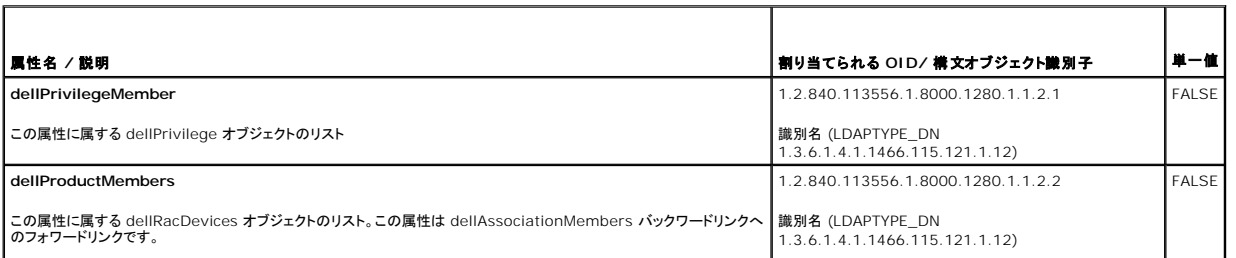

<span id="page-75-3"></span>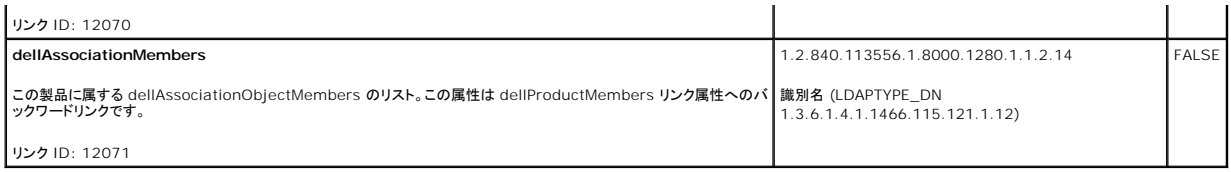

### <span id="page-75-0"></span>表 **9-13 Active Directory** スキーマに追加される **RAC** 固有の属性

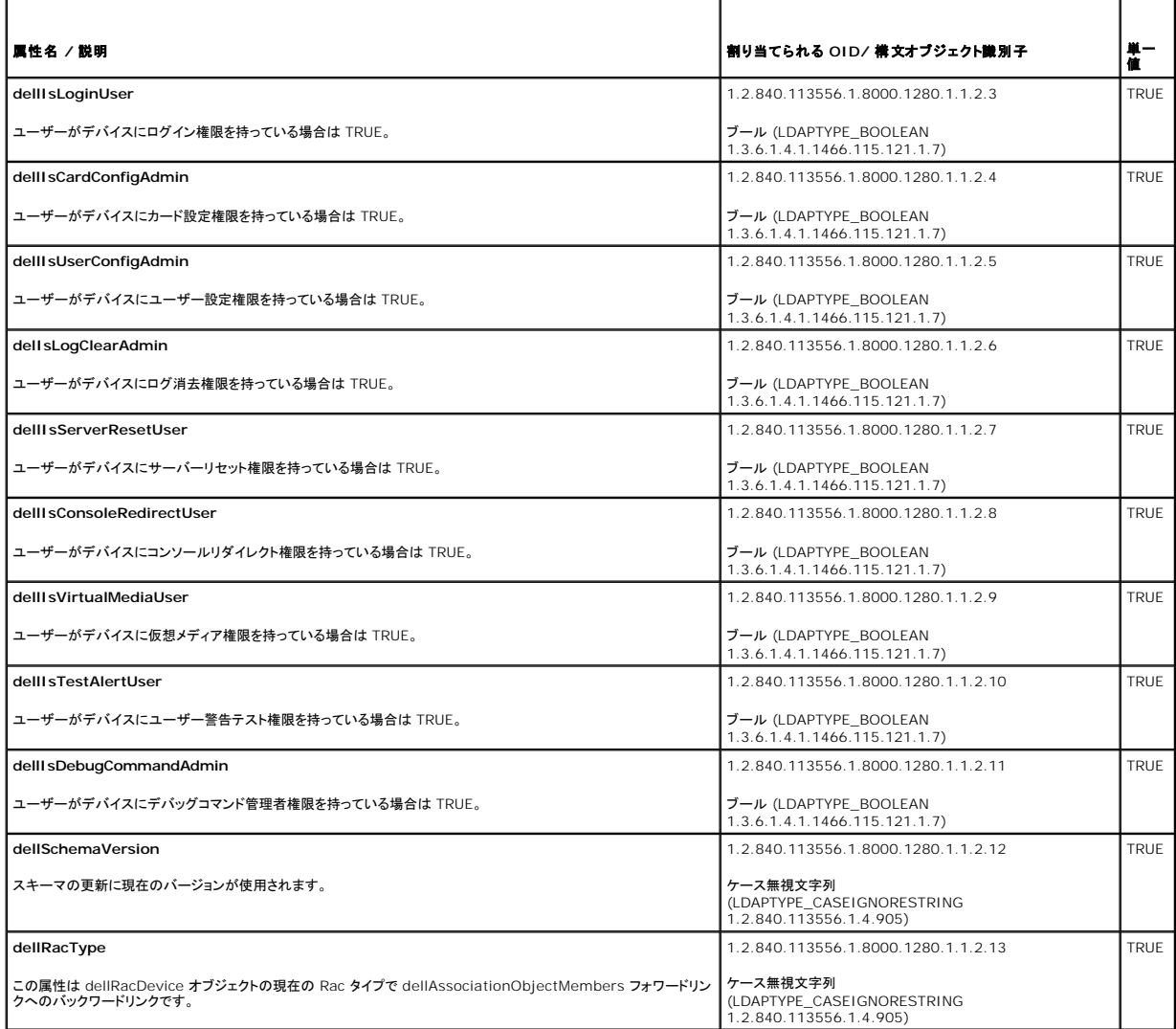

# <span id="page-75-1"></span>表 **9-14 Active Directory** スキーマに追加される **Server Administrator**  固有の属性

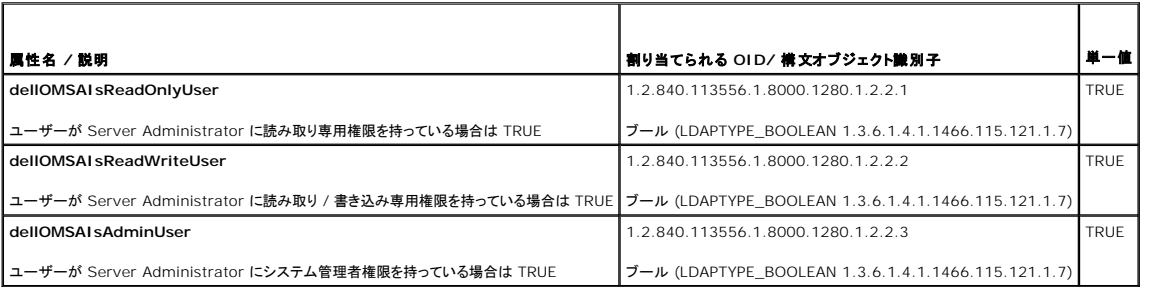

<span id="page-75-2"></span>表 **9-15 Active Directory** スキーマに追加される **IT Assistant** 固有の属性

<span id="page-76-2"></span>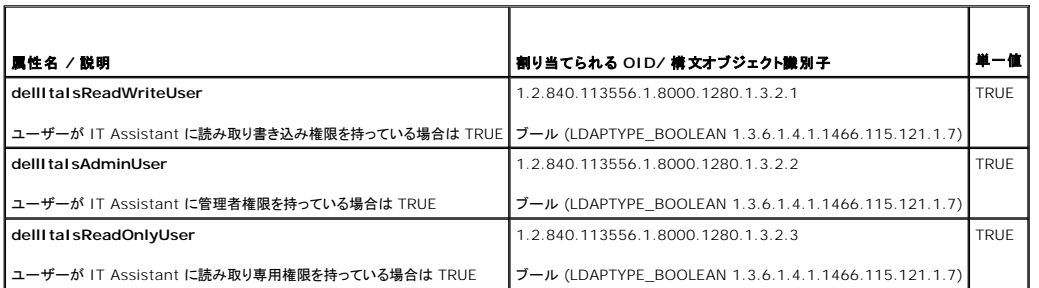

## **Active Directory** ユーザーとコンピュータスナップイン

#### <span id="page-76-0"></span>**Active Directory** ユーザーとコンピュータスナップインへの **Dell** 拡張のインストール

Active Directory のスキーマを拡張する場合、管理者が製品、ユーザーとユーザーグループ、関連付け、特権などを管理できるように Active Directory ユーザーとコンピュータスナップインも拡張 する必要があります。複数のスキーマ拡張を追加した場合でも、スナップインは 1 度拡張する必要があります。これらのオブジェクトの管理に使用するスナップインを各システムにインストールする必要<br>があります。Active Directory ユーザーとコンピュータスナップインへの Dell 拡張は、『Dell システム管理ツールおよびマニュアル DVD』を使ってシステム管理ソフトウェアをインストールするときに インストールできるオプションの 1 つです。

<mark>シ</mark> メモ: Active Directory の新しいオブジェクトを管理している管理ステーションのそれぞれに Administrator Pack をインストールする必要があります。インストール方法は、次の項「Active o<u>ry ユーザーとコンピュータスナップインの開始</u>」に説明しています。Administrator Pack [をインストールしないと、コンテナ内の新しいオブジェクトを表示することができません。](#page-76-3)

<span id="page-76-3"></span>**シンモ: Active Directory ユーザーとコンピュータのスナップインの詳細については、Microsoft のマニュアルを参照してください。** 

### **Active Directory** ユーザーとコンピュータスナップインの開始

Active Directory ユーザーとコンピュータスナップインを開くには、次の手順に従います。

1. ドメインコントローラにいる場合は**、スタート→管理ツール →Active Directory ユーザーとコンピュータ** の順にクリックします。ドメインコントロールにいない場合は、ローカルシステムに<br>適切な Microsoft Administrator Pack がインストールされている必要があります。この Administrator Pack をインストールするには、**スタート→ 実行** の順にクリックし、MMC と入力し て **<Enter>** を押します。

Microsoft 管理コンソール(MMC)ウィンドウが表示されます。

- 2. コンソール **1** ウィンドウで ファイル(Windows 2000 を実行しているシステムでは コンソール)をクリックします。
- 3. スナップインの追加と削除 をクリックします。
- 4. **Active Directory** ユーザーとコンピュータ スナップインを選択して 追加 をクリックします。
- 5. 閉じる をクリックして **OK** をクリックします。

## <span id="page-76-1"></span>**Active Directory** へのユーザーと特権の追加

Dell 拡張 Active Directory ユーザーとコンピュータスナップインを使用すると、RAC、関連付け、特権の各オブジェクトを作成して DRAC、Server Administrator、IT Assistant などのユーザー<br>と特権を追加できます。オブジェクトを追加するには、該当する項の手順に従ってください。

### 製品オブジェクトの作成

- メモ: Server Administrator と IT Assistant のユーザーはユニバーサル製品グループを使用して、ドメインとその製品オブジェクトをスパンする必要があります。
- メモ: 別々のドメインからユニバーサルタイプの製品グループを追加する場合は、ユニバーサルスコープの関連オブジェクトを作成する必要があります。Dell Schema Extender ユーティリ ティで作成されるデフォルトの関連オフジェクトは、ドメインローカルグループで、他のドメインのユニバーサルタイプの製品グループとは操作しません。

コンソールのルート( MMC)ウィンドウでコンテナを右クリックします。

- 1. 新規作成 を選択します。
- 2. インストールしたコンポーネントに応じて、RAC、Server Administrator、または IT Assistant のオブジェクトを選択します。

新規オブジェクト ウィンドウが表示されます。

- 3. 新しいオブジェクトの名前を入力します。この名前は Active Directory product name as discussed in 「<u>Server Administrator を実行しているシステムで CLI を使って Active</u><br><u>Directory を設定する方法</u>」に説明したとおいりにActive Directory の製品名に一致する必要があります。または、RAC デバイスの場合、「<u>システムまたはデバイス</u>
- 4. 該当する 製品オブジェクトを選択します。
- 5. **OK** をクリックします。

### 特権オブジェクトの作成

特権オブジェクトは、それを関連付ける関連オブジェクトと同じドメインで作成する必要があります。

- 1. コンソールのルート(MMC)ウィンドウでコンテナを右クリックします。
- 2. 新規作成を選択します。
- 3. インストールしたコンポーネントに応じて、RAC、Server Administrator、または IT Assistant のオブジェクトを選択します。

新規オブジェクト ウィンドウが表示されます。

- 4. 新しいオブジェクトの名前を入力します。
- 5. 該当する特権オブジェクトを選択します。
- 6. **OK** をクリックします。
- 7. 作成した特権オブジェクトを右クリックしてプロパティを選択します。
- 8. 適切な特権 タブをクリックして、ユーザーに与える特権を選択します。(詳細については「表 [9-1](#page-72-2)」および「表 [9-10](#page-74-2)」を参照してください。)

#### 関連オブジェクトの作成

関連オブジェクトはグループから導出され、グループの種類が含まれていなければなりません。関連スコープは関連オブジェクトのセキュリティグループの種類を指定します。関連オブジェクトを作成す るたびに、追加したいオブジェクトの種類に適用する関連スコープを選択する必要があります。たとえば、**ユニバーサル** を選択すると、Active Directory ドメインがネイティブモード以上で機能してい<br>る場合にのみ関連オブジェクトを使用できます。

- 1. コンソールのルート(MMC)ウィンドウでコンテナを右クリックします。
- 2. 新規作成を選択します。
- 3. インストールしたコンポーネントに応じて、RAC、Server Administrator、または IT Assistant のオブジェクトを選択します。

新規オプジェクト ウィンドウが表示されます。

- 4. 新しいオブジェクトの名前を入力します。
- 5. 関連オブジェクト を選択します。
- 6. 関連オブジェクト のスコープを選択します。
- 7. **OK** をクリックします。

#### 関連オブジェクトへのオブジェクトの追加

関連オブジェクトのプロパティ ウィンドウを使って、ユーザーやユーザーグループ、特権オブジェクト、システム、RAC デバイス、システムやデバイスグループを関連付けることができます。

メモ: RAC ユーザーはそのユーザーや RAC オブジェクトのドメインをスパンするには、ユニバーサルグループを使用する必要があります。

ユーザーと製品のグループを追加することもできます。デルに関連したグループを、他のグループを作成したのと同じ方法で作成できます。

ユーザーまたはユーザーグループを追加する方法

1. 関連オブジェクト を右クリックし、プロパティを選択します。

- <span id="page-78-1"></span>2. ユーザー タブを選択して、追加を選択します。
- 3. ユーザーまたはユーザーグループの名前を入力するか、参照して選択し、**OK** をクリックします。

特権オブジェクト タブをクリックして、システムで認証するときにユーザーまたはユーザーグループの特権を定義する関連を特権オブジェクトに追加します。

■ メモ: 関連オブジェクトに追加できる特権オブジェクトは 1 つだけです。

特権を追加するには

- 1. 特権オブジェクトタブを選択し、追加 をクリックします。
- 2. 特権オブジェクトの名前を入力するか参照して、**OK** をクリックします。

**製品** タブをクリックして、1 つまたは複数のシステムあるいはデバイスを関連に追加します。関連オブジェクトは、ネットワークに接続している製品のうち、定義したユーザーやユーザーグループが使用<br>できるものを指定します。

メモ: 関連オブジェクトには複数のシステムまたは RAC デバイスを追加できます。

製品を追加するには

- 1. 製品 タブを選択して 追加 をクリックします。
- 2. システム、デバイス、またはグループ名を入力して、**OK** をクリックします。
- 3. プロパティ ウィンドウで、適用、**OK** の順にクリックします。

### <span id="page-78-0"></span>ドメインコントローラで **SSL** を有効にする(**RAC** のみ)

Microsoft エンタープライズのルート CA を使用してドメインコントローラすべての SSL 証明書を自動的に割り当てる場合は、次の操作を実行して各ドメインコントローラで SSL を有効にする必要があ<br>ります。

- 1. ドメインコントローラに Microsoft エンタープライズのルート CA をインストールします。
	- a. スタート→ コントロールパネル→ プログラムの追加と削除 を選択します。
	- b. **Windows** コンポーネントの追加と削除 を選択します。
	- c. **Windows** コンポーネントウィザード で、証明書サービス チェックボックスを選択します。
	- d. **CA** の種類 で エンタープライズのルート **CA** を選択して 次へ をクリックします。
	- e. この **CA** の共通名 を入力して 次へ をクリックし、完了 をクリックします。
- 2. 各コントローラの SSL 証明書をインストールして、各ドメインで SSL を有効にします。
	- a. スタート→ 管理ツール→ドメインセキュリティポリシー をクリックします。
	- b. 公開キーのポリシー フォルダを展開し、自動証明書要求の設定 を右クリックして自動証明書要求 をクリックします。
	- c. 自動証明書要求の設定ウィザード で 次へ をクリックし、ドメインコントローラ を選択します。
	- d. 次へ をクリックして、完了 をクリックします。

### <span id="page-78-2"></span>ドメインコントローラのルート **CA** 証明書のエクスポート(**RAC** のみ)

■ メモ: Windows 2000 を使用している場合は、以下の手順と若干異なる場合があります。

- 1. Microsoft Enterprise CA サービスをインストールしたドメインコントローラに移動します。
- 2. スタート→実行 の順にクリックします。
- 3. mmc と入力して **OK** をクリックします。
- 4. コンソール **1**(MMC)ウィンドウで ファイル(**Windows 2000** システムでは コンソール)をクリックし、スナップインの追加と削除 を選択します。
- 5. スナップインの追加と削除 ウィンドウで 追加 をクリックします。
- 6. スタンドアロンスナップイン ウィンドウで 証明書 を選択して 追加 をクリックします。
- 7. コンピュータ アカウントを選択して 次へ をクリックします。
- 8. ローカルコンピュータ を選択して 完了 をクリックします。
- 9. **OK** をクリックします。
- 10. コンソール **1** ウィンドウで、証明書 フォルダを展開し、パーソナル フォルダを展開して、証明書 フォルダをクリックします。
- 11. ルート CA 証明書を見つけて右クリックし、すべてのタスク を選択して エクスポート をクリックします。
- 12. 証明書のエクスポート ウィザードで 次へ を選択し、いいえ、秘密キーをエクスポートしない を選択します。
- 13. 次へ をクリックし、フォーマットとして **Base-64** エンコード **X.509** (**.cer**)を選択します。
- 14. **次へ** をクリックし、目的の場所に証明書を保存します。この証明書を DRAC 4 にアップロードする必要があります。証明書をアップロードするには、D**RAC 4 ウェブインタフェース→設定タ**<br>→ ブ →Active Directory **ページ** に移動します。または、racadm CLI コマンドを使用します。(「<u>racadm CLI を使用した DRAC 4 および [DRAC 5 Active Directory](#page-82-0) オ</u> 定」を参照)
- 15. 完了 をクリックして **OK** をクリックします。

#### 全ドメインコントローラの信頼できる証明書リストへの **DRAC 4** ファームウェア **SSL** 証明書のインポート

■ メモ: DRAC 4 ファームウェアの SSL 証明書がよく知られた CA によって署名されている場合は、ここで説明する手順を省略できます。

■ メモ: Windows 2000 を使用している場合は、以下の手順と若干異なる場合があります。

- 1. DRAC 4 の SSL 証明書は DRAC 4 のウェブサーバーで使用される証明書と同じです。DRAC 4 のコントローラにはすべて、デフォルトの自己署名付き証明書が付属しています。この証明書 は、DRAC 4 から **Download DRAC 4** サーバー証明書をダウンロードする を選択して入手できます(DRAC 4 ウェブインタフェースの 設定 タブと **Active Directory** サブタグを参 照してください)。
- 2. ドメインコントローラで、MMC コンソール ウィンドウを開き、証明書→信頼できるルート認証局の順に選択します。
- 3. 証明書 を右クリックし、すべてのタスク を選択して インポート をクリックします。
- 4. 次へ をクリックして SSL 証明書ファイルまで参照します。
- 5. 各ドメインコントローラの信頼できるルート認証局で RAC SSL 証明書をインストールします。

独自の証明書をインストールした場合は、その証明書に署名する CA が **信頼できるルート認証局** リストにあるかどうか確認してください。CA がリストにない場合には、すべてのドメインコント<br>ローラにインストールする必要があります。

- 6. 次へ をクリックし、証明書の種類に基づいて証明書の保存場所を Windows に自動的に選択させるか、希望の場所まで参照します。
- 7. 完了 をクリックして **OK** をクリックします。

#### 全ドメインコントローラの信頼できる証明書リストへの **DRAC 5** ファームウェア **SSL** 証明書のインポート

- メモ: DRAC 5 ファームウェアの SSL 証明書がよく知られた CA によって署名されている場合は、ここで説明する手順を省略できます。
- メモ: Windows 2000 を使用している場合は、以下の手順と若干異なる場合があります。

DRAC 5 の SSL 証明書は DRAC 4 のウェブサーバーで使用される証明書と同じです。DRAC 4 のコントローラにはすべて、デフォルトの自己署名付き証明書が付属しています。

- 1. DRAC 5 ウェブインタフェースを使用して証明書にアクセスするには、設定→ Active Directory→DRAC 5 **サーバー証明書のダウンロード** の順に選択します。
- 2. ドメインコントローラで、MMC コンソール ウィンドウを開き、証明書→信頼できるルート認証局の順に選択します。
- 3. 証明書 を右クリックし、すべてのタスク を選択して インポート をクリックします。
- 4. 次へ をクリックして SSL 証明書ファイルまで参照します。
- 5. 各ドメインコントローラの信頼できるルート認証局で RAC SSL 証明書をインストールします。

独自の証明書をインストールした場合は、その証明書に署名する CA が **信頼できるルート認証局** リストにあるかどうか確認してください。CA がリストにない場合には、すべてのドメインコント<br>ローラにインストールする必要があります。

- <span id="page-80-1"></span>6. 次へ をクリックし、証明書の種類に基づいて証明書の保存場所を Windows に自動的に選択させるか、希望の場所まで参照します。
- 7. 完了 をクリックして **OK** をクリックします。

## <span id="page-80-0"></span>システムまたはデバイスの設定

CLI **コマンドを使用して**Server Administrator または IT Assistant システムの設定方法については、「<u>Server Administrator を実行しているシステムで CLI を使って Active Directory を</u><br><u>設定する方法</u>」および「I<u>T Assistant[を実行しているシステムでの](#page-80-3) Active Directory の設定は</u>参照します。DRAC ユーザーの場合は、DRAC

<span id="page-80-2"></span>メモ: Server Administrator または IT Assistant がインストールされているシステムは、Active Directory ドメインの一部であり、ドメインにコンピュータアカウントがある必要がありま す。

#### **Server Administrator** を実行しているシステムで **CLI** を使って **Active Directory** を設定する方法

Active Directory サービスを設定するには**、omconfig preferences dirservice コマン**ドを使用できます。productoem.ini ファイルが変更されて、これらの変更が反映されます。<br>**adproductname** が **productoem.ini**ファイルにない場合は、デフォルト名が割り当てられます。デフォルト値は システム名-ソフトウェア-製品名 です。システム名 は Server を実行しているシステムの名前、ソフトウェア製品名 は **omprv32.ini**(つまり **computerName-omsa**)で定義されたソフトウェア製品の名前を指します。

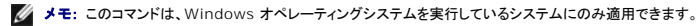

メモ: Active Directory の設定後、Server Administrator サービスを再起動します。

表 [9-16](#page-80-5) は、コマンドの有効なパラメータを表示します。

#### <span id="page-80-5"></span>表 **9-16 Active Directory** サービスの設定パラメータ

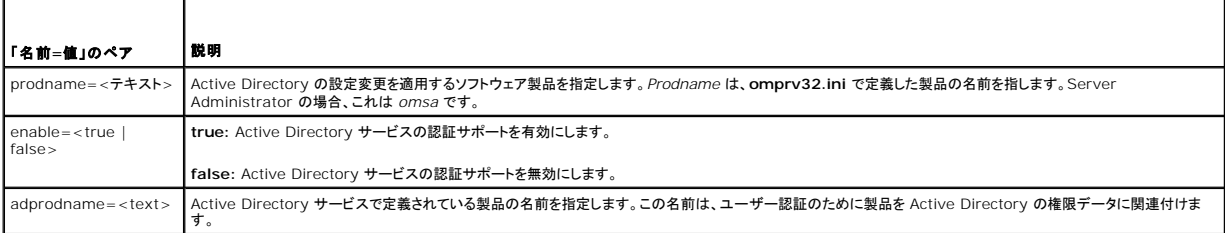

### <span id="page-80-3"></span>**IT Assistant**を実行しているシステムでの **Active Directory** の設定

デフォルトでは、Active Directory 製品名は、マシーン名-ita で、マシーン名 は IT Assistant がインストールされているシステムの名前です。違う名前に設定するには、インストールディレクトリに<br>ある itaoem.ini ファイルを見つけます。このファイルを編集して "adproductname=テキスト" の行を追加します。ここで、テキストは、Active Directory で作成した製品オブジェクトの名

productname=IT Assistant startmenu=Dell OpenManage アプリケーション autdbid=ita accessmask=3 startlink=ITAUIServlet adsupport=true adproductname=mgmtStationITA

<span id="page-80-4"></span>**シンキ: itaoem.ini** ファイルをディスクに保存してから IT Assistant サービスを再起動してください。

### ウェブインタフェースを使用した **DRAC 4** の設定

- 1. デフォルトのユーザー、ルート、およびそのパスワードを使って、ウェブベースインタフェースにログインします。
- 2. 設定 タブをクリックし、**Active Directory** を選択します。
- 3. **Active Directory** を有効にする チェックボックスをオンにします。
- 4. **DRAC 4 の名前**[を入力します。この名前は、ドメインコントローラで作成した](#page-76-0) RAC オブジェクトの共有名と同じである必要があります。(「Active Directory ユーザーとコンピュータスナップイ ンへの Dell 拡張のインストール」を参照)
- 5. ルードメイン名 を入力します。ルートドメイン名 はフォレストのルートドメインの完全修飾名です。
- 6. **DRAC 4** ドメイン名(たとえば drac4.com)を入力します。 NetBIOS 名を使用しないでください。**DRAC 4** ドメイン名 は、RAC デバイスオブジェクトがあるサブドメインの完全修飾ドメイン 名です。
- 7. 適用 をクリックして Active Directory の設定を保存します。
- 8. **Active Directory CA** 証明書をアップロードする をクリックして、ドメインフォレストのルート CA 証明書を DRAC 4 にアップロードします。ドメインフォレストのドメインコントローラの SSL 証 明書は、この CA 証明書に署名している必要があります。 ルート CA 証明書を、使用しているローカルシステムで使用できるようにします。(「<u>ドメインコントローラのルート CA 証明書のエクスポ</u><br><u>一ト(RAC のみ)」</u>を参照)ルート CA [証明書のフルパスとファイル名を指定し、アップロード をクリックしてルート](#page-78-2) CA 証明書を DRAC 4 ファームウェアに**アップロードし**ます。 **アップロード** を<br>クリックした後、 DRAC
- 9. 設定 タブをクリックし、ネットワークを選択します。
- 10. DRAC 4 NIC DHCP が有効になっている場合は、DHCP **を使用して DNS サーバーのアドレスを取得する** チェックボックスをオンにします。DNS サーバーの IP アドレスを手動で入力<br>したい場合は、DHCP **を使用して DNS サーバーのアドレスを取得する** チェックボックスをオフにし、プライマリおよび代替の DNS サーバーの IP アドレスを入力します。
- 11. 適応 を押して、DRAC 4 Active Directory 機能の設定を完了します。

### ウェブインタフェースを使用した **DRAC 5** の設定

- 1. サポートされているウェブブラウザのウィンドウを開きます。
- 2. DRAC 5 ウェブインタフェースにログインします。
- 3. システム ツリーを拡張し、リモートアクセス をクリックします。
- 4. 設定 タブをクリックし、**Active Directory** を選択します。
- 5. **Active Directory** メインメニュー ページで、**Active Directory** の設定 を選択し、次へ をクリックします。
- 6. **Active Directory** を有効にする チェックボックスをオンにします。
- 7. **DRAC 5** の名前 [を入力します。この名前は、ドメインコントローラで作成した](#page-76-0) RAC オブジェクトの共有名と同じである必要があります。(「Active Directory ユーザーとコンピュータスナップイ ンへの Dell 拡張のインストール」を参照)
- 8. ルートドメイン名 を入力します。ルートドメイン名 はフォレストのルートドメインの完全修飾名です。
- 9. **DRAC** ドメイン名(たとえば drac5.com)を入力します。NetBIOS 名を使用しないでください。**DRAC** ドメイン名 は、RAC デバイスオブジェクトがあるサブドメインの完全修飾ドメイン名で す。
- 10. タイムアウト時間を秒単位で入力します。
- 11. 適用をクリックして Active Directory の設定を保存します。
- 12. **Active Directory** メインメニューに戻る をクリックします。
- 13. ドメインフォーレストのルート CA 証明書を DRAC 5 へアップロードします。
	- <sup>l</sup> **Active Directory CA** 証明書をアップロードする チェックボックスを選択し、次へ をクリックします。
	- 1 **証明書のアップロード** ページで、証明書のファイルパスを入力するか、証明書ファイルの場所まで移動して、適用をクリックします。

■ メモ: ファイルパス 値にはアップロード中の証明書の対応ファイルパスが表示されます。完全ファイル名およびファイル拡張子を含む完全なパスを入力する必要があります。

ドメインフォレストのドメインコントローラの SSL 証明書は、この CA 証明書に署名している必要があります。ルート CA 証明書を、使用しているローカルシステムで使用できるようにします。 <u>ドメ</u> - インコントローラのルート CA 証明書のエクスポート(RAC のみ) を参照してください。

適用 をクリックすると、DRAC 5 ウェブサーバーが自動的に再起動されます。

- 14. ログアウトしてからまた DRAC 5 にログインし、DRAC 5 Active Directory 機能の設定を完了します。
- 15. システム ツリーのリモートアクセス をクリックします。
- 16. 設定 タブをクリックし、ネットワークをクリックします。

ネットワーク設定 のページが表示されます。

17. ネットワーク設定 で **DHCP** を使用(**NIC IP** アドレス用)が選択されている場合、**DHCP** を使用 を選択して DNS サーバーアドレスを取得します。

DNS サーバーの IP アドレスを手動で入力するには、**DHCP** を使用して **DNS** サーバーアドレスを取得する の選択を解除し、プライマリおよび代替 DNS サーバーの IP アドレスを入力し ます。

18. **Apply Changes**(変更の適用)をクリックします。

<span id="page-82-1"></span>これで DRAC 5 Active Directory 機能の設定が完了します。

### <span id="page-82-0"></span>**racadm CLI** を使用した **DRAC 4** および **DRAC 5 Active Directory** オプションの設定

ウェブインタフェースの代わりに racadm CLI を使って DRAC 4 の Active Directory 機能を設定するには、次のコマンドを使用します。

1. コマンドプロンプトを開き、次の racadm コマンドを入力します。

```
racadm config -g cfgActiveDirectory -o cfgADEnable 1
 racadm config -g cfgActiveDirectory -o cfgADRacDomain <完全修飾 RAC ドメイン名><br>racadm config -g cfgActiveDirectory -o cfgADRoctDomain <完全修飾ルードメイン名><br>racadm config -g cfgActiveDirectory -o cfgADRacName <RAC 共通名>
 racadm sslcertupload -t 0x2 -f<ADS ルート CA 証明書>
racadm sslcertdownload -t 0x1 -f <RAC SSL 証明書>
```
2. DHCP が有効になり、DHCP サーバーが提供する DNS を使用したい場合は、次のコマンドを入力します。

racadm config -g cfgLanNetworking -o cfgDNSServersFromDHCP 1

3. DHCP が無効になっている場合や、手動で DNS IP アドレスを入力したい場合は、次のコマンドを入力します。

racadm config -g cfgLanNetworking -o cfgDNSServersFromDHCP 0<br>racadm config -g cfgLanNetworking -o cfgDNSServer1 <プライマリ DNS IP アドレス> racadm config -g cfgLanNetworking -o cfgDNSServer1 <セカンダリ DNS IP アドレス>

4. <Enter> を押して、Active Directory 機能の設定を完了します。

詳細に関しては、『Dell Remote Access Controller 4 ユーザーズガイド』または『Dell Remote Access Controller 5 ユーザーズガイド』を参照してください。

### **Active Directory** を使用して **DRAC 5** へのログイン

次のいづれかの方法で、Active Directory を使って DRAC 5 へログインできます。

- l ウェブインタフェース
- <sup>l</sup> リモート RACADM
- 1 シリアルまたは Telnet コンソール

ログイン構文は、3 つの方法にすべて共通です。

<ユーザー名@ドメイン> (または) <ドメイン>\<うユーザー名> (または) <ドメイン>/<ユーザー名>

ユーザー名は 1~256 バイトの ASCII 文字列です。

ユーザー名、ドメイン名ともに空白スペースや特殊文字(\, /, or @ など)は使用できません。

[目次ページに戻る](file:///E:/Software/smsom/5.4/ja/ug/index.htm)

r

<span id="page-83-4"></span>必要条件チェッカー

**Dell™ OpenManage™** のインストールおよびセキュリティ ユーザーズガイド

● 必要条件チェッカーのコマンドライン操作

## <span id="page-83-0"></span>必要条件チェッカーのコマンドライン操作

必要条件チェッカーの確認作業をサイレントに実行するには、『Dell システム管理ツールおよびマニュアル DVD』にある SYSMGMT\ManagementStation\windows\PreReqChecker ま<br>たは SYSMGMT\srvadmin\windows\PreReqChecker ディレクトリでの runprereqchecks.exe /s を実行します。 必要条件チェッカーを実行したら、html ファイルが %

必要条件チェッカー の結果は、管理ステーションのレジストリキーのレジストリに書き込まれます。

**HKEY\_LOCAL\_MACHINE\Software\Dell Computer Corporation\OpenManage \PreReqChecks\MS\**

結果は管理したシステムの次のキーに書き込まれます。

#### **HKEY\_LOCAL\_MACHINE\Software\Dell Computer Corporation\OpenManage \PreReqChecks\MN\**

必要条件チェッカーをサイレントに実行する場合、**runprereqchecks.exeから返されるコードは、ソフトウェア**製品のすべてに関連付けられた最も重要度が高い状態に対応する番号になります。返さ<br>れるコード番号はレジストリで使用するものと同じです。 <u>表 [10-1](#page-83-1)</u>返されたコードの詳細情報を与えます。

### <span id="page-83-1"></span>表 **10-1** 必要条件チェッカーがサイレントに実行されている間の戻りコード

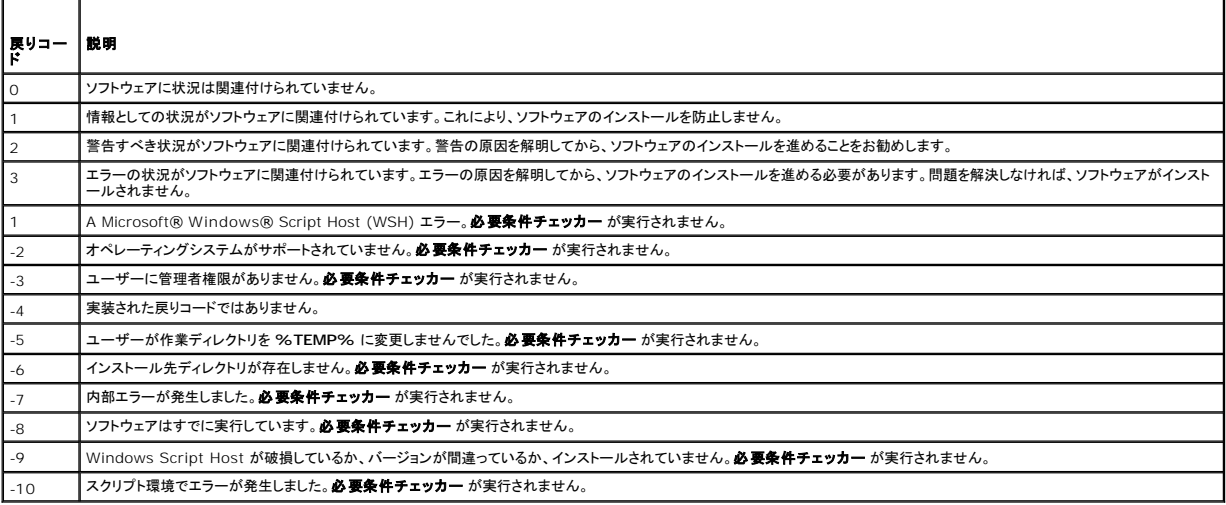

必要条件チェッカーを実行した後、各ソフトウェア製品には関連付けた値が設定されています。<u>表 [10-2](#page-83-2)</u> および <u>表 [10-3](#page-83-3)</u> 各ソフトウェア機能に対して機能 ID をリストします。 機能 ID は 2 ~ 5 文字<br>の指定になります。

#### <span id="page-83-2"></span>表 **10-2** 管理ステーション用機能 **ID**

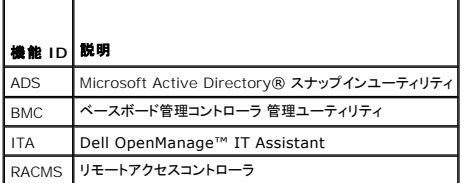

#### <span id="page-83-3"></span>表 **10-3** ソフトウェア機能 **ID**

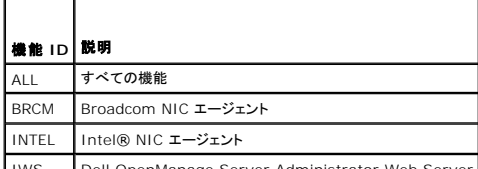

| IWS | Dell OpenManage Server Administrator Web Server

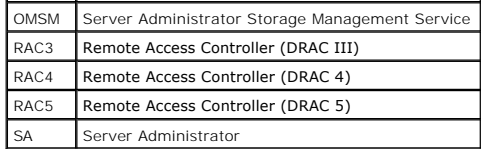

# <span id="page-85-3"></span>**Dell™ OpenManage™** セキュリティ

**Dell™ OpenManage™** のインストールおよびセキュリティ ユーザーズガイド

- セキュリティ機能
- ビルトインセキュリティ機能
- セキュリティ管理

## <span id="page-85-0"></span>セキュリティ 機能

Dell™ OpenManage™ systems 管理ソフトウェアのコンポーネントは、次のようなセキュリティ 機能を提供しています。

- <sup>l</sup> ハードウェアに保存されたユーザー ID とパスワードや、 オプションの Microsoft® Active Directory®を使用したユーザー認証
- i Network Information Services (<u>NIS</u>)、<u>[Winbind](file:///E:/Software/smsom/5.4/ja/ug/gloss.htm#wp1049139)、[Kerberos](file:///E:/Software/smsom/5.4/ja/ug/gloss.htm#wp1049120)</u>、およびLinux オペレーティングシステム用Lightweight Directory Access Protocol (<u>LDAP</u>) 認証プロトコル用サポ<br>- 一ト
- l ユーザーごとに特定の特権を設定できる役割ベースの権限
- <sup>l</sup> ウェブインタフェースまたはコマンドラインインタフェース(CLI)を使用したユーザー ID とパスワードの設定
- <sup>l</sup> 128 ビットと 40 ビット(128 ビットが許可されていない国)の SSL 暗号化

■ メモ: Telnet は SSL 暗号化をサポートしていません。

- <sup>l</sup> ウェブインタフェースまたは CLI を使用したセッションタイムアウトの設定(分単位)
- l ポート設定

## <span id="page-85-1"></span>ビルトインセキュリティ機能

### ポート

表 [2-1](#page-85-2) Dell OpenManage Systems Management ソフトウェア、標準的なオペレーティングシステムのサービス、その他のエージェントアプリケーションによって使用されるポートを示します。

■ メモ: Dell OpenManage Systems Management Software が ファイアウォールを通ってリモートデバイスに接続するには、正しく設定されたポートが必要です。

■ メモ: Systems Management ソフトウェアは、ポートに使用する最低限必要なバージョンを表2-1 に示めします。

#### <span id="page-85-2"></span>表 **2-1 Dell OpenManage UDP/TCP** ポートのデフォルトの場所

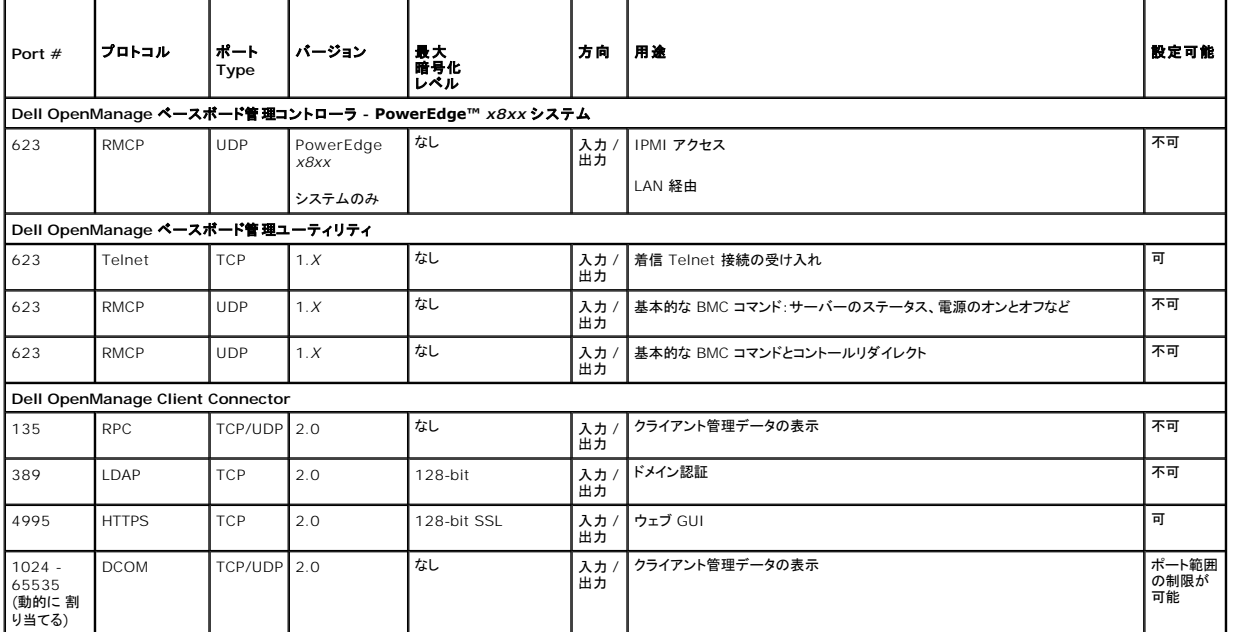

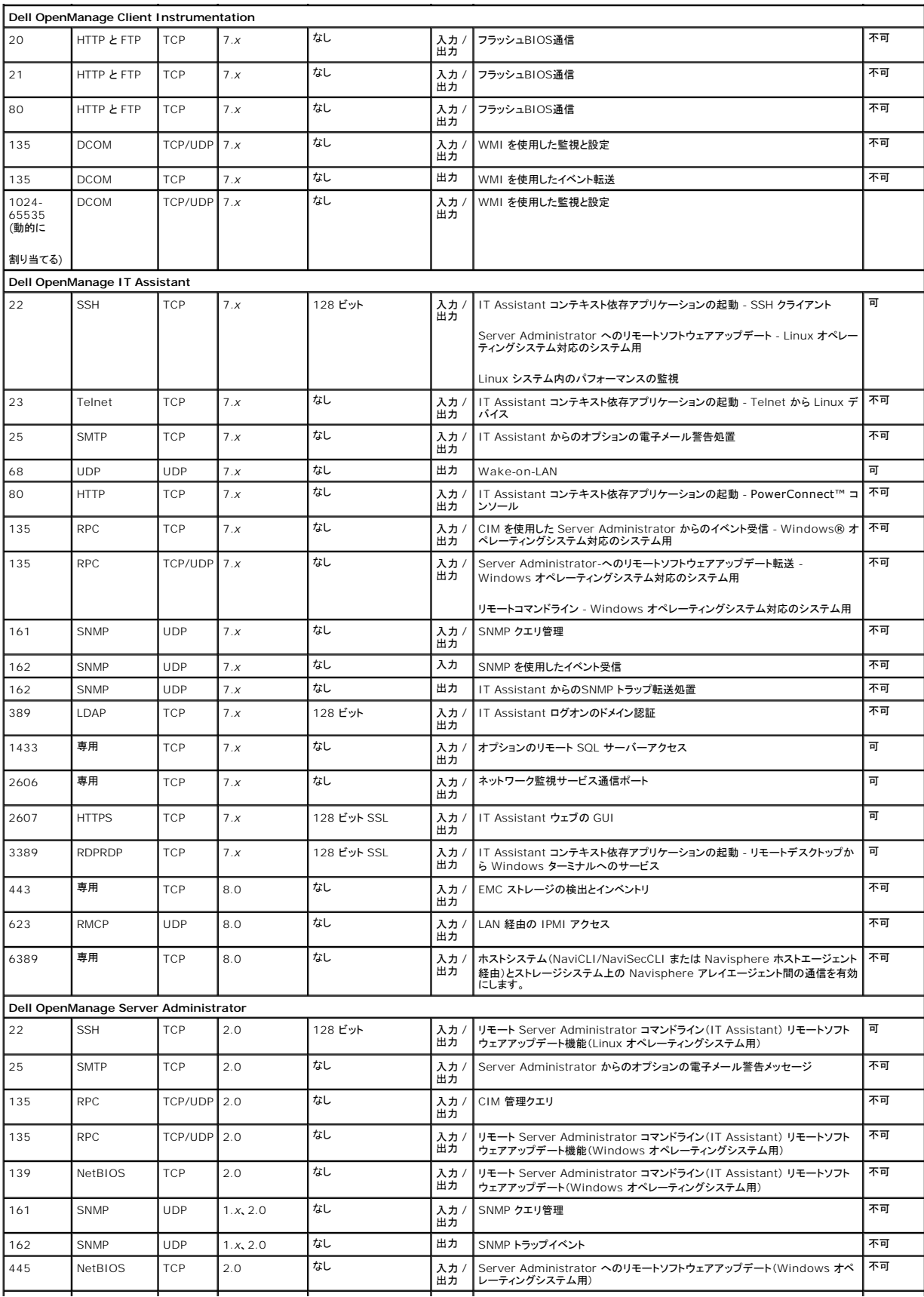

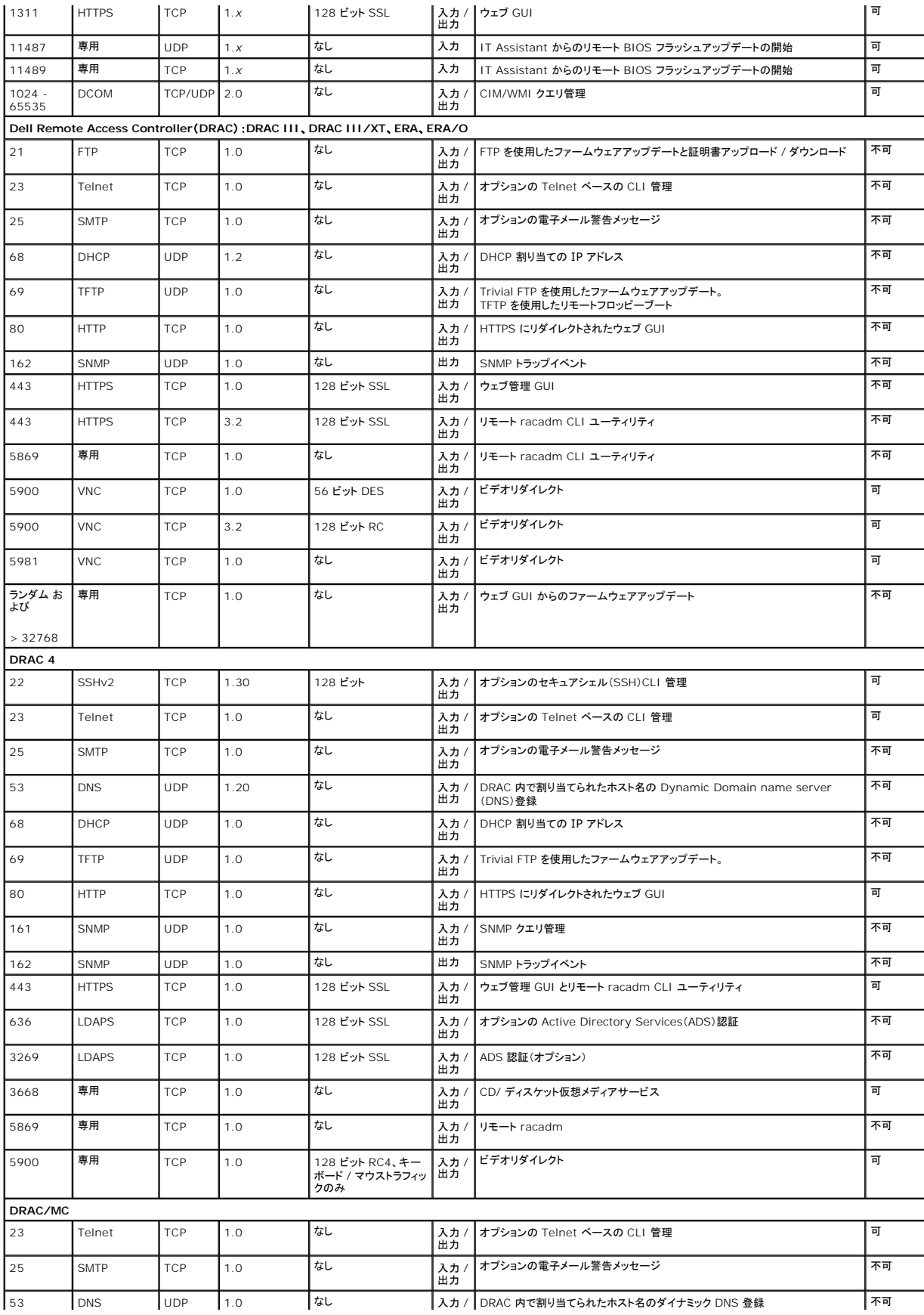

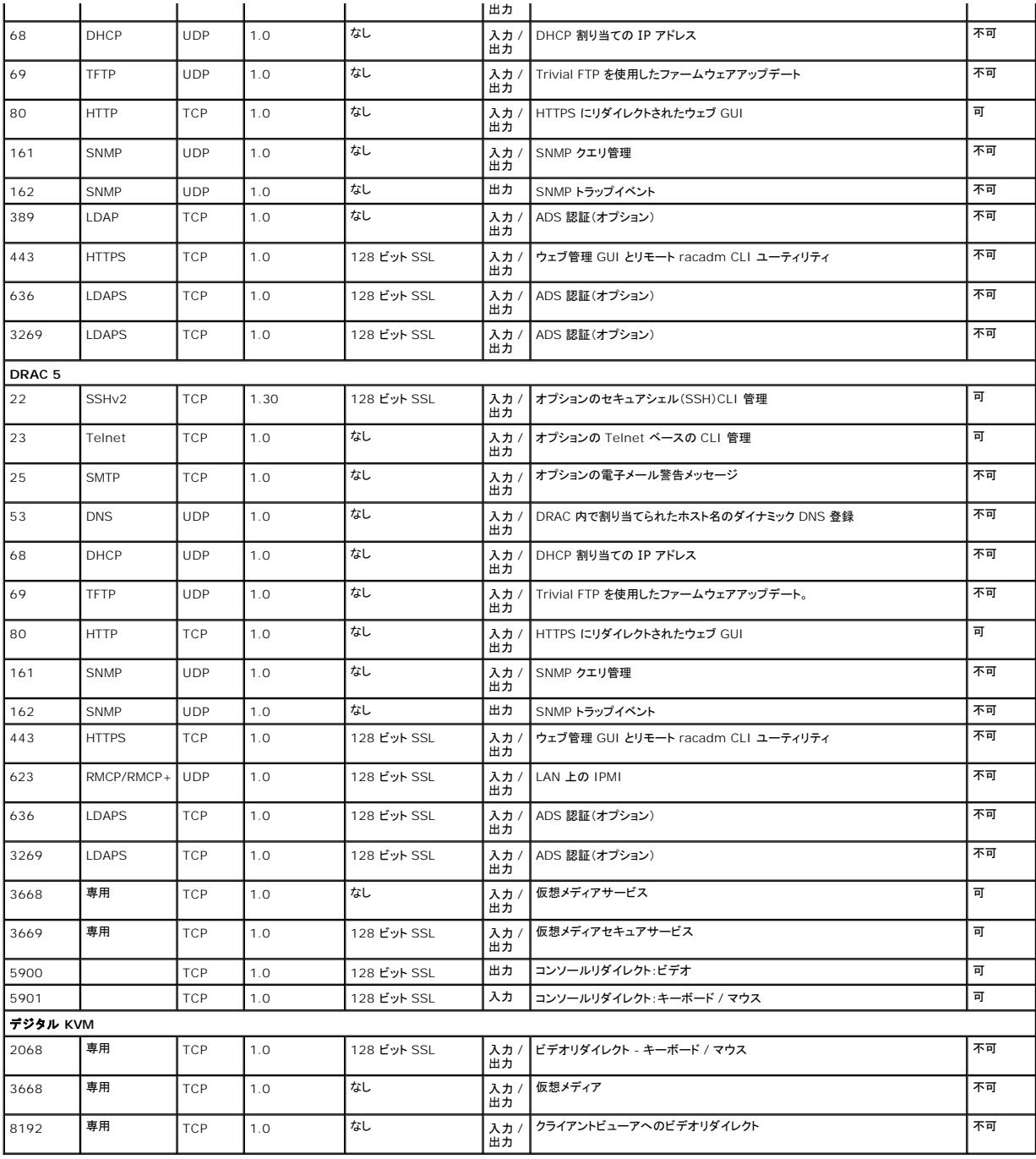

メモ: CIM ポートはダイナミックです。CIM ポートの使用については、**support.microsoft.com** から Microsoft サポート技術情報(KB)を参照してください。

**メモ:** ファイアウォールを使用している場合は、IT Assistant や他の Dell OpenManage アプリケーションが正しく機能するように、<u>表 [2-1](#page-85-2)</u> に記載されているすべてのポートを開く必要があ<br>ります。

## <span id="page-88-0"></span>セキュリティ管理

デルでは、ウェブインタフェースおよびコマンドラインインタフェースの両方で、 役割ベースのアクセスコントロール(RBAC)、認証、 暗号化、または Active Directory(または Linux オペレーティング システムで Winbind、Kerberos、LDAP、NIS を介して)を使用してセキュリティおよびアクセス管理を提供します。

**RBAC**

<span id="page-89-3"></span>RBAC は特定の役割を持つユーザーが実行できる操作を決めて、セキュリティを管理します。各ユーザーには 1 つまたは複数の役割が割り当てられ、各役割にはその役割のユーザーに許可される 1<br>つまたは複数のユーザー特権が割り当てられます。RBAC では、セキュリティ管理は組織構造と密接に関係しています。Dell OpenManage ユーザーの設定の詳細については、「<u>ユーザー特権の</u> **割り当て</u>.」を参照してください。** 

### ユーザー特権

Server Administrator は割り当てられたユーザーのグループ特権に応じて、異なるアクセス権を与えます。ユーザーには、 ユーザー、パワーユーザー、システム管理者の 3 レベルがあります。

ユーザー はほとんどの情報を表示できます。

パワーユーザー は警告しきい値の設定、警告またはエラーイベントが発生したときの警告処置を設定できます。

システム管理者 はシャットダウン処理の設定と実行、システムでオペレーティングシステムが無応答の場合の自動回復処理の設定、ハードウェア、イベント、およびコマンドログのクリアなどを実行でき ます。システム管理者は、警告を生成する場合電子メールメッセージの送信を含む警告処置を設定できます。

Server Administrator は、ユーザー特権でログインしたユーザーには読み取り専用アクセス、パワーユーザー特権でログインしたユーザーには読み 書きアクセス、 は、ユーザー特権でログインし<br>たユーザーには読み取り専用アクセス、パワーユーザー特権でログインしたユーザーには読み書きアクセス、システム管理者権限でログインしたユーザーには読み取り、 書き込み、および管理アクセ スを与えます。 表 [2-2](#page-89-0) を参照してください。

#### <span id="page-89-0"></span>表 **2-2** ユーザー特権

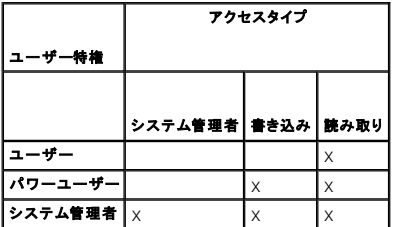

システム管理者 アクセス権があると、管理先システムのシャットダウンができます。

書き込み アクセス権があると、管理下システムで値の変更や設定ができます。

読み取り アクセス権があると、Server Administrator で報告されたデータを表示できます。ただし、管理下システムで値を変更することはできません。

#### **Server Administrator** サービスにアクセスするための特権レベル

表 [2-3](#page-89-1) は、 Server Administrator サービスにアクセスして管理できるユーザーレベルをまとめたものです。

#### <span id="page-89-1"></span>表 **2-3 Server Administrator** ユーザー特権レベル

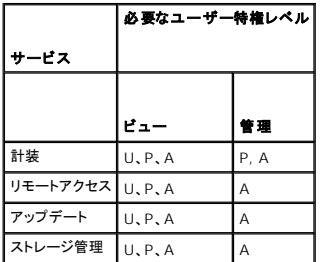

表 [2-4](#page-89-2) は、 表 [2-3](#page-89-1)で使用した特権レベルの略語の意味を説明しています。

### <span id="page-89-2"></span>表 **2-4 Server Administrator** ユーザー特権レベルの凡例

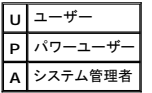

#### 認証

Server Administrator 認証スキームは、アクセスタイプが正しいユーザー特権に割り当てられているかどうか確認します。また、 CLI の起動時に、現在のプロセスが実行しているコンテキストを<br>Server Administrator 認証スキームが検証します。この認証スキームは、アクセス元が Server Administrator ホームページか CLI かを問わず、すべての Server Administrator 機能

**Microsoft Windows** 認証

対応 Windows オペレーティングシステムの場合、Server Administrator 認証は、統合 Windows 認証(旧称 NTLM)で認証を行います。この基盤となる認証システムによって、Server<br>Administrator のセキュリティをネットワークの全体的なセキュリティスキームに組み込むことができます。

#### **Red Hat Enterprise Linux** および **SUSE Linux Enterprise Server** 認証

対応 Red Hat® Enterprise Linux® および SUSE® Linux Enterprise Server オペレーティングシステムの場合、Server Administrator 認証は Pluggable Authentication<br>Modules (PAM) ライブラリに基づいて行われます。この 文書化された関数ライブラリを使用すると、管理者は個々のアプリケーションのユーザー認証方法を決定できます。

### 暗号化

Server Administrator へのアクセスは、SSL(Secure Socket Layer)技術を使用した安全な HTTPS 接続を介して有効化され、管理するシステムの身元を確認して保護します。対応する<br>Windows、Red Hat Enterprise Linux、および SUSE Linux Enterprise Server オペレーティングシステムでは、ユーザーが Server Administrator にアク して転送されるログイン情報や機密データを保護するために JSSE(Java Secure Socket Extension)を使用しています。

### **Microsoft Active Directory**

Active Directory Service (ADS) ソフトウェアは、ネットワークセキュリティの中心権威として機能します。ADS によってオペレーティングシステムは、ユーザー ID の照合、ユーザーのネットワーク<br>リソースへのアクセス管理ができます。対応 Windows のプラットフォームで実行している Dell OpenManage アプリケーションでは、スキーマ拡張を提供してお客様が Active Directory データ

## **Linux** オペレーティングシステム用の認証プロトコル

Dell OpenManage アプリケーション(バージョン 5.2)はNetwork Information Services [\(NIS](file:///E:/Software/smsom/5.4/ja/ug/gloss.htm#wp1049076))、[Winbind](file:///E:/Software/smsom/5.4/ja/ug/gloss.htm#wp1049139)、[Kerberos](file:///E:/Software/smsom/5.4/ja/ug/gloss.htm#wp1049120)、および Linux オペレーティングシステム用の Lightweight Directory Access Protocol [\(LDAP](file:///E:/Software/smsom/5.4/ja/ug/gloss.htm#wp1045331)) 認証プロトコルをサポートしています。

[目次ページに戻る](file:///E:/Software/smsom/5.4/ja/ug/index.htm)

## **Microsoft Windows Server® 2008** コアに **Dell™ OpenManage™** ソフトウェアの インストール

**Dell™ OpenManage™** のインストールおよびセキュリティ ユーザーズガイド

● はじめに

● サーバーコアに管理したシステムおよび管理ステーションソフトウェアのインストール

## <span id="page-91-0"></span>はじめに

Microsoft<sup>®</sup> Windows Server<sup>®</sup> 2008 オペレーティングシステムのサーバーコアインストールオプションを使うと、最小環境で特定のサーバーロールを実行することができるので、メンテナンスおよ Thild Door - Thild Door - Thild Door - レー・ブイング デジタング・バーニノーン、「アン、「アン、コンコンコンストールは、対応サーバーロールによって必要なバイナリのサブセットのみをイ<br>び管理上の要求ならびにそれらのサーバーロールに対する攻撃面が減少されます。Windows Server 2008 コアインストールは、対応サーバーロールによって必要なバイナリのサブセットのみをイ ンストールします。たとえば、エキスプローラシェルは、Windows Server 2008 コアインストールの一部としてインストールしません。代わりに、Windows Server 2008 コアインストールのデフォ ルトユーザーインタフェースがコマンドプロンプトとして使用されます。

メモ: Windows Server 2008 コアオペレーティングシステムは、Dell™ OpenManage™ ソフトウェアコンポーネントのグラフィカルユーザーインタフェース(GUI)ベースのインストールに<br>対応しません。サーバーコール上に、OpenManage ソフトウェアをコマンドラインインタフェース (CLI) モードでインストールする必要があります。サーバーコアの詳細情報については、次の<br>サイトを参照してください。 www

## <span id="page-91-1"></span>サーバーコアに管理したシステムおよび管理ステーションソフトウェアのインストール

本項では、管理したシステムおよび管理ステーションソフトウェアを Windows Server 2008 コアオペレーティングシステムにCLIモードでインストールする方法について説明します。

### **PreReqChecker** を **CLI** モードで実行します。

Dell OpenManage ソフトウェアをインストールする前に PreReqChecker を実行します。[必要条件チェッカー](file:///E:/Software/smsom/5.4/ja/ug/prereqch.htm#wp1053126) を CLI モードで実行'するための詳細情報については、「<u>必要条件チェッカー</u>」 を参照<br>してください。

Windows Server 2008 コアには、GUI を使用することができないので、必要条件チェッカー を CLI モードで実行'する必要があります。

- <sup>l</sup> 管理したシステムソフトウェア: コマンドプロンプトで runprereqchecks.exe /s を入力します。 **runprereqchecks.exe** ファイルは 『Dell システム管理ツールおよびマニュアル』 DVD の S**YSMGMT\srvadmin\windows\prereqchecker** 入っています。
- l **管理ステーションソフトウェア:** コマンドプロンプトで runprereqchecks.exe /s を入力します。 **runprereqchecks.exe** ファイルは『Dell システム管理ツールおよびマニュアル』<br>- DVD の S**YSMGMT\srvadmin\windows\prereqchecker** 入っています。
	- <sup>l</sup> 戻りコード「0」は、ソフトウェアコンポーネントに関連付ける警告または失敗状態が存在されないことを示します。
	- 1 戻りコード「1」は、情報エベントを示します。
	- ι 戻りコード「2」は、警告状態を示し、ソフトウェアのインストールを中止しませんが、一般インストールオプションを無効にします。無効になっているコンポーネントをインストールするには、<br> カスタムインストールオプションを使用します。
	- <sup>l</sup> 戻りコード「3」は、失敗状態を示します。1つまたは複数の機能は無効になっているので、インストールできません。
	- メモ: マイナス値を付いた戻りコード(-1 ~ -10) は、prerequisite checker ツール自体の実行に失敗したことを示します。これは、マイナス値を付いた戻りコードには、ソフトウェアポ<br>[リシー制限、スクリプト制限、フォルダへのアクセス許可がない、およびサイズ制限などが含まれているからです。](file:///E:/Software/smsom/5.4/ja/ug/prereqch.htm#wp1053477)PreReqChecker の戻りコードに関する詳細情報については、「<u>表</u> 10-1 必要条件チェッカーがサイレントに実行されている間の戻りコード」を参照してください。
	- メモ: 戻り値 「2」 または 「3」 が返れば、windows の一時フォルダ **%TEMP%** にある **omprereq.htm** ファイルを検討することをお勧めします。 **%TEMP%** ファイルを取得す るには、 echo %TEMP% コマンドを実行します。

メモ: **omprereq.htm** は html ファイルです。このファイルを読み取ることができるブラウザがインストールされているコンピュータにこのファイルを移動します。

o Windows Server 2008 コアの prerequisite checker から返る戻り値「2」の共有原因は以下に示します。

- ¡ ストーレジコントローラまたはドライバの一つには、古いファームウェアまたはドライバーがあります。 **%TEMP%** フォルダにある **firmwaredriverversions\_***<lang>***.html** (**<lang>** は言語を示す) または **firmwaredriverversions.txt** を参照してください。 **%TEMP%** ファイルを取得するには、 echo %TEMP% コマンドを実行します。
- システムにデバイスが検出されなければ、RAC コンポーネントソフトウェアのバージョン 3 およびバージョン 4 をデフォルトインストールに選択しません。この場合、prerequisite checker こと、「コーディースが設置されます。
- システムに該当するデバイスが検出されるのみ、Intel<sup>®</sup> および Broadcom<sup>®</sup> エージェントをデフォルトインストールに選択します。該当するデバイスが見つけない場合、prerequisite checker によって警告メッセージが表示されます。
- o DNS または WINS サーバーがシステムに実行している場合、RAC ソフトウェア用の警告状態が表示されます。詳細については、Server Administrator readme の該当する項を参照し<br>- てください。
- 管理したシステムおよび管理ステーション RAC コンポーネントを同じシステムにインストールしなでください。管理したシステム RAC コンポーネントには必要が機能が提供されているので、そ の管理したシステム RAC コンポーネントのみインストールします。

o Windows Server 2008 コアの prerequisite checker から返る戻り値「3 (失敗)」の共有原因は以下に示します。

- o Administrator権限でログインされていません。
- MSI パッケージは廃棄しているか必要な XML ファイルの1つは破棄しています。
- DVD からコピーするときにエラーが出*てく*るおよび#有するネットワークからコピーするときにネットワークにアクセスできない
- o Prerequisite checker が、別の MSI パッケージのインストール処理を実行しているか再ブートする必要があることを検出します。 **HKEY\_LOCAL\_MACHINE\\SOFTWARE\\Microsoft\Windows\CurrentVersion\Installer\InProgress** は、別の MSI パッケージがインストール中であることを示し ます。 **HKEY\_LOCAL\_MACHINE\\SYSTEM\\CurrentControlSet\\Control\\Session Manager\\PendingFileRenameOperations** は、再ブートする必要がある ことを示します。
- o Windows Vista<sup>イ</sup>オペレーティングシステムに管理したシステム prereqchecker の実行 Vista は、管理したシステムソフトウェアに対応しません。
- コンポーネントのいずれかは、インストールするときに無効になっているために Windows 2008 コアの x64 エディションの実行

OpenManage ソフトウェアコンポーネントをインストールする前に、エラー状態または警告状態が解決されたことを確認します。

## **CLI** モードで管理ステーションソフトウェアの実行

- 1. 管理ステーションソコンポーネントをインストールする前に、 PreReqChecker によって検出されたエラー状態または警告状態がすべて解決されたことを確認します。
- 2. コマンドプロンプトで msiexec /i MgmtSt.msi コマンドを使用して MSI ファイルを立ち上げます。MSI ファイル **MgmtSt.msi** は、『Dell システム管理ツールおよびマニュアル』DVD の **SYSMGMT\ManagementStation\windows\ManagementStation** に入っています。

管理ステーションソフトウェアのローカライズ化したバージョンをインストールするには、コマンドプロンプトで、 Msiexec /I MgmtSt.msi TRANSFORMS= <languauge\_transform>.mst を入力します。 **<language\_transform>.mst** を以下のように適切な言語ファイルで置き換えます。

- <sup>l</sup> **1031.mst** ドイツ語(German)
- <sup>l</sup> **1034.mst** スペイン語(Spanish)
- <sup>l</sup> **1036.mst** フランス語(French)
- <sup>l</sup> **1041.mst** 日本語(Japanese)
- <sup>l</sup> **2052.mst** 簡体字中国語(Simplified Chinese)

メモ: IT Assistant は Windows Server 2008 コアオペレーティングシステムに対応しません。

■ メモ: MSI インストーラのコマンドライン設定および省略可能設定の詳細情報ついては、「表 5-1 MSI インストーラのコマンドライン設定」 を参照してください。

## **CLI** モードで管理したシステムソフトウェアのインストール

- 1. 管理システムコンポーネントをインストールする前に、 PreReqChecker によって検出されたエラー状態または警告状態がすべて解決されたことを確認します。
- 2. コマンドプロンプトで msiexec /i SysMgmt.msi コマンドを使用して MSI ファイルを立ち上げます。MSI ファイル **SysMgmt.msi** は、『Dell システム管理ツールおよびマニュアル』DVD の **SYSMGMT\SystemsManagement\windows\DVD** に入っています。

管理システムソフトウェアのローカライズ化したバージョンをインストールするには、コマンドプロンプトで、 msiexec /I SysMgmt.msi TRANSFORMS= <languauge\_transform>.mst を入力します。 **<language\_transform>.mst** を以下のように適切な言語ファイルで置き換えます。

- <sup>l</sup> **1031.mst** ドイツ語(German)
- <sup>l</sup> **1034.mst** スペイン語(Spanish)
- <sup>l</sup> **1036.mst** フランス語(French)
- <sup>l</sup> **1041.mst** 日本語(Japanese)
- <sup>l</sup> **2052.mst** 簡体字中国語(Simplified Chinese)

■ メモ: MSI インストーラのコマンドライン設定および省略可能設定の詳細情報ついては、「表 6-1 MSI [インストーラのコマンドライン設定」](file:///E:/Software/smsom/5.4/ja/ug/instwin.htm#wp1060065) を参照してください。

### **Windows Server 2008** 上のシステム管理ソフトウェアのアンインストール

- 1 管理したシステムソフトウェアをアンインストールするには、コマンドプロンプトで、msiexec /x sysmgmt.msi コマンドを入力します.msiexec /l SysMgmt.msi TRANSFORMS= <languauge\_transform>.mst
- <sup>l</sup> 管理したステーションソフトウェアをアンインストールするには、コマンドプロンプトで、msiexec /x mgmtst.msi コマンドを入力します.

#### [目次ページに戻る](file:///E:/Software/smsom/5.4/ja/ug/index.htm)

<span id="page-93-3"></span>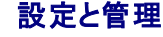

**Dell™ OpenManage™** のインストールおよびセキュリティ ユーザーズガイド

- 作業を開始する前に
- **インストールの要件**
- 依存性と必要条件
- 対応ウェブブラウザの設定
- ユーザー特権の割り当て
- [SNMP Agent](#page-96-0) の設定
- セキュアポートサーバーとセキュリティの設定

## <span id="page-93-0"></span>作業を開始する前に

- l [「インストールの要件」](#page-93-1) tお使いのシステムが必要条件を満たしていることを確認してください。
- ι 『Dell™ OpenManage™ Server Administrator 互換性ガイド』をお読みください。このマニュアルには、対応する Microsoft® Windows®, Red Hat® Enterprise Linux®, およ<br>- び SUSE® Linux Enterprise Server オペレーティングシステムを実行しているさまざまなハードウェアブラットフォーム(システム)に Dell OpenManag
- <sup>l</sup> 該当する Dell OpenManage ファイルおよび Dell が提供したメディアまたはデルのサポートウェブサイト**support.dell.com** にある『Dell システムソフトウェアサポートマトリックス』をお 読みください。これらのファイルには、ソフトウェア、ファームウェア、ドライババージョンに関する最新情報のほか、既知の問題について記載されています。
- 1 ご使いのオペレーティングシステムのインストール手順をお読みください。

## <span id="page-93-1"></span>インストールの要件

本項では、Dell OpenManage システム管理ソフトウェアの一般要求について記載し、次の情報が含まれています。

- l [サポートされている](#page-93-2) OS
- 1 [システム要件](#page-94-0)

オペレーティングシステム固有の必要条件がインストール手順としてリストされます。

## <span id="page-93-2"></span>サポートされている **OS**

Dell OpenManage Systems Management Software は次の各オペレーティングシステムで実行できます。

- l Windows 2000 Server SP4(Server と Advanced Server を含む)
- l Windows Server<sup>®</sup> 2003 x86 SP2 (Standard、Enterprise、Web エディションを含む)
- l Windows Server 2003 x64 SP2 (Standard, Enterprise, DataCenter エディションを含む)
- 1 Windows Server 2003 R2 Gold および SP2 (Standard および Enterprise エディションを含む)
- l Windows Server 2003 R2 x64 Gold および SP2 (Standard、Enterprise、DataCenter エディションを含む)
- l Windows SBS 2003 R2 (Standard および Premium エディションを含む)

■ メモ: IT Assistant は Microsoft Windows Server 2003 x64 および Windows SBS 2003 R2 を実行しているシステムではサポートされていません。

- l Windows Storage Server 2003 R2 x64 (Express、Standard、Workgroup および Enterprise エディションを含む)
- l Windows Server 2008 x86 Gold (Web、Standard および Enterprise エディションを含む)

メモ: Microsoft Windows Server 2008 は、年2008の上半期に利用される予定です。最新情報については、次のリンクを参照してください。 **http://www.microsoft.com/windowsserver2008/default.mspx**.

- l Windows Server 2008 x64 Gold (Standard および DataCenter エディションを含む)
- l Windows Server 2008 Core (x86) (Standard および Enterprise エディションを含む)
- l Windows Server 2008 Core (x64) (Standard および Datacenter エディションを含む)
- l Windows 2000 Professional SP4
- l Windows XP Professional SP2
- l Windows Vista™ (Business および Enterprise エディションを含む)
- 1 Red Hat Enterprise Linux AS、ES および WS、(バージョン 4.5) (x86 および x86\_64)
- <span id="page-94-1"></span>l Red Hat Enterprise Linux Server (バージョン 5) (x86 および x86\_64)
- 1 SUSE Linux Enterprise Server (バージョン 9) SP4 (x86\_64)
- 1 SUSE Linux Enterprise Server(バージョン 10)Gold(x86\_64)

メモ: Red Hat がリリースしたアップデートカーネルと、Red Hat Enterprise Linux の新しいバージョンをサポートするには、ダイナミックカーネルサポートの使用が必要になる場合<br>があります(この説明については、「ダイナミックカーネルサポート(DKS)」を参照してください。)

メモ: Novell® がリリースしたアップデートカーネルと、SUSE Linux Enterprise Server の新しいバージョンをサポートするには、ダイナミックカーネルサポートの使用が必要にな<br>る可能性があります(<u>[ダイナミックカーネルサポート](file:///E:/Software/smsom/5.4/ja/ug/instlx.htm#wp1054829) (DKS)</u>この機能については「ダイナミックカーネルサポート(DKS)」を参照)。

## <span id="page-94-0"></span>システム要件

管理するシステムのそれぞれに Dell OpenManage Server Administrator ソフトウェアをインストールする必要があります。その後、対応ウェブブラウザを使って、Server Administrator を実 行している各システムをローカルまたはリモートで管理できるようになります。

### 管理したシステム要件

- 1 以下のいずれか[サポートされている](#page-93-2) OS ([「サポートされている](#page-93-2) OS」参照)
- $1.512$  MB  $B$  F  $\Omega$  RAM
- 1 256 MB 以上のハードドライブ空き容量。
- 1 システム管理者権限。
- <sup>l</sup> 管理したシステム上に TCP/IP 接続とリモートシステム管理を促進するためのリモートシステム。
- 1 以下のいずれか対応ウェブブラウザ (「[対応ウェブブラウザの最低必要条件](#page-94-2)」参照)
- 1 いずれかを[対応システム管理プロトコル標準](#page-94-3) ([「対応システム管理プロトコル標準](#page-94-3)」参照)
- <sup>l</sup> マウス、キーボードおよびモニター(システムをローカル管理するため) モニターには最低 800 x 600 の画面解像度が必要です。推奨画面解像度設定は 1024 x 768 です。
- ı Server Administrator Remote Access Service を使用するには、管理するシステムに Remote Access Controller(RAC)がインストールされている必要があります。ソフトウェアと<br>ハードウェアの完全要件については、該当する『Dell Remote Access Controller ユーザーズガイド』を参照してください。

<mark>グ</mark> メモ: 管理したシステムソフトウェアをインストールするとき、そのシステムが RAC インストールのすべての必要条件を満たせば、RAC ソフトウェアを**一般セットアップ** の一部としてイ<br>ンストールされます。ソフトウェアとハードウェアの完全要件については、「<u>Remote Access Service(リモートアクセスサービス)</u>」および該当する 『Dell Remote Access ンストールされます。 ソフトウェアとハードウェアの完全要件については、「<u>[Remote Access Service](file:///E:/Software/smsom/5.4/ja/ug/intro.htm#wp1047127)(リモートアクセスサービス)</u>」および該当する 『Dell Remote Access<br>Controller ユーザーズガイド』 を参照してください。

### リモート管理のシステム要件

- <sup>l</sup> グラフィカルユーザーインタフェース(GUI)からシステムをリモート管理するための対応ウェブブラウザのいずれか。
- l 管理したシステム上に TCP/IP 接続とリモートシステム管理を促進するためのリモートシステム。
- <sup>l</sup> 800 x 600 の画面解像度 推奨画面解像度設定は 1024 x 768 です。

### <span id="page-94-2"></span>対応ウェブブラウザの最低必要条件

- 1 インターネットエキスプローラバージョン 7.0 [Windows Server 2003 (Gold、SP1、および SP2)、Windows Server 2008、および Windows Vista]
- <sup>l</sup> インターネットエキスプローラバージョン 6.0 SP2 [Windows 2003 Server SP2、Windows 2000 Professional、および Windows XP]
- <sup>l</sup> インターネットエキスプローラバージョン 6.0 SP1 [Windows 2000 Server および Windows Server 2003 (Gold、および SP1)]
- 1 Mozilla Firefox バージョン 2.0 [Windows Server 2003 (Gold、SP1、および SP2)、Windows Server 2008、Windows Vista、Windows 2000 Professional、および Windows XP、RedHat Enterprise Linux バージョン 4 と 5 および SUSE Linux Enterprise Server バージョン 9 と 10]
- <sup>l</sup> Mozilla Firefox バージョン 1.5 [RedHat Enterprise Linux versions 4 と 5 および SUSE Linux Enterprise Server バージョン 9 と10]

### <span id="page-94-3"></span>対応システム管理プロトコル標準

Management Station や Managed System Software をインストールする前に、サポートしているシステム管理プロトコルを管理したシステムインストールする必要があります。対応 Windows オペレーティングシステムでは、Dell OpenManage ソフトウェア は Common Information Model/Windows Management Instrumentation(CIM/WMI)とシンプルネット<br>ワーク管理プロトコル(SNMP)をサポートしています。Red Hat Enterprise Linux および SUSE Linux Enterprise Server の対応 オペレーティ ウェアは SNMP システム管理規格をサポートしています。

メモ: 管理したシステムに対応システム管理プロトコル標準をインストールする方法の詳細については、オペレーティングシステムのマニュアルを参照してください。

表 [3-1](#page-94-4) は、各対応オペレーティングシステムで使用可能なシステム管理規格を示しています。

### <span id="page-94-4"></span>表 **3-1** オペレーティングシステム別システム管理プロトコルの使用可能状況

<span id="page-95-0"></span>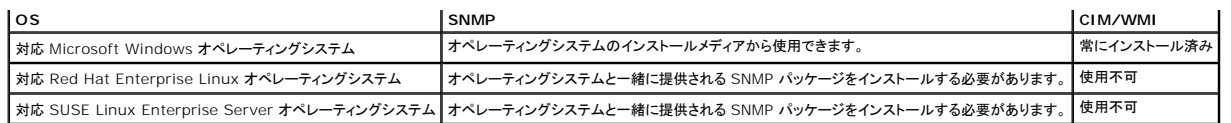

## <span id="page-95-1"></span>依存性と必要条件

### **Dell OpenManage** ソフトウェアバージョン **1.***x* <sup>~</sup> **4.2** へのアップグレード

Dell OpenManage ソフトウェアバージョン 1.x ~ 4.2 へのアップグレードはサポートされていません。Dell OpenManage ソフトウェアバージョン 1.x ~ 4.2 を手動でアンインストールしてから<br>最新の Dell OpenManage ソフトウェアをインストールする必要があります。システムで Dell OpenManage Software バージョン 1.x ~ 4.2 が検出された場合は、インストー れます。これらのバージョンからアップグレードするもう一つの方法は、いったんバージョン 4.3 にアップグレードしてから最新バージョンにアップグレードすることです。

<mark>グ メモ: Microsoft Windowsでは、バージョン 4.3 から最新バージョンへのアップグレードは、Microsoft Software Installer(MSI)を完全インストールした場合だけ可能で、Service</mark> Pack(MSP)からはアップグレードできません。

## <span id="page-95-2"></span>対応ウェブブラウザの設定

対応ウェブブラウザのリストについては、[「対応ウェブブラウザの最低必要条件」](#page-94-2)を参照してください。

プロキシサーバーを介してネットワークに接続している管理ステーションからウェブインタフェースに接続する場合は、プロパティに接続するウェブブラウザを設定する必要があります。詳細に関してはウ ェブブラウザのマニュアルを参照してください。

メモ: ウェブブラウザがローカルアドレス用のプロキシサーバーをバイパスするように設定されていることを確認します。

## ウェブインタフェースの日本語版の表示

Windows オペレーティングシステムを実行しているシステムで、Windows の コントロールパネル から 地域と言語オプション を使用して、ウェブインタフェースのローカライズ版を表示します。

## <span id="page-95-3"></span>ユーザー特権の割り当て

重要なシステムコンポーネントのセキュリティを確保するには、OpenManage ソフトウェアをインストールする前に、Dell OpenManage ソフトウェアのユーザーに正しくユーザー特権を割り当てる<br>必要があります。新しいユーザーは、オペレーティングシステムのユーザー特権で Dell OpenManage ソフトウェアにログインできます。

- 注意: 重要なシステムコンポーネントへのアクセスを保護するには、Dell OpenManage ソフトウェアにアクセスできるユーザーアカウントのすべてにパスワードを割り当てる必要がありま す。パスワードを割り当てられていないユーザーは、オペレーティングシステムの制約を受けるため、Windows Server 2003 を実行しているシステムでは Dell OpenManage ソフトウェ アにログインできません。
- **注意**: 重要なシステムコンポーネントへのアクセスを保護するには、対応 Windows オペレーティングシステムのゲストアカウントを無効にします。 リモートスクリプトがその名前を使ってアカ<br>ウントを有効にすることを防ぐために、アカウントの名前を変更することをお勧めします。

メモ: 各対応オペレーティングシステムで、ユーザーの作成とユーザー特権の割り当てる手順は、オペレーティングシステムのマニュアルを参照してください。

メモ: OpenManage ソフトウェアにユーザーを追加したい時は、まず新規ユーザーをオペレーティングシステムに追加します。OpenManage ソフトウェア内で新規ユーザーを作成する必 要はありません。

### **Windows** オペレーティングシステムのドメインへのユーザーの追加

メモ: 以下の手順を実行するには、Microsoft Active Directory® がシステムにインストールされている必要があります。Active Directory の使用に関する詳細情報については、 「[Microsoft Active Directory](#page-96-1)」を参照してください。

- 1. コントロールパネル→ 管理ツール→ Active Directory ユーザーとコンピュータへ移動します。
- 2. コンソールツリーで、ユーザーを右クリックするか新しいユーザーを追加するコンテナを右クリックして、新規作成→ ユーザー の順に移動します。
- 3. ダイアログボックスに適切なユーザー名情報を入力し、次へをクリックします。
- 4. 次へ をクリックして、完了 をクリックします。
- 5. 作成したユーザーを表すアイコンをダブルクリックします。
- 6. 所属するグループ タブをクリックします。
- 7. 追加 をクリックします。
- <span id="page-96-2"></span>8. 適切なグループを選択して、追加 をクリックします。
- 9. **OK** をクリックしてから、**OK** を再度クリックします。

新しいユーザーは、割り当てられたグループとドメインのユーザー特権で Dell OpenManage ソフトウェアにログインできます。

### **Red Hat Enterprise Linux** および **SUSE Linux Enterprise Server** 対応オペレーティングシステムのユーザ ーの作成

管理者権限が、root でログインしているユーザーに割り当てられます。ユーザー特権とパワーユーザー特権を持つユーザーを作成するには、以下の手順に従います。

- メモ: これらの手順を実行するには、root でログインする必要があります。
- メモ: これらの手順を実行するには、useradd ユーティリティがシステムにインストールされている必要があります。

#### ユーザーの作成

メモ: ユーザーの作成およびユーザーグループ権限の割り当てに関する情報については、オペレーティングシステムのマニュアルを参照してください。

#### ユーザー特権を持つユーザーの作成

1. コマンドラインから次のコマンドを実行します。

useradd -d *home-directory* -g *group username*

グループ は root ではありません。

メモ: グループ が存在しない場合は、**groupadd** コマンドを使って作成する必要があります。

- 2. passwd ユーザー名を入力し、<Enter> を押します。
- 3. 指示した場合、新しいユーザーのパスワードを入力します。
- 重要なシステムコンポーネントへのアクセスを保護するには、Dell OpenManage ソフトウェアにアクセスできるユーザーアカウントのすべてにパスワードを割り当てる必要があります。

これで、新しいユーザーはユーザーというグループ特権で Dell OpenManage ソフトウェアにログインできます。

#### パワーユーザー特権を持つユーザーの作成

1. コマンドラインから次のコマンドを実行します。

useradd -d *home-directory* -g root *username*

メモ: ルートをプライマリグループとして設定する必要があります。

- 2. passwd ユーザー名を入力し、<Enter> を押します。
- 3. 指示した場合、新しいユーザーのパスワードを入力します。

重要なシステムコンポーネントへのアクセスを保護するには、Dell OpenManage ソフトウェアにアクセスできるユーザーアカウントのすべてにパスワードを割り当てる必要があります。

<span id="page-96-1"></span>これで、新しいユーザーはパワーユーザーというグループ特権で Dell OpenManage ソフトウェアにログインできます。

### **Microsoft Active Directory**

Active Directory サービスソフトウェアを使用している場合は、ネットワークへのアクセス制御を設定できます。デルではこの Active Directory データベースを変更して、リモート管理の認証と許可<br>をサポートできるようにしています。 Dell OpenManage IT Assistant と Dell OpenManage Server Administrator のほか、D**ell™ Remote Access** ここでのアプタンのアプタンのアプタンのアーター、コーラ・ハースからユーザーや特権を追加して制御できます。Active Directory を使用してネットワークへのユーザーアクセスを制限する<br>レきは、「Microsoft® Active Directory の使用」を参照してください。 ときは、「Microsoft® [Active Directory](file:///E:/Software/smsom/5.4/ja/ug/mad.htm#wp1055432) の使用」を参照してください。

<span id="page-96-0"></span>**SNMP Agent** の設定

<span id="page-97-1"></span>Dell OpenManage ソフトウェアは、サポートするすべてのオペレーティングシステムにおいて SNMP システム管理規格をサポートしています。SNMP サポートは、オペレーティングシステム、またオ<br>ペレーティングシステムのインストール方法によってインストールされている場合とされていない場合があります。An installed supported systems management protocol standard, such as SNMP, is required before installing Dell OpenManage software.詳細については、[「インストールの要件」](#page-93-1)を参照してください。

SNMP エージェントを設定すると、コミュニティ名を変更したり、Set 操作を有効にしたり、管理ステーションにトラップを送ることができます。IT Assistant などの管理アプリケーションと正しく相互作用 するように SNMP エージェントを設定するには、次項で説明する手順に従ってください。

- メモ: デフォルトの SNMPエージェント設定には、通常、public のような SNMP コミュニティ名が含まれています。 セキュリティの理由で、デフォルト SNMP コミュニティ名を変更してください。<br>SNMP コミュニティ名の変更に関しては、お使いのオペレーティングシステムに当てはまる下記の情報を参照してください。ガイドラインの詳細ついては、『Dell Power Solutions(デルパワー<br>ソリューション)』マガジンの 20 **www.dell.com/powersolutions** からも入手できます。
- メモ: Dell OpenManage Server Administrator パージョン 5.3 以降では、デフォルトで SNMP Set 操作は無効になっています。Server Administrator は SNMP Set 操作を有効<br>または無効にする機能をサポートしています。**ブリファランス** にある Server Administrator **SNMP の設定 ページ**、または Server Administrator コ
- **ノ メモ:** Server Administrator を実行しているシステムから IT Assistant がシステム管理情報を取得するには、IT Assistant が使用しているコミュニティ名が Server Administrator を実行しているシステムのコミュニティ名と一致する必要があります。Server Administrator を実行しているシステムで IT Assistant が情報を変更したり処置を実行したりするには、IT<br>Assistant で使用しているコミュニティ名が、Server Administrator のシステムで Set 操作を可能にするコミュニティ名と一致する必要があります。Server Administrator を実行中のシ ステムから IT Assistant がトラップ(非同期のイベント通知)を受信するには、IT Assistant を実行しているシステムにトラップを送信するようにシステムを設定する必要があります。詳細に関<br>しては、『Dell OpenManage IT Assistant ユーザーズガイド』を参照してください。

以下に、各対応オペレーティングシステムで SNMP エージェントを設定する手順を説明します。

- 1 対応 Windows [オペレーティングシステムを実行しているシステムでの](#page-97-0) SNMP エージェントの設定
- 1 対応Red Hat Enterprise Linux [オペレーティングシステムを実行しているシステムでの](#page-99-0) SNMP エージェントの設定
- 1 対応SUSE Linux Enterprise Server [オペレーティングシステムを実行しているシステムでの](#page-101-0) SNMP エージェントの設定

### <span id="page-97-0"></span>対応 **Windows** オペレーティングシステムを実行しているシステムでの **SNMP** エージェントの設定

Dell OpenManage ソフトウェアは Windows SNMP エージェントが提供する SNMP サービスを使用します。SNMP は System Administrator のセッションに接続できる 2 通りの方法の 1 つ<br>です。もう 1 つは CIM/WMI です。SNMP エージェントを設定すると、コミュニティ名を変更したり、Set 操作を有効にしたり、管理ステーションにトラップを送ることができます。IT Assist 理アプリケーションと正しく相互作用するように SNMP エージェントを設定するには、次項で説明する手順に従ってください。

メモ: SNMP 設定の詳細については、オペレーティングシステムのマニュアルを参照してください。

#### **Windows Server 2003** のリモートホストから **SNMP** アクセスを有効にする

Windows Server 2003 はデフォルトではリモートホストからの SNMP パケットを受け入れません。Windows Server 2003 を実行しているシステムでリモートホストから SNMP 管理アプリケー ションを使ってシステムを管理する場合は、リモートホストからの SNMP パケットを受け入れるように SNMP サービスを設定する必要があります。IT Assistant からのシステムのリモートシャットダウ ンを有効にするには、SNMP Set 操作を有効にしておく必要があります。

メモ: 変更管理機能のためにシステムを再起動する場合、SNMP Set オペレーションは不要です。

Windows Server 2003 オペレーティングシステムを実行しているシステムでリモートホストから SNMP パケットを受信できるようにするには、次の手順に従ってください。

- 1. コンピュータの管理 ウィンドウを閉じます。
- 2. 必要に応じて、ウィンドウの コンピュータの管理 アイコンを展開します。
- 3. サービスとアプリケーション アイコンを展開して、サービス をクリックします。
- 4. リストを下にスクロールして **SNMP** サービス を見つけ、**SNMP** サービス を右クリックして、プロパティ をクリックします。

**SNMP** サービスプロパティ ウィンドウが表示されます。

- 5. セキュリティ タブをクリックします。
- 6. 任意のホストから **SNMP** パケットを受け入れる を選択するか、IT Assistant ホストを これらのホストの **SNMP** パケットを受け入れる リストに追加します。

#### **SNMP** コミュニティ名の変更

SNMP コミュニティ名の設定によって、SNMP を使ってシステムを管理するシステムが決まります。Dell OpenManage Software から管理情報を取得できるように、管理ステーションアプリケーシ ョンで使用される SNMP コミュニティ名は、Dell OpenManage ソフトウェアのシステムで設定されている SNMP コミュニティ名と一致する必要があります。

- 1. コンピュータの管理 ウィンドウを閉じます。
- 2. 必要に応じて、ウィンドウの コンピュータの管理 アイコンを展開します。
- 3. サービスとアプリケーション アイコンを展開して、サービス をクリックします。
- 4. **SNMP** サービス が見つかるまでサービスのリストをスクロールし、 **SNMP** サービス を右クリックして、プロパティ をクリックします。 **SNMP サービスプロパティ**ウィンドウが表示されます。
- 5. セキュリティタブをクリックして、コミュニティ名を追加または編集します。
	- a. コミュニティ名を追加するには、受け付けるコミュニティ名 リストの 追加 をクリックします。
		- **SNMP** サービス設定 ウィンドウが表示されます。
	- b. コミュニティ名 テキストボックスに管理ステーション(デフォルトは、public)のコミュニティ名を入力して 追加 をクリックします。 **SNMP** サービスプロパティ ウィンドウが表示されます。
	- c. コミュニティ名を変更するには、**受け付けるコミュニティ名**リストのコミュニティ名を選択して、編集をクリックします。

**SNMP** サービス設定 ウィンドウが表示されます。

d. コミュニティ名 テキストボックスに管理ステーションのコミュニティ名を入力して **OK** をクリックします。

**SNMP** サービスプロパティ ウィンドウが表示されます。

6. **OK** をクリックして、変更を保存します。

#### **SNMP Set** 操作の有効化

IT Assistant を使って Dell OpenManage ソフトウェアの属性を変更するには、Dell OpenManage ソフトウェアを実行しているシステムで SNMP Set 操作を有効にします。IT Assistant から<br>のシステムのリモートシャットダウンを有効にするには、SNMP Set 操作を有効にします。

メモ: 変更管理機能のためにシステムを再起動する場合、SNMP Set オペレーションは不要です。

- 1. コンピュータの管理 ウィンドウを開きます。
- 2. 必要に応じて、ウィンドウの コンピュータの管理 アイコンを展開します。
- 3. サービスとアプリケーション アイコンを展開して、サービス をクリックします。
- 4. **SNMP** サービス が見つかるまでサービスのリストをスクロールし、 **SNMP** サービス を右クリックして、プロパティ をクリックします。

**SNMP** サービスプロパティ ウィンドウが表示されます。

- 5. セキュリティ タブをクリックして、コミュニティのアクセス権限を変更します。
- 6. 受け付けるコミュニティ名 リストのコミュニティ名を選択して、編集をクリックします。

**SNMP** サービス設定 ウィンドウが表示されます。

7. コミュニティ権限 を 読み取り書き込み または 読み取り作成 に設定して、**OK** をクリックします。

**SNMP** サービスプロパティ ウィンドウが表示されます。

8. **OK** をクリックして、変更を保存します。

### **SNMP** トラップを管理ステーションに送信するシステム設定

Dell OpenManage ソフトウェアはセンサーやその他の監視パラメータの状態変化に応じて SNMP トラップを生成します。SNMP トラップが管理ステーションに送信されるためには、Dell<br>OpenManage ソフトウェアのシステムでトラップの送信先を 1 つまたは複数設定する必要があります。

- 1. コンピュータの管理 ウィンドウを開きます。
- 2. 必要に応じて、ウィンドウの コンピュータの管理 アイコンを展開します。
- 3. サービスとアプリケーション アイコンを展開して、サービス をクリックします。
- 4. **SNMP** サービス が見つかるまでサービスのリストをスクロールし、 **SNMP** サービス を右クリックして、プロパティ をクリックします。

<span id="page-99-1"></span>**SNMP** サービスプロパティ ウィンドウが表示されます。

- 5. トラップ タブをクリックしてトラップのコミュニティを追加するか、トラップコミュニティのトラップ送信先を追加します。
	- a. トラップのコミュニティを追加するには、コミュニティ名 ボックスにコミュニティ名を入力し、コミュニティ名 ボックスの横にあるリストに追加 をクリックします。
	- b. トラップコミュニティのトラップ送信先を追加するには、**コミュニティ名**ドロップダウンボックスからコミュニティ名を選択して、**トラップ送信先** ボックスの下の 追加 をクリックします。
		- **SNMP** サービス設定 ウィンドウが表示されます。
	- c. トラップの送信先を入力して、追加 をクリックします。

**SNMP** サービスプロパティ ウィンドウが表示されます。

6. **OK** をクリックして、変更を保存します。

### <span id="page-99-0"></span>対応**Red Hat Enterprise Linux** オペレーティングシステムを実行しているシステムでの **SNMP** エージェントの設 定

Server Administrator は **ucd-snmp** または **net-snmp** エージェントによって提供された SNMP サービスを使用します。SNMP エージェントを設定すると、コミュニティ名を変更したり、Set 操 作を有効にしたり、管理ステーションにトラップを送ることができます。IT Assistant などの管理アプリケーションと正しく相互作用するように SNMP エージェントを設定するには、次項で説明する手順 に従ってください。

メモ: SNMP 設定の詳細については、オペレーティングシステムのマニュアルを参照してください。

#### **SNMP** エージェントのアクセス制御の設定

Server Administrator によって実装されている管理情報ベース(MIB)ブランチは、1.3.6.1.4.1.674 OID で識別されます。Server Administrator を実行しているシステムを管理するには、 Management Station Applications にこの MIB ツリーのブランチへのアクセス権が必要です。

対応 Red Hat Enterprise Linux オペレーティングシステムの場合、SNMP エージェントのデフォルト設定では、MIB ツリーの MIB-II システムブランチ(1.3.6.1.2.1.1 の OID で識別)にのみ<br>パブリックコミュニティへの読み取り専用アクセス権が与えられます。この設定では、管理アプリケーションを使用して、Server Administrator や MIB-II 「**システム**」ブランチ外の他の Management 情報を取得したり変更することはできません。

#### **Server Administrator SNMP** エージェントのインストール処置

インストール中に Server Administrator がデフォルトの SNMP 設定を検知すると、SNMP エージェント設定を変更して、「パブリック」コミュニティの MIB ツリー全体に読み取り専用アクセスを与え ようとします。Server Administrator は、**/etc/snmp/snmpd.conf** SNMP エージェント設定ファイルを 2 つの方法で変更します。

#### まず、次の行がない場合は、それを追加して MIB ツリー全体の表示を作成します。

view all included .1

次に、デフォルトの「アクセス」行を変更して、「パブリック」コミュニティの MIB ツリー全体に読み取り専用アクセス権を与えます。Server Administrator は次の行を探します。

access notConfigGroup "" any noauth exact systemview none none

Server Administrator がこのラインを見つけると、次のように行を変更します。

access notConfigGroup "" any noauth exact all none none

デフォルト SNMP エージェント設定をこのように変更すると、「パブリック」コミュニティの MIB ツリー全体に読み取り専用アクセス権が与えられます。

メモ: Server Administrator が確実に SNMP エージェント設定を変更し、System Management データに正しくアクセスできるようにするには、Server Administrator のインストール 後にその他の SNMP エージェント設定を変更することをお勧めします。

Server Administrator SNMP は、SNMP Multiplexing(SMUX)プロトコルを使った SNMP エージェントと通信を行います。Server Administrator SNMP は SNMP エージェントに接続すると<br>き、SNMP エージェントを SMUX ピアとして識別するオブジェクト識別子を SNMP エージェントに送信します。オブジェクト識別子は SNMP エージェントとともに設定される必要があ Administrator はインストール中、SNMP エージェント設定ファイルに **/etc/snmp/snmpd.conf** が存在しない場合、これを追加します。

smuxpeer .1.3.6.1.4.1.674.10892.1

#### **SNMP** コミュニティ名の変更

SNMP コミュニティ名の設定によって、SNMP を使ってシステムを管理するシステムが決まります。管理アプリケーションが Server Administrator からシステム管理情報を取得できるように、 Management Station Applications が使用する SNMP コミュニティ名は、Server Administrator ソフトウェアのシステムで設定されている SNMP コミュニティ名と一致する必要があります。

Server Administrator を実行中のシステムから管理情報を取得するのに使う SNMP コミュニティ名を変更し、SNMP エージェント設定ファイル **/etc/snmp/snmpd.conf** を編集するには、次 の手順を実行します。

#### 1. 次の行を検索します。

com2sec publicsec default public

または

com2sec notConfigUser default public

```
2. public の部分を SNMP コミュニティに置き換えてこの行を編集します。編集後の行は次のようになります。
```
com2sec publicsec default *community\_name*

または

com2sec notConfigUser default *community\_name*

3. SNMP 設定の変更を有効にするには、次のように入力して SNMP エージェントを再起動します。

service snmpd restart

### **SNMP Set** 操作の有効化

IT Assistant を使用して Server Administrator のソフトウェア属性を変更するには、Server Administrator を実行しているシステムで SNMP Set 操作を有効にします。IT Assistant からの システムのリモートシャットダウンを有効にするには、SNMP Set 操作を有効にします。

メモ: 変更管理機能のためにシステムを再起動する場合、SNMP Set オペレーションは不要です。

Server Administrator を実行しているシステムで SNMP Set オペレーションを有効にするには、SNMP エージェント設定ファイル **/etc/snmp/snmpd.conf** を編集して、次の手順を実行してく ださい。

#### 1. 次の行を検索します。

access publicgroup "" any noauth exact all none none

または

access notConfigGroup "" any noauth exact all none none

#### 2. 最初の none を all に置き換えて行を編集します。編集後の行は次のようになります。

access publicgroup "" any noauth exact all all none

または

access notConfigGroup "" any noauth exact all all none

3. SNMP 設定の変更を有効にするには、次のように入力して SNMP エージェントを再起動します。

service snmpd restart

#### **SNMP** トラップを管理ステーションに送信するシステム設定

Server Administrator は、センサーやその他のモニタパラメータの状態変化に応じて SNMP トラップを生成します。SNMP トラップが管理ステーションに送信されるためには、Server<br>Administrator のトラップ送信先を 1 つまたは複数設定する必要があります。

Server Administrator を実行しているシステムでトラップを管理ステーションに送信するように設定するには、SNMP エージェント設定ファイル **/etc/snmp/snmpd.conf** を編集して、次の手順 を実行してください。

1. 次の行をファイルに追加します。

trapsink *IP\_address community\_name*

「*IP* アドレス」は 管理ステーションの IP アドレスを表し、「コミュニティ名」 は、SNMP コミュニティ名を表します。

2. SNMP 設定の変更を有効にするには、次のように入力して SNMP エージェントを再起動します。

service snmpd restart

### **Red Hat Enterprise Linux** オペレーティングシステムを実行しているシステムのファイアウォールの設定

Red Hat Enterprise Linux のインストール時にファイアウォールセキュリティを有効にすると、デフォルトではすべての外部ネットワークインタフェースの SNMP ポートが閉されます。IT Assistant<br>などの SNMP 管理アプリケーションを有効にして Server Administrator から情報を検出して取得するには、外部ネットワークインタフェースの SNMP ポートが少なくとも 1 つ開いている必要があり

<span id="page-101-1"></span>SNMP ポートを開くには、ファイアウォールを無効にし、ファイアウォールの外部ネットワークインタフェース全体を開くか、ファイアウォールで少なくとも 1 つの外部ネットワークインタフェースの SNMP<br>ポートを開きます。この処理は、Server Administrator が起動する前か後で行うことができます。

前に説明した方法のいずれかを使用して SNMP ポートを開くには、次の手順を実行します。

1. Red Hat Enterprise Linux コマンドプロンプトで、setup と入力して <Enter> を押し、テキストモードセットアップユーティリティを起動します。

メモ: このコマンドは、オペレーティングシステムでデフォルトのインストールを実行した場合にのみ使用できます。

**Choose a Tool**(ツールの選択)メニューが表示されます。

2. 下矢印を使用して **Firewall Configuration**(ファイアウォール設定) を選択し、<Enter> を押します。

**Firewall Configuration**(ファイアウォール選択)画面が表示されます。

3. セキュリティレベル を選択します。選択した セキュリティレベル にアスタリスクが付きます。

メモ: firewall security の詳細については、<F1> を押してください。デフォルトの SNMPポート番号は **161** です。X Windows GUI を使用している場合、Red Hat Enterprise Linux オペレーティングシステムの新しいバージョンでは、<F1> を押しても、ファイアウォールのセキュリティレベルに関する情報が表示されないことがあります。

- a. ファイアウォールを無効にするには、**No firewall**(ファイア ウォールなし)か **Disabled**(無効)を選択して[手順](#page-101-2) 7 に進みます。
- b. ネットワークインタフェース全体または SNMP ポートを開くには、高、中、または 有効 を選択します。
- 4. カスタマイズ を選択し、<Enter > を押します。

**Firewall Confguration - Customize**(ファイアウォールの設定**-**カスタマイズ)画面が表示されます。

- 5. ネットワークインタフェース全体を開くか、すべてのネットワークインタフェースの SNMP ポートだけを開くかを選択します。
	- a. ネットワークインタフェース全体を開くには**、信頼できるデバイス** のいずれかを選択してスペースバーを押します。デバイス名の左側のボックスにアスタリスクが付いたら、インタフェー<br> ス全体が開くことを示します。
	- b. すべてのネットワークインタフェースで SNMP ポートを開くには、他のポートを選択して snmp:udp と入力します。
- 6. **OK** を選択し、<Enter> を押します。

**Firewall Configuration**(ファイアウォール選択)画面が表示されます。

<span id="page-101-2"></span>7. **OK** を選択し、<Enter> を押します。

**Choose a Tool**(ツールの選択)メニューが表示されます。

8. 終了を選択し、<Enter>を押します。

### <span id="page-101-0"></span>対応**SUSE Linux Enterprise Server** オペレーティングシステムを実行しているシステムでの **SNMP** エージェント の設定

Server Administrator は ucd-snmp または net-snmp エージェントによって提供された SNMP サービスを使用します。リモートホストから SNMP アクセスを有効にするための SNMP エージェ ントの設定、コミュニティ名の変更、セット操作の有効化、および管理ステーションへのトラップの送信が可能です。IT Assistant のようなシステム管理アプリケーションと正しく相互作用するように SNMP エージェントを設定するには、以下の手順に従います。

メモ: SUSE Linux Enterprise Server(バージョン 9)では、SNMP エージェントの設定ファイルは **/etc/snmpd.conf** に配置されています。SUSE Linux Enterprise Server(バー ジョン 10)では、SNMP エージェントの設定ファイルは **/etc/snmp/snmpd.conf** に配置されています。

メモ: SNMP 設定の詳細については、オペレーティングシステムのマニュアルを参照してください。

#### **Server Administrator SNMP インストール処置**

Server Administrator SNMP は、SNMP Multiplexing(SMUX)プロトコルを使った SNMP エージェントと通信を行います。Server Administrator SNMP は SNMP エージェントに接続すると き、SNMP エージェントを SMUX ピアとして識別するオブジェクト識別子を SNMP エージェントに送信します。オブジェクト識別子は SNMP エージェントで設定しなければならないため、それがない場 合は、インストール中に Server Administrator が SNMP エージェント設定ファイル **/etc/snmpd.conf** または **/etc/snmp/snmpd.conf** に次の行を追加します。

smuxpeer .1.3.6.1.4.1.674.10892.1

### リモートホストからの**SNMP** アクセスを有効にする

SUSE Linux Enterprise Server オペレーティングシステムのデフォルトの SNMP エージェント設定では、パブリックコミュニティ用の MIB ツリー全体への読み取り専用アクセスがローカルホスト<br>からしか提供されません。この設定では、他のホストで実行している IT Assistant のような SNMP 管理アプリケーションが Server Administrator システムを正しく検出して管理することができま せん。インストール中、Server Administrator がこの設定を検知すると、メッセージをオペレーティングシステムのログファイル **/var/log/messages** にログし、ローカルホストへの SNMP アク

セスの制約を指示します。リモートホストから SNMP 管理アプリケーションを使ってシステムを管理する場合は、リモートホストからの SNMP アクセスを有効にするために、SNMP エージェントを設定 する必要があります。

メモ: セキュリティ上の理由から、SNMP のアクセスを可能な限り特定のリモートホストに制限することをお勧めします。

特定のリモートホストから Server Administrator を実行中のシステムへの SNMP アクセスを有効にするには、SNMP エージェント設定ファイル **/etc/snmpd.conf** また は **/etc/snmp/snmpd.conf** を編集し、次の手順を実行してください。

#### 1. 次の行を検索します。

rocommunity public 127.0.0.1

2. 127.0.0.1 をリモートホストの IP アドレスに書き換えてこの行を編集またはコピーします。編集後の行は次のようになります。

rocommunity public IP\_address

メモ: 各リモートホストに対し rocommunity 指令を追加することにより複数の特定リモートホストからの SNMP アクセスを有効にできます。

3. SNMP 設定の変更を有効にするには、次のように入力して SNMP エージェントを再起動します。

/etc/init.d/snmpd restart

すべてリモートホストから Server Administrator を実行中のシステムへの SNMP アクセスを有効にするには、SNMP エージェント設定ファイル **/etc/snmpd.conf** また は **/etc/snmp/snmpd.conf** を編集し、次の手順を実行してください。

1. 次の行を検索します。

rocommunity public 127.0.0.1

2. 127.0.0.1 を削除して、この行を編集します。編集後の行は次のようになります。

rocommunity public

3. SNMP 設定の変更を有効にするには、次のように入力して SNMP エージェントを再起動します。

/etc/init.d/snmpd restart

#### **SNMP** コミュニティ名の変更

SNMP コミュニティ名を設定すると、どのシステムが SNMP を使ってシステムを管理できるかが決まります。管理アプリケーションが Server Administrator から管理情報を取得できるように、管理 アプリケーションが使用する SNMP コミュニティ名は、Server Administrator ソフトウェアで設定されている SNMP コミュニティ名と一致する必要があります。

Server Administrator を実行中のシステムから管理情報の取得に使うデフォルトの SNMP コミュニティ名を変更するには、SNMP エージェント設定ファイル **/etc/snmpd.conf** また は **/etc/snmp/snmpd.conf** を編集し、次の手順を実行してください。

1. 次の行を検索します。

rocommunity public 127.0.0.1

2. public の部分を 新しい SNMP コミュニティ名に置き換えてこの行を編集します。編集後の行は次のようになります。

rocommunity *community\_name* 127.0.0.1

3. SNMP 設定の変更を有効にするには、次のように入力して SNMP エージェントを再起動します。

/etc/init.d/snmpd restart

#### **SNMP Set** 操作の有効化

IT Assistant を使用して Server Administrator の属性を変更するには、Server Administrator を実行しているシステムで SNMP Set 操作を有効にします。IT Assistant からのシステムの リモートシャットダウンを有効にするには、SNMP Set 操作を有効にします。

メモ: 変更管理機能のためにシステムを再起動する場合、SNMP Set オペレーションは不要です。

Server Administrator を実行しているシステムへの SNMP アクセスを有効にするには、SNMP エージェント設定ファイル **/etc/snmpd.conf** または **/etc/snmp/snmpd.conf** を編集し、 次の手順を実行してください。

1. 次の行を検索します。

<span id="page-103-2"></span>rocommunity public 127.0.0.1

2. rocommunity を rwcommunity に置き換えてこの行を編集します。編集後の行は次のようになります。

rwcommunity public 127.0.0.1

3. SNMP 設定の変更を有効にするには、次のように入力して SNMP エージェントを再起動します。

/etc/init.d/snmpd restart

### **SNMP** トラップを管理ステーションに送信するシステム設定

Server Administrator は、センサーやその他のモニタパラメータの状態変化に応じて SNMP トラップを生成します。SNMP トラップが管理ステーションに送信されるためには、Server Administrator のトラップ送信先を 1 つまたは複数設定する必要があります。

トラップを管理ステーションに送信できるよう Server Administrator を実行中のシステムを設定するには、SNMP エージェント設定ファイル **/etc/snmpd.conf** また は **/etc/snmp/snmpd.conf** を編集し、次の手順を実行してください。

1. 次の行をファイルに追加します。

trapsink *IP\_address community\_name*

「IP アドレス」は 管理ステーションの IP アドレスを表し、「コミュニティ名」 は、SNMP コミュニティ名を表します。

2. SNMP 設定の変更を有効にするには、次のように入力して SNMP エージェントを再起動します。

/etc/init.d/snmpd restart

## <span id="page-103-0"></span>セキュアポートサーバーとセキュリティの設定

この項には以下のトピックがあります。

- l [ユーザーとサーバーのプリファランスの設定](#page-103-1)
- <sup>l</sup> X.509 [証明書管理](#page-104-0)

## <span id="page-103-1"></span>ユーザーとサーバーのプリファランスの設定

プリファランス ウェブページでは、Server Administrator および IT Assistant のユーザーとセキュアポートサーバーのプリファランスを設定できます。一般設定 をクリックし、ユーザー タブか **Web Server** タブのいずれかをクリックします。

■ メモ: ユーザー、またはサーバープリファランスを設定またはリセットするには、「システム管理者」特権でログインする必要があります。

次の手順を実行して、ユーザープリファランスを設定します。

1. グローバルナビゲーションバーの プリファランス をクリックします。

プリファランスホームページが表示されます。

- 2. 一般設定 をクリックします。
- 3. 事前に選択されている電子メール受信者を追加するには、指定するサービス連絡先の電子メールアドレスを 宛先:フィールドに入力し、 変更の適用 をクリックします。

■ メモ: 任意のウィンドウで 電子メール をクリックすると、そのウィンドウの添付 HTML ファイルと一緒に電子メールアドレスに送信するメッセージが送信されます。

4. ホームページの外観を変更するには、スキンまたはスキームフィールドで別の値を選択して変更の適用をクリックします。

次の手順を実行して、セキュアポートサーバーのプリファランスを設定します。

1. グローバルナビゲーションバーの プリファランス をクリックします。

プリファランスホームページが表示されます。

- 2. 一般設定 と **Web**サーバー タブをクリックします。
- 3. サーバー設定 ウィンドウで、必要に応じてオプションを設定します。
- <span id="page-104-1"></span>l **セッションのタイムアウト** 機能を使うと、セッションがアクティブでいられる時間を制限できます。指定した時間(分単位)ユーザー操作がない場合のタイムアウトを有効にするには、**有**<br>効 ラジオボタンを選択します。セッションがタイムアウトになったユーザーは、再ログインして続行する必要があります。Server Administrator のセッションタイムアウト機能を無効に<br>するには、無効 ラジオボタンを選択します。
- <sup>l</sup> **HTTPS** ポート フィールドでは、Server Administrator のセキュアポートを指定します。Server Administrator のデフォルトのセキュアポートは 1311 です。

メモ: ポート番号を、無効な番号または使用中のポート番号に変更すると、その他のアプリケーションまたはブラウザが Managed System の Server Administrator にアクセスで きなくなる可能性があります。

ι **IP アドレスのパインド先** フィールドで、セッション開始時に Server Administrator がバインドする Managed System の IP アドレスを指定します。システムに該当するすべて<br>- の IP アドレスをバインドする場合は、**すべて** ラジオボタンを選択します。特定の IP アドレスにバインドする場合は、**特定** ラジオボタンを選択します。

メモ: システム管理者特権を持つユーザーは、リモートからシステムにログインする際、Server Administrator を使用できません。

**メモ: IP アドレスのパインド先 の**値を **すべて** 以外の値に変更すると、他のアプリケーションやブラウザが管理したシステムの Server Administrator にアクセスできなくなる可能<br>性があります。

<sup>l</sup> **SMTP** サーバー名 フィールドと **SMTP** サーバーの **DNS** サフィックス フィールドでは、組織の SMTP とドメイン名サーバー(DNS)のサフィックスを指定します。Server Administrator で電子メール送信を有効にするには、適切なフィールドに所属会社または組織の SMTP サーバーの IP アドレスと DNS サフィックスを入力する必要があります。

メモ: セキュリティ上の理由から、SMTP サーバーから外部アカウントへの電子メール送信を許可していない会社や組織もあります。

- l コマンドログサイズ フィールドでは、コマンドログファイルの最大ファイルサイズを MB 単位で指定します。
- 1 サポートリンクフィールドに、管理したシステムのサポートを提供する事業体のウェブアドレスを指定します。
- <sup>l</sup> カスタム区切り文字 フィールドでは、エクスポート ボタンを使用して作成されたファイルでデータフィールドを区切る文字を指定します。**;** 文字はデフォルトの区切り文字です。その他 のオプションは **!**、 **@**、 **#**、 **\$**、 **%**、 **^**、 **\***、 **~**、 **?**、 **:**、**|**、 および 、 です。
- 1 サーバー設定 ウィンドウのオプション設定が完了したら、変更の適用をクリックします。

### <span id="page-104-0"></span>**X.509** 証明書管理

リモートシステムの身元を確認し、リモートシステムとやり取りする情報を他の人が閲覧したり変更したりできないようにするには、Web 証明書が必要です。システムのセキュリティを確保するには、新<br>しい X.509 証明書を生成するか、既存の X.509 証明書を再利用するか、認証局(CA)からルート証明書または証明書チェーンをインポートすることをお勧めします。

■ メモ: 証明書管理を実行するには、管理者権限でログインする必要があります。

プリファランス ウェブページから、Server Administrator と IT Assistant の X.509 証明書を管理できます。一般設定 クリックし、**Web Server** タブをクリックした後、**X.509** 証明書 をクリ ックします。

X.509 証明書ツールを使用すると、新しい X.509 証明書の作成、既存の X.509 証明書の再使用、または CA からのルート証明書か証明書チェーンのインポートを行います。承認されている CA に は、VeriSign、Entrust、Thawte などがあります。

[目次ページに戻る](file:///E:/Software/smsom/5.4/ja/ug/index.htm)